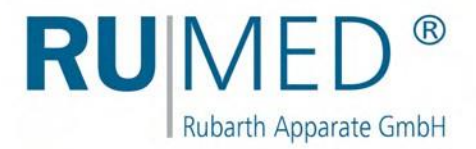

# Mode d'emploi

# **Appareils d'essais et de simulation**

pour contrôle qualité, recherche et production

**Ligne Safety T**

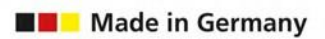

E

m

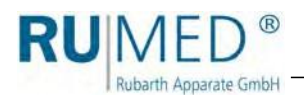

# Table des matières

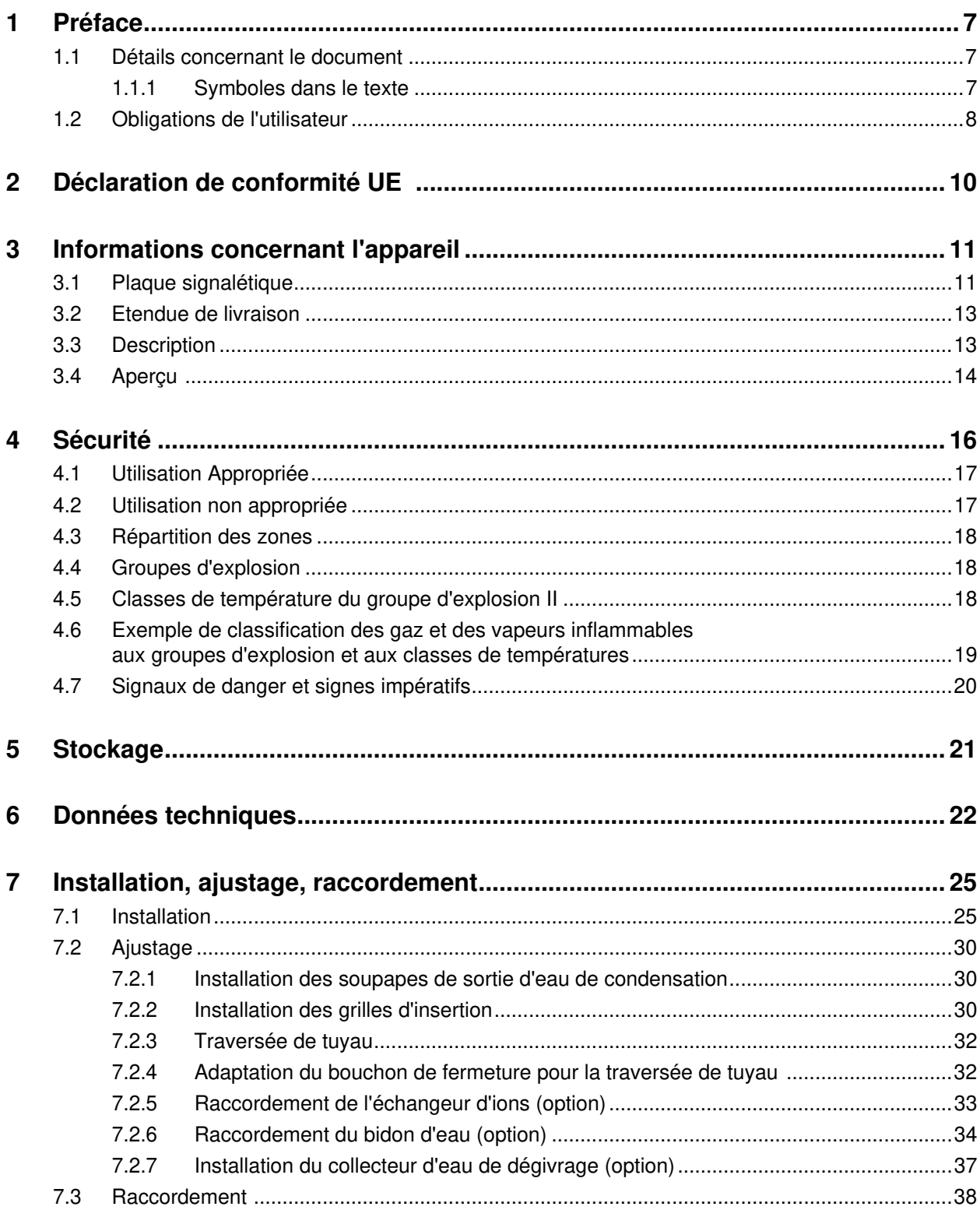

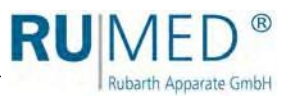

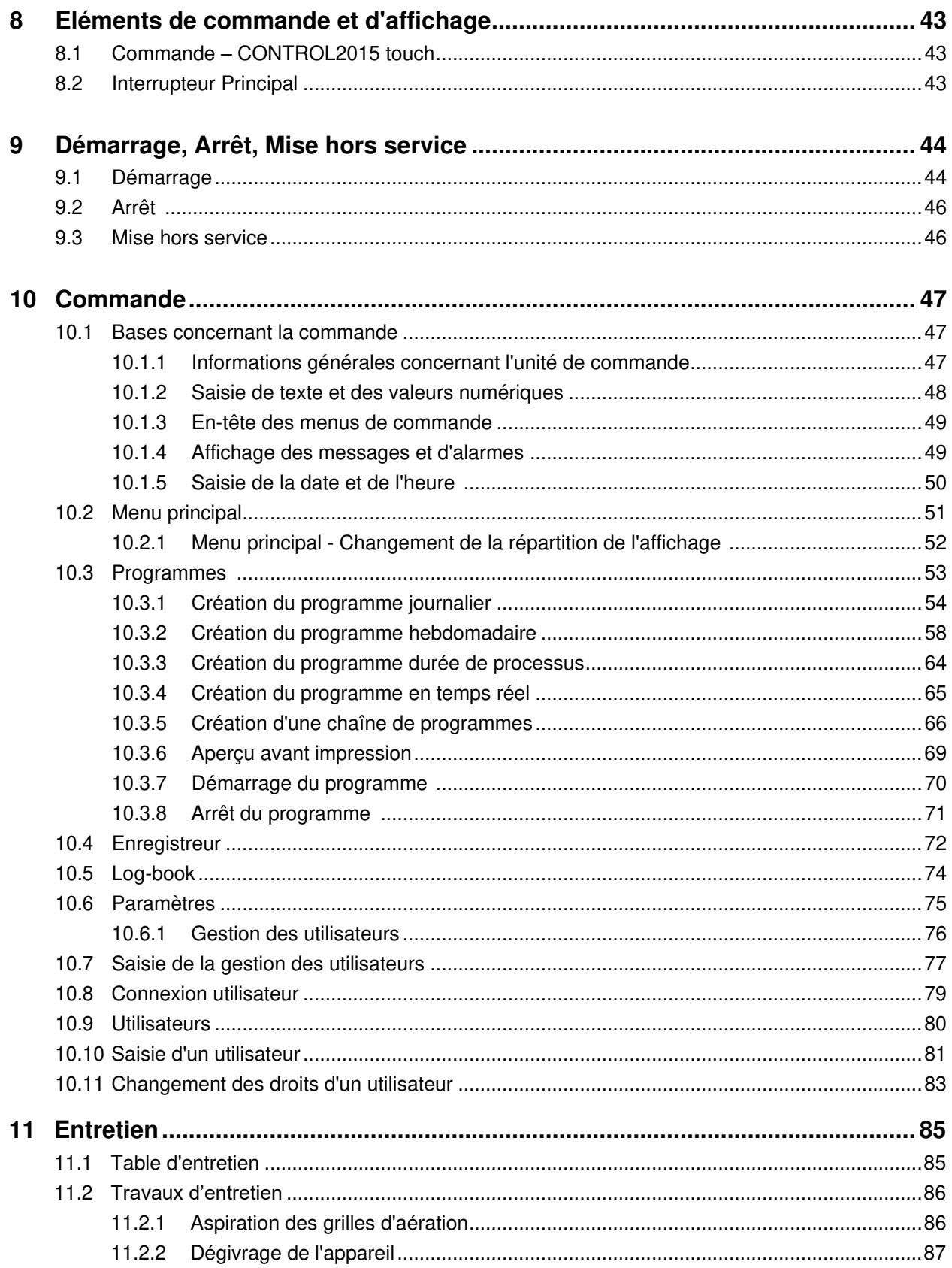

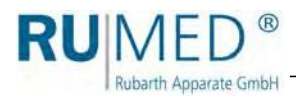

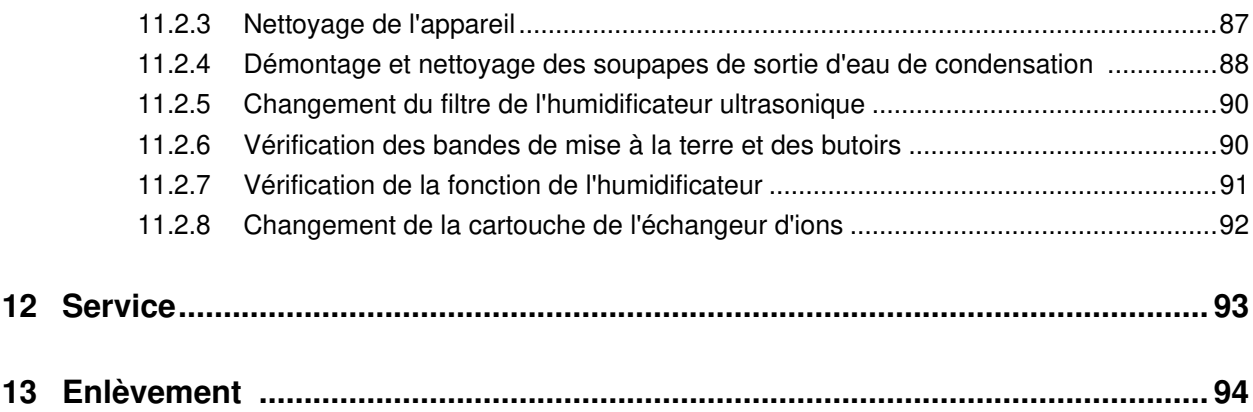

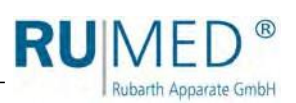

# <span id="page-6-0"></span>**1 Préface**

**Rubarth Apparate GmbH** 

### <span id="page-6-1"></span>**1.1 Détails concernant le document**

Ce mode d'emploi contient des instructions du fabricant concernant le comportement de l'utilisateur de l'appareil et de toutes les personnes s'occupant de l'installation, de l'entretien et du dépannage.

Les photos dans ce mode d'emploi peuvent différer de votre appareil.

#### <span id="page-6-2"></span>**1.1.1 Symboles dans le texte**

L'appareil a été construit conformément à l'état de la technique courant, de sorte qu'il est fiable. Néanmoins, des dangers peuvent être générés qui ne peuvent pas être évités en raison de la construction.

Dans ce mode d'emploi, les phrases suivantes sont utilisées pour vous informer des dangers pendant l'utilisation et le maniement de l'appareil:

### **DANGER**

#### **Avertissement de risque de blessures entraînant la mort.**

L'inobservation de l'avertissement peut entraîner des atteintes très graves à la santé jusqu'à la mort.

➔ La flèche marque une mesure de précaution qui doit être prise pour éviter le danger.

### **AVERTISSEMENT**

#### **Avertissement des blessures graves.**

L'inobservation de l'avertissement peut entraîner des atteintes graves à la santé.

➔ La flèche marque une mesure de précaution qui doit être prise pour éviter le danger.

### **ATTENTION!**

#### **Avertissement des blessures.**

L'inobservation de l'avertissement peut entraîner des atteintes bénignes et moyennes à la santé.

➔ La flèche marque une mesure de précaution qui doit être prise pour éviter le danger.

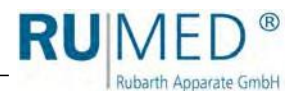

#### **NOTE**

#### **Avertissement de dommages matériels.**

L'inobservation de l'avertissement peut entraîner des dommages considérables à votre appareil ou à l'environnement de votre appareil.

➔ La flèche marque une mesure de précaution qui doit être prise pour éviter le danger.

#### **CONSEIL**

Informations complémentaires et utiles.

En plus, ce mode d'emploi contient des signes de sécurité selon DIN 4844 et BGV, A8 (réalisation des directives CE 2006/42/CE).

# <span id="page-7-0"></span>**1.2 Obligations de l'utilisateur**

L'appareil a été construit conformément à l'état de la technique courant, de sorte qu'il est fiable. Néanmoins, des dangers peuvent être générés ou il pouvait être endommagé.

Pour cette raison, l'utilisateur doit assurer le suivant:

- ⚫ S'assurer que le lieu d'installation ne présente aucun danger d'explosion.
- ⚫ En raison des produits stockés dans la chambre d'essais de l'appareil, seulement un risque d'atmosphère explosive de la zone 1 dans les conditions atmosphériques courantes est à attendre (pression d'air entre 88 et 110 kPA, teneur en oxygène environ  $21 \%$ ).
- ⚫ Utiliser des câbles pour le raccordement électrique, qui sont appropriées aux contraintes mécaniques, chimiques et thermiques à attendre.
- ⚫ Installer les soupapes de sortie d'eau de condensation avant le premier démarrage.
- ⚫ La traversée de tuyau pour les lignes de mesure doit être permanentement fermée étanche au gaz.
- ⚫ Assurer un espace suffisant et, si nécessaire, prévoir une ventilation pour un échappement éventuel des gazes explosifs de la chambre d'essais pour éviter sûrement une formation d'une atmosphère explosive.
- ⚫ Une inflammation de l'atmosphère explosive, qui pouvait échapper après l'ouverture de la porte de la chambre d'essais, est à éviter.
- La garniture de la porte doit être toujours intacte.
- Le contacteur de porte doit être toujours intacte.
- ⚫ Raccorder la conduite de ventilation (si existante) à une installation d'aspiration antidéflagrante (zone 1) ou amener la ventilation vers l'extérieur. Une zone sphérique à risque d'atmosphère explosive (zone 1) d'un diamètre de 1 m se trouve autour de cette ouverture vers l'extérieur de la conduite de ventilation. La zone à risque d'atmosphère explosive doit être marquée de manière appropriée par l'utilisateur.
- ⚫ Toutes les personnes s'occupant de l'installation, de l'entretien ou du dépannage de l'appareil ont été instruites des caractéristiques du matériau testé présentant éventuellement un danger pour la santé, et elles ont été instruites concernant les mesures de précaution pour éviter les dangers.
- ⚫ Toutes les personnes s'occupant de l'installation, de l'entretien ou du dépannage de l'appareil sont familières avec les dispositifs de sécurité de l'appareil et elles ont été instruites sur le comportement en cas d'accidents.

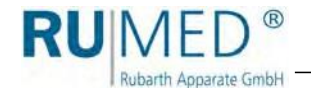

- ⚫ Toutes les personnes s'occupant de l'installation, de l'entretien ou du dépannage de l'appareil portent de l'équipement de protection personnel (lunettes de protection, vêtements de protection moulants, chaussures de sécurité, gants de sécurité, masques de protection respiratoires etc.).
- ⚫ Toutes les personnes s'occupant de l'installation, de l'entretien ou du dépannage de l'appareil ont lues et comprises les parties importantes du mode d'emploi.
- ⚫ Assurez-vous que le mode d'emploi soit toujours à disposition.
- ⚫ Assurer que seulement des personnes travaillent avec l'appareil qui sont familières avec les directives fondamentales concernant la sécurité au travail et la prévention des accidents, qui ont été instruites dans l'utilisation de l'appareil et qui sont autorisées à exécuter l'activité correspondante.
- ⚫ Toutes les procédures, compétences et responsabilités dans l'environnement de l'appareil sont stipulées sans équivoque.
- ⚫ Vérification régulière du personnel en ce qui concerne la sécurité du travail.
- ⚫ Veiller que l'appareil soit toujours en état fonctionnel.
- ⚫ Veiller que tous les dispositifs de sécurité soient en état fonctionnel.
- ⚫ Veiller que l'appareil et la zone de travail soient toujours propres et rangés.
- ⚫ Des appareils, qui sont utilisés pour des essais microbiologiques, bactériennes etc., ne doivent jamais être utilisés pour le stockage des alimentaires.
- ⚫ Veiller à un enlèvement approprié des lots qui ont été testés dans l'appareil.
- ⚫ Observez les délais prescrits pour des travaux d'entretien/d'inspection réguliers!
- ⚫ Des modifications, des montages additionnels et des transformations de l'appareil ne sont pas permis sans le consentement du fabricant et de l'autorité compétente. Cela est particulièrement valable pour des limiteurs de température, des contrôleurs de débit, des disjoncteurs-moteur et d'autres dispositifs de sécurité. C'est aussi valable pour des modifications du logiciel des systèmes de commande programmables.
- ⚫ N'utilisez que des pièces de rechange d'origine RUMED®.
- ⚫ Observez toujours les lois et directives nationaux ainsi que les prescriptions de sécurité et les prescriptions de l'entreprise, les directives nationales et les directives concernant la sécurité dans l'entreprise (BetrSichV), aussi les directives qui ne soient pas explicitement mentionnées dans ce mode d'emploi.
- ⚫ Observer les normes suivantes:
	- ATEX 99/92/CE
	- EN 60079-14
	- EN 60079-17
	- EN 60079-19

En cas de doute, ou si vous avez des questions supplémentaires, veuillez s'adresser à "Rubarth Apparate GmbH".

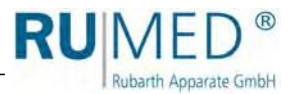

# <span id="page-9-0"></span>**2 Déclaration de conformité UE**

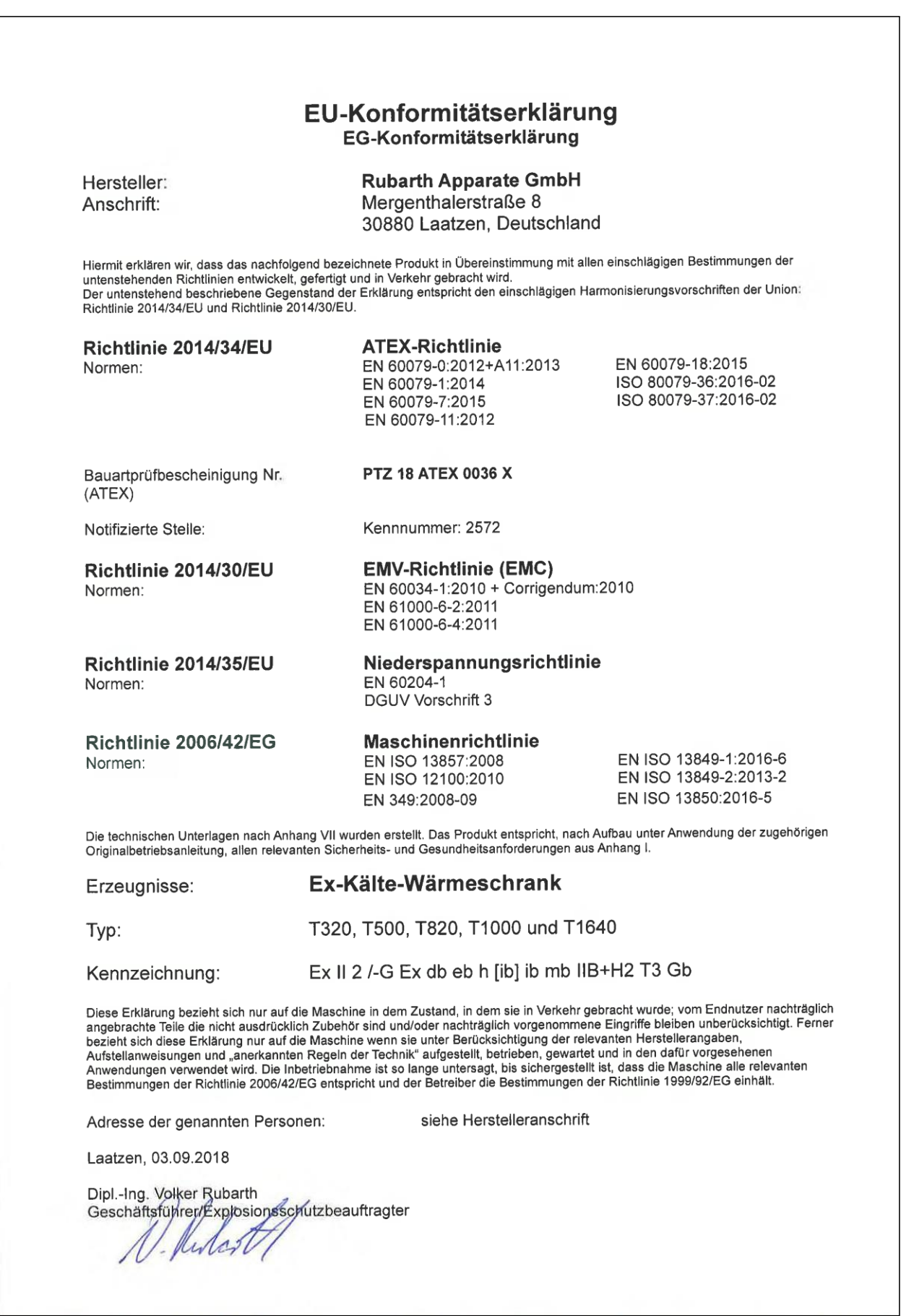

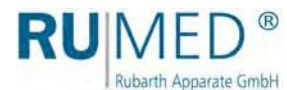

# <span id="page-10-0"></span>**3 Informations concernant l'appareil**

#### **NOTE**

#### **Dommage matériel!**

Des objets métalliques, qui sont déposés sur ou dans l'appareil et qui ne sont pas en acier inoxydable pouvaient endommager les surfaces en acier inoxydable de l'appareil causé par de la rouille erratique.

➔ Ne déposez jamais des objets métalliques qui ne sont pas en acier inoxydable sur ou dans l'appareil.

# **3.1 Plaque signalétique**

<span id="page-10-1"></span>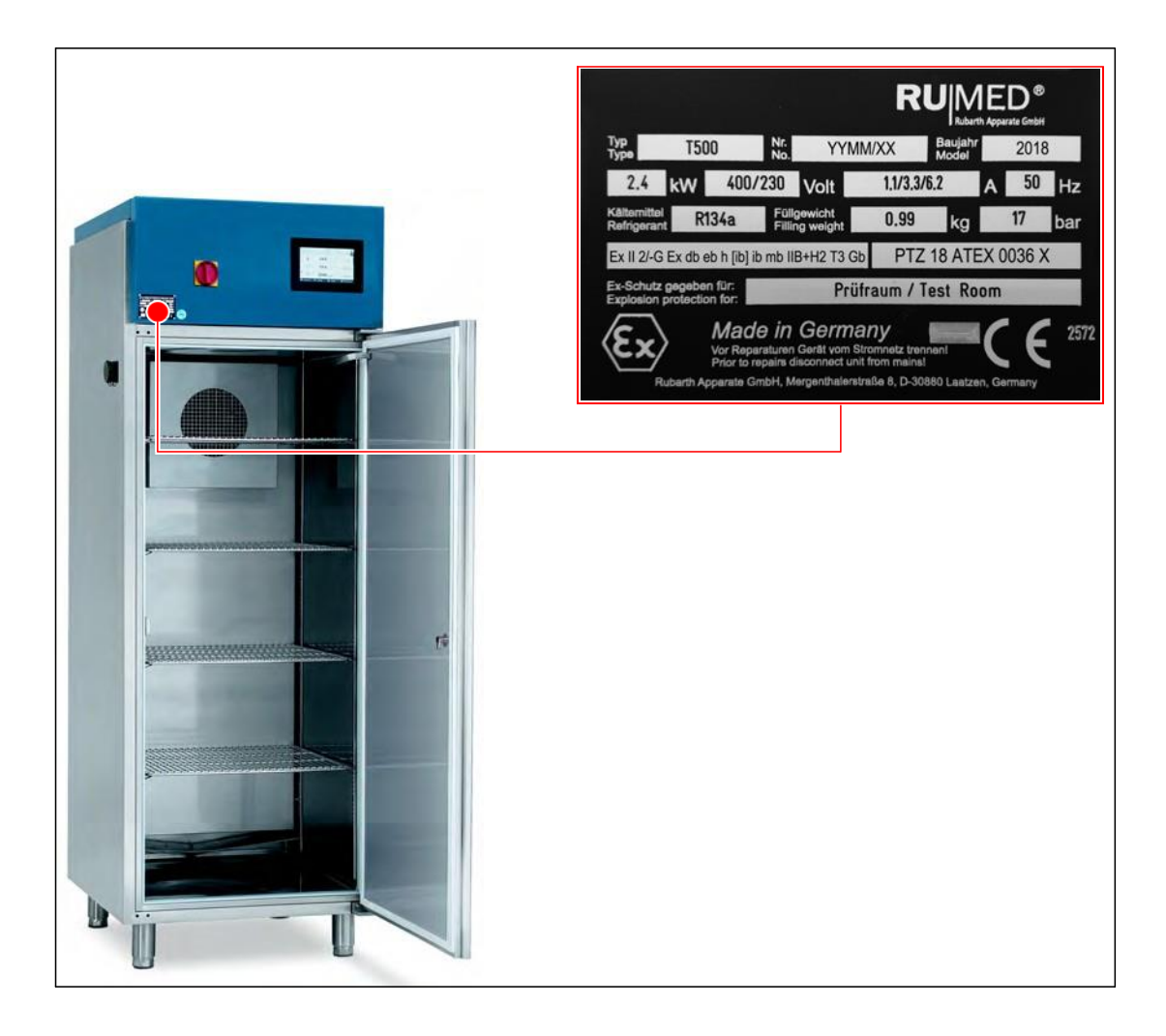

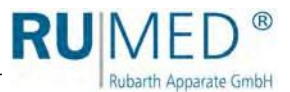

#### **Marquage Ex sur la plaque signalétique**

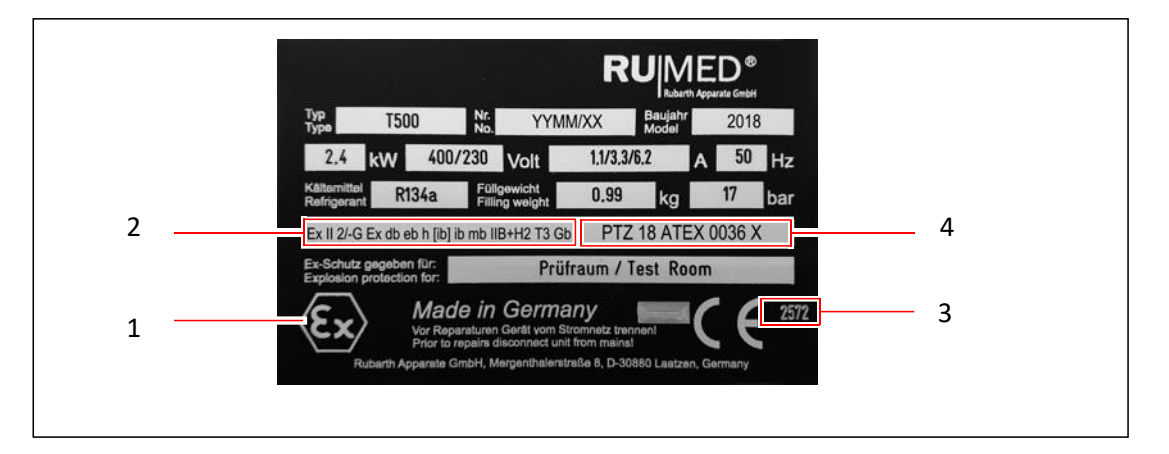

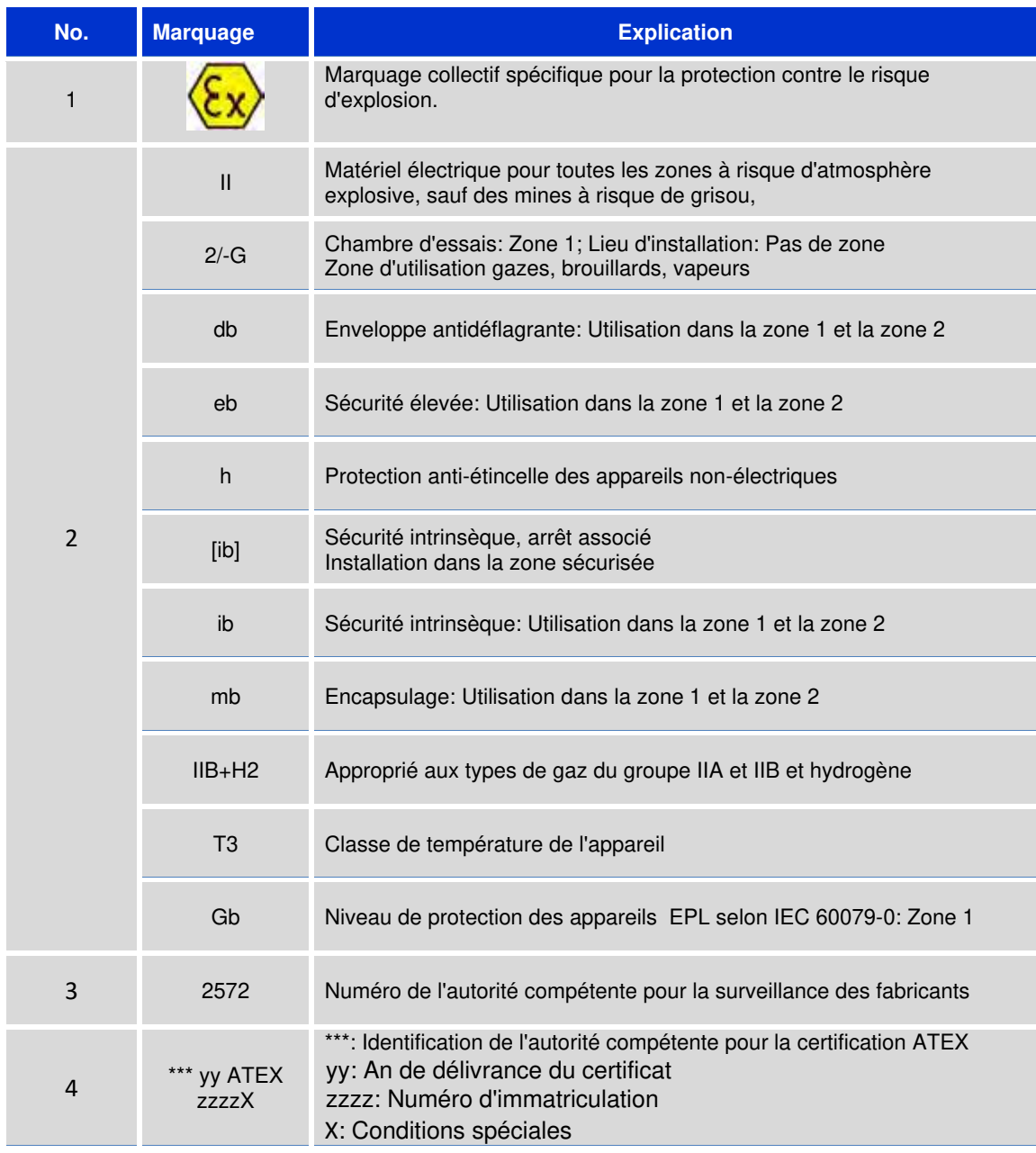

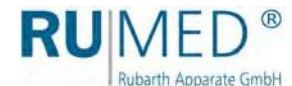

# <span id="page-12-0"></span>**3.2 Etendue de livraison**

Voir la liste de colisage sur l'emballage ou sur la porte de l'appareil.

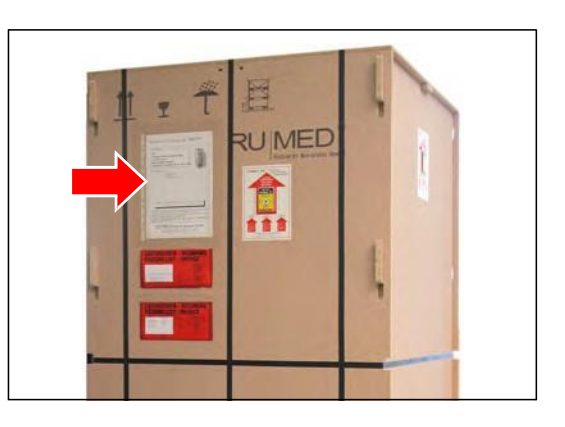

### <span id="page-12-1"></span>**3.3 Description**

L'appareil d'essais et de simulation sert au conditionnement en température de courte durée ou au stockage ou aux essais des matières, qui produisent une atmosphère explosive occasionnellement ou temporairement. Le stockage des matières est dans la chambre d'essais de l'appareil d'essais et de simulation.

La chambre d'essais des appareils de la ligne T est homologuée pour la zone 1 (Marquage 2G).

S'assurer que le lieu d'installation ne présente aucun danger d'explosion.

La chambre d'essais est équipée d'un chauffage et des capteurs de température. Le chauffage est exécuté en protection anti-étincelle "sécurité élevée". L'alimentation des capteurs de température est exécutée à sécurité intrinsèque. La roue de ventilateur et le moteur de commande se trouvent dans la chambre d'essais. Tous les deux sont authentifiés par un certificat Ex. Avec l'extension de la plage de température à +80 °C, la commande de la ventilation de la chambre d'essais se trouve à l'extérieur de l'appareil, mais elle est aussi authentifiée par un certificat Ex. Un chauffage avec certificat Ex se trouve dans la chambre d'essais.

La chambre d'essais est complètement étanche pour éviter très largement une transmission de l'atmosphère explosive. Lorsque la porte est ouverte, un arrêt de sécurité est effectué par un interrupteur de fin de course de porte sans contact, qui est exécuté en protection antiétincelle "enveloppe antidéflagrante". Ensuite, les circuits électriques de la ventilation, du chauffage et du refroidissement seront interrompus. Avec l'extension de la plage de température à +80 °C, un arrêt continu sera effectué dans le cas d'un dépassement de la température limitée ajustée de 40 °C ou 90 °C, au maximum.

La commande, l'unité de commande et la machine frigorifique se trouvent dans un espace séparé dans la partie supérieure de de l'appareil d'essais et de simulation. Pendant l'arrêt à cause de l'ouverture de la porte, la commande se situant sur l'arrière de l'appareil continue à fonctionner. L'unité de commande au-dessus de la porte de la chambre d'essais sera arrêtée à cause d'une formation de traînée éventuelle. Après la fermeture de la porte, l'unité de commande est mise en marche.

L'humidificateur ultrasonique optionnel, qui est installé sur le boîtier extérieur, sert au réglage d'humidité. Lorsque l'alimentation en air dans la chambre d'essais n'est pas suffisante, la vanne de séparation de zones à action pneumatique coupe la connexion entre la salle d'installation (pas de zone) et la chambre d'essais (zone 1) et l'humidificateur sera arrêté.

La protection contre les explosions est obtenue par l'exécution Ex du capteur d'humidité et par la vanne de séparation de zones devant l'humidificateur.

La température ambiante maximale admissible de l'appareil d'essais et de simulation est  $+30$  °C.

La température minimale et maximale de la chambre d'essais est 0 °C/+35 °C (exécution standard) ou +80 °C (extension supérieure de la température) et -30 °C (extension inférieure de la température).

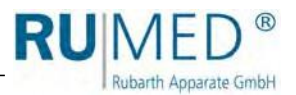

# **3.4 Aperçu**

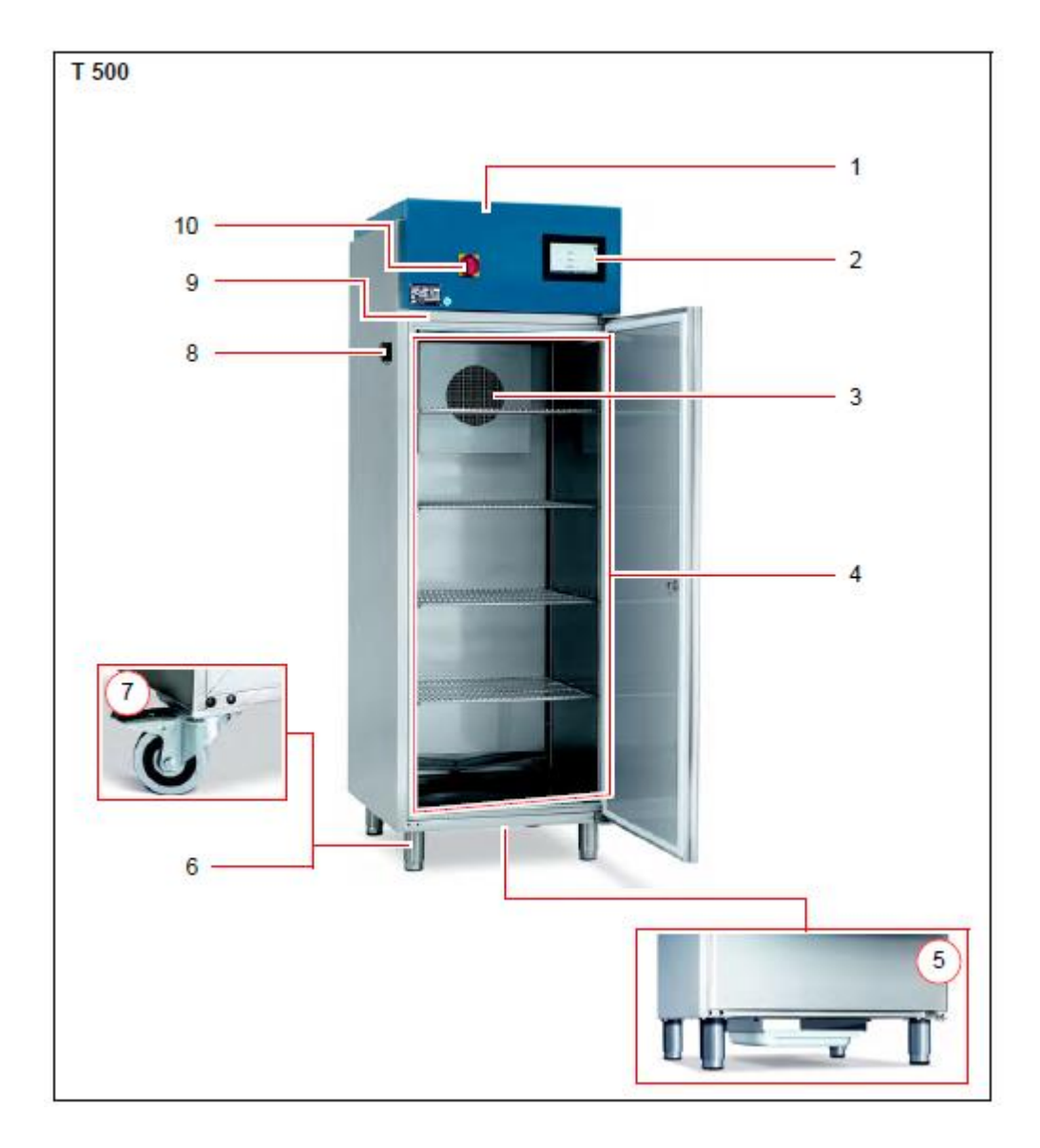

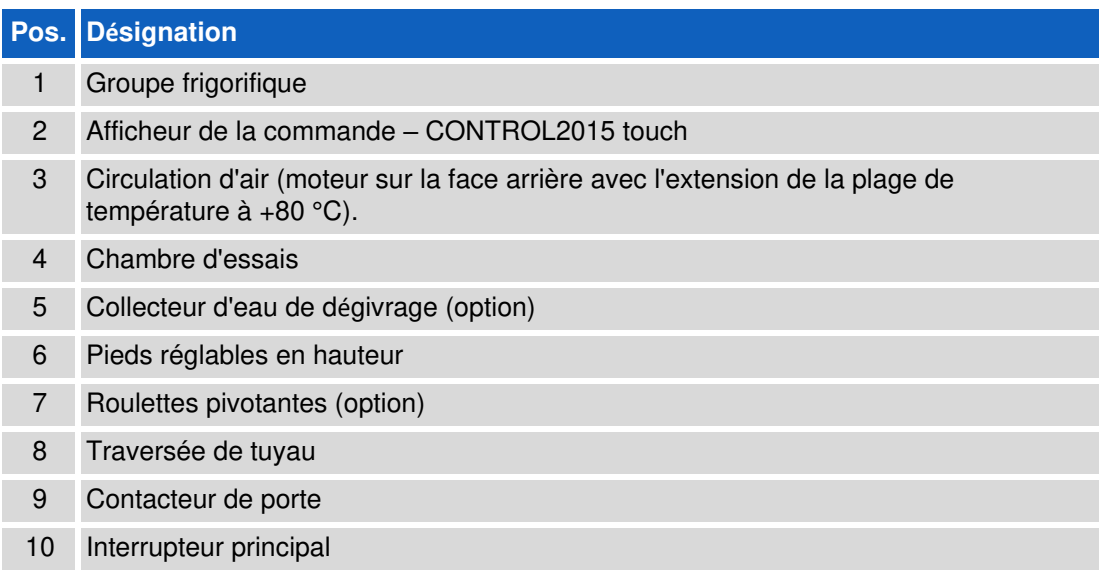

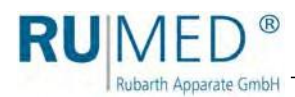

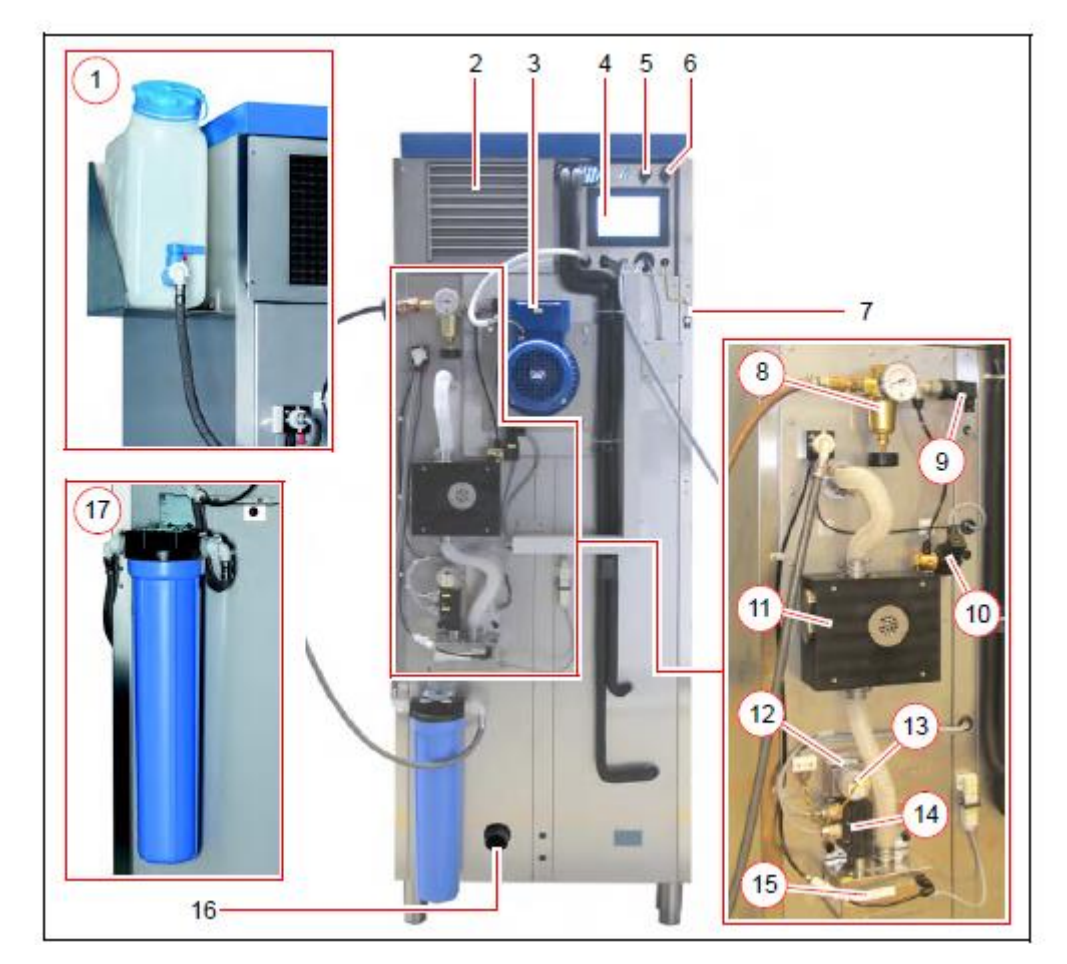

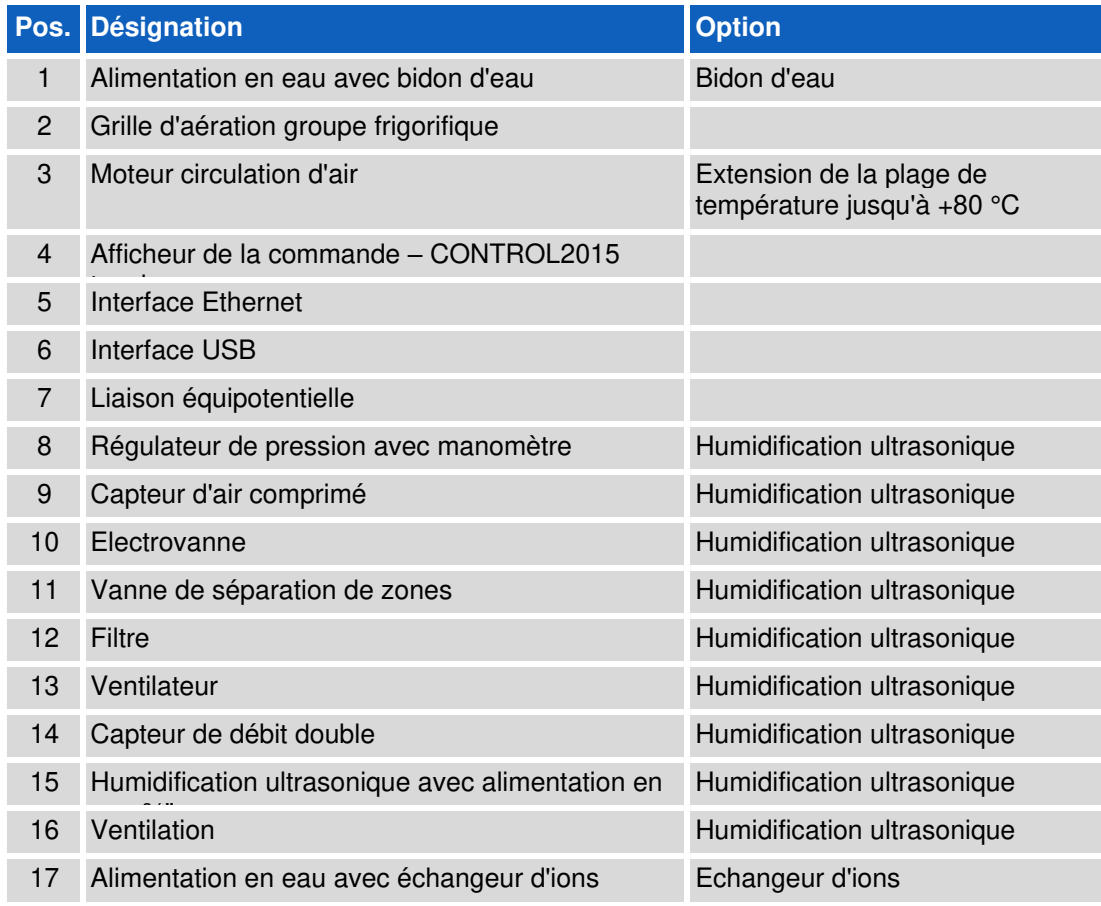

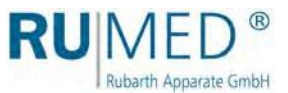

# <span id="page-15-0"></span>**4 Sécurité**

L'utilisateur est responsable de l'utilisation sûre de l'appareil. Observez les points suivants:

- ⚫ Observez les directives générales nationales et les directives concernant la sécurité dans l'entreprise.
- ⚫ En raison des produits stockés dans l'appareil, seulement un risque d'atmosphère explosive de la zone 1 dans les conditions atmosphériques courantes est admissible (pression d'air entre 88 et 110 kPA, teneur en oxygène environ 21 %).
- ⚫ Lorsque l'appareil est équipé d'une ventilation, celle-ci doit être raccordée à une installation d'aspiration en exécution antidéflagrante (zone 1), ou la ventilation doit être amenée vers l'extérieur. Une zone sphérique à risque d'atmosphère explosive (zone 1) d'un diamètre de 1 m se trouve autour de cette ouverture vers l'extérieur de la conduite de ventilation. La zone à risque d'atmosphère explosive doit être marquée de manière appropriée.
- ⚫ Assurer un espace suffisant et, si nécessaire, prévoir une ventilation pour un échappement éventuel des gazes explosifs de la chambre d'essais pour éviter sûrement une formation d'une atmosphère explosive.
- ⚫ Une inflammation de l'atmosphère explosive, qui pouvait échapper après l'ouverture de la porte de la chambre d'essais, est à éviter.
- La garniture de la porte doit être toujours intacte.
- Le contacteur de porte doit être toujours intacte.
- Les soupapes de sortie d'eau de condensation doivent être installées.
- ⚫ La traversée de tuyau pour les lignes de mesure doit être permanentement fermée étanche au gaz.
- ⚫ Une installation de l'appareil dans une zone à risque d'atmosphère explosive n'est pas admissible.
- ⚫ N'utilisez l'appareil qu'en état technique sans défaut.
- ⚫ Observez tous les avertissements de sécurité sur l'appareil.
- ⚫ Observez toutes les mesures de sécurité concernant les échantillons.
- ⚫ Observez tous les périls éventuels concernant les échantillons.

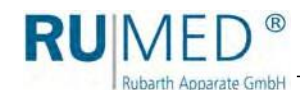

# <span id="page-16-0"></span>**4.1 Utilisation appropriée**

L'utilisation de l'appareil antidéflagrant de la ligne Safety T est réservée exclusivement au stockage et des essais de matières des classes de température T1, T2, T3 des groupes d'explosion IIA et IIB+H2 (hydrogène).

Une utilisation de l'appareil antidéflagrant de la ligne Safety T dans des zones à risque d'atmosphère explosive n'est pas permise.

Tout autre utilisation est une utilisation non appropriée.

# <span id="page-16-1"></span>**4.2 Utilisation non appropriée**

N'utilisez l'appareil que pour des travaux qui sont mentionnés dans le [chapitre 4.1.](#page-16-0)

Tout autre utilisation ou une utilisation au-delà de cette utilisation n'est pas acceptée comme appropriée. Rubarth Apparate GmbH n'est pas responsable de tout dommage matériel ou corporel provenant d'une utilisation non appropriée de l'appareil.

Une utilisation non appropriée est:

- ⚫ Installation de l'appareil sur des lieux d'installation à risque d'atmosphère explosive.
- ⚫ Utilisation des échantillons dégageant de la poussière dans l'appareil.
- ⚫ Utilisation des échantillons causant de la corrosion.
- ⚫ Utilisation des échantillons, dissipant de la chaleur (par exemple par des réactions chimiques).
- ⚫ Alimentation externe d'énergie aux échantillons dans la chambre d'essais. (Une mise hors service automatique de cette alimentation par la commande n'est pas possible.)
- ⚫ Changements aux composants électriques de l'appareil.
- ⚫ Installation des pièces de rechange, qui ne sont pas des pièces d'origine, car, en conséquence, l'homologation ATEX sera annulée!

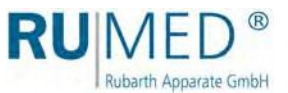

# <span id="page-17-0"></span>**4.3 Répartition des zones**

Une installation de l'appareil dans une zone à risque d'atmosphère explosive n'est pas admissible. La chambre d'essais est homologuée pour la zone 1 (marquage 2G).

# <span id="page-17-1"></span>**4.4 Groupes d'explosion**

L'appareil est homologué pour le groupe d'explosion II.

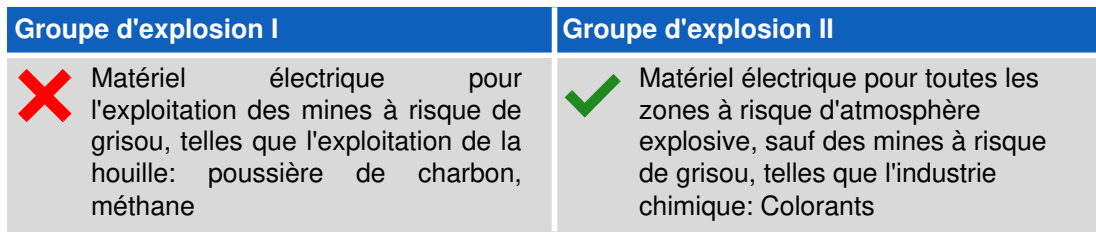

# <span id="page-17-2"></span>**4.5 Classes de température du groupe d'explosion II**

L'appareil est homologué pour les classes de température T1, T2 et T3 des groupes d'explosion IIA et IIB+H2 (hydrogène).

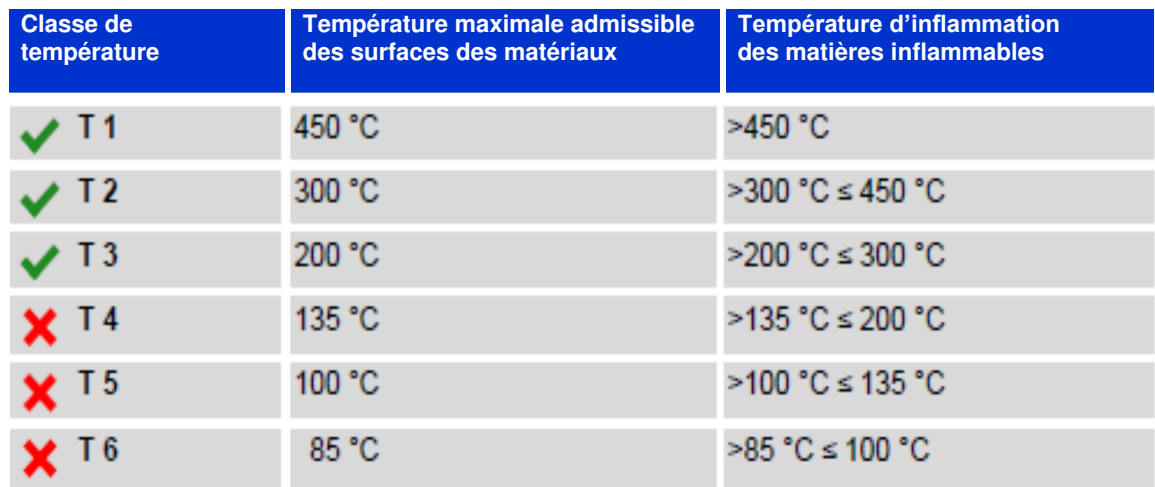

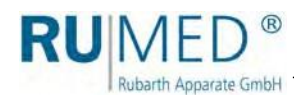

# <span id="page-18-0"></span>**4.6 Exemple d'affectation des gaz et des vapeurs inflammables aux groupes d'explosion et aux classes de températures**

L'appareil est homologué pour les classes de température T1, T2 et T3 des groupes d'explosion IIA et IIB+H2 (hydrogène).

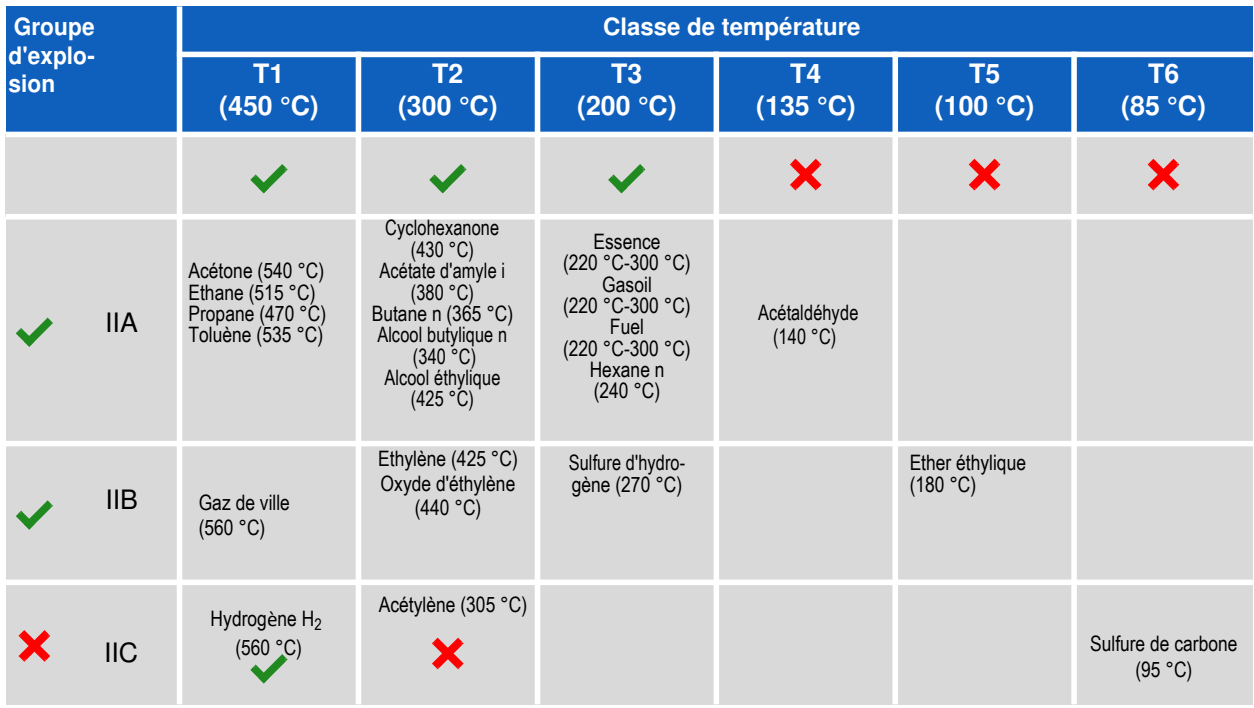

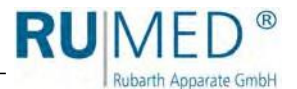

# <span id="page-19-0"></span>**4.7 Signaux de danger et signes impératifs**

Des lieux dangereux sur l'appareil sont marqués par des signaux de danger selon DIN 4844 et BGV A8.

Les signes impératifs sur l'appareil indiquent des activités nécessaires.

Observez que les signaux de danger, les signes impératifs et tous autres signes d'indication sur l'appareil soient toujours lisibles. Des signaux de danger qui ne sont pas lisibles doivent être remplacés toute de suite.

Les signaux de danger, signes impératifs et signes d'indication suivants sont installés sur l'appareil.

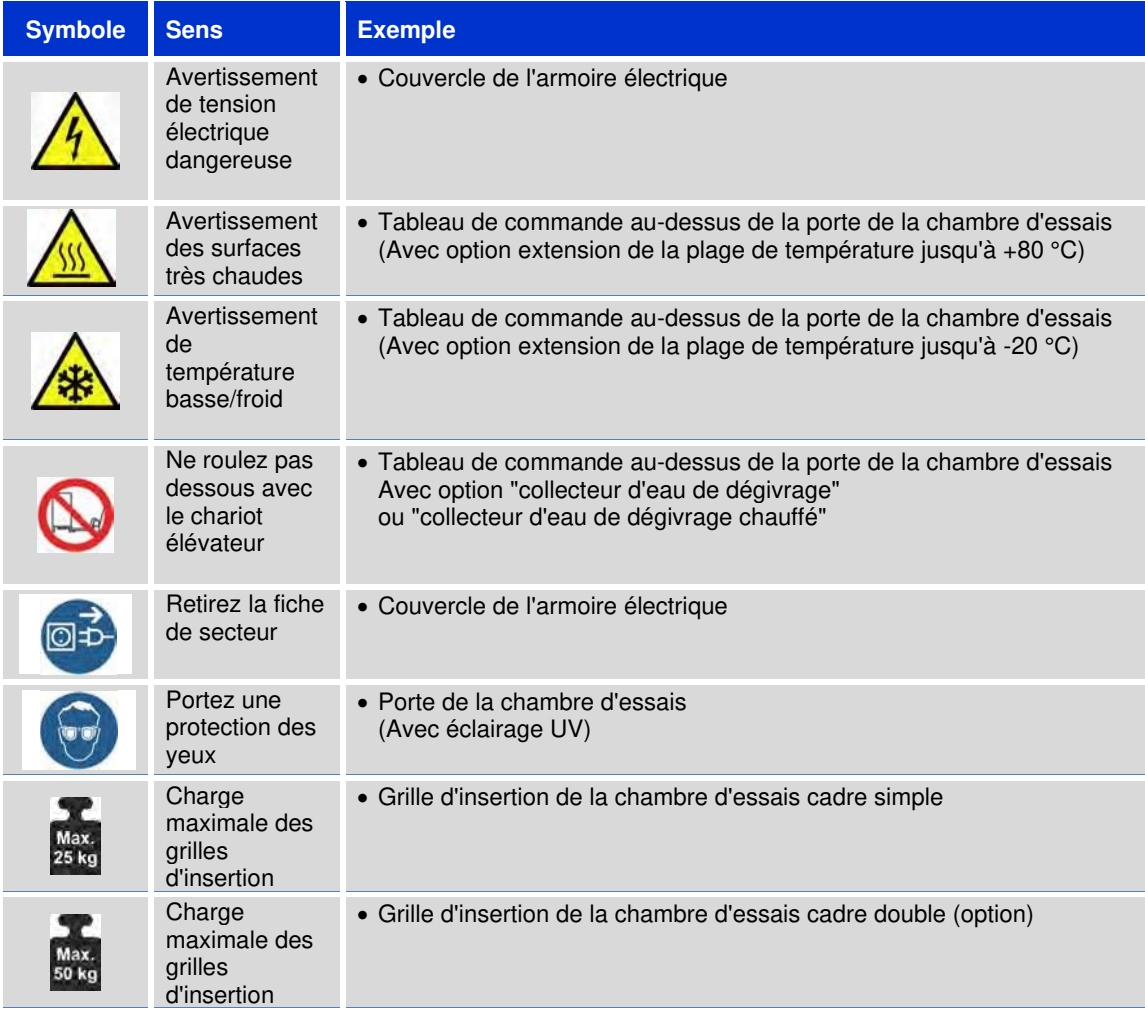

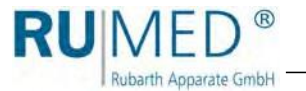

<span id="page-20-0"></span>**5 Stockage**

#### **NOTE**

#### **Dommage matériel!**

Des objets métalliques, qui sont déposés sur ou dans l'appareil et qui ne sont pas en acier inoxydable pouvaient endommager les surfaces en acier inoxydable de l'appareil causé par de la rouille erratique.

➔ Ne déposez jamais des objets métalliques qui ne sont pas en acier inoxydable sur ou dans l'appareil.

Observez le suivant pour le stockage de l'appareil:

- ⚫ Ne stocker l'appareil que dans un bâtiment fermé
- ⚫ L'appareil doit être protégé contre de l'humidité
- ⚫ Température de stockage: de +10 °C à +30 °C
- ⚫ L'appareil doit être protégé contre l'ensoleillement direct.
- ⚫ Aucune condensation
- ⚫ Environnement sans poussière

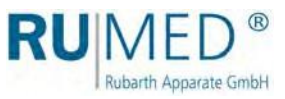

# <span id="page-21-0"></span>**6 Données techniques**

Veuillez se référer à la plaque signalétique concernant les données techniques de votre appareil, [voir page 11](#page-10-1).

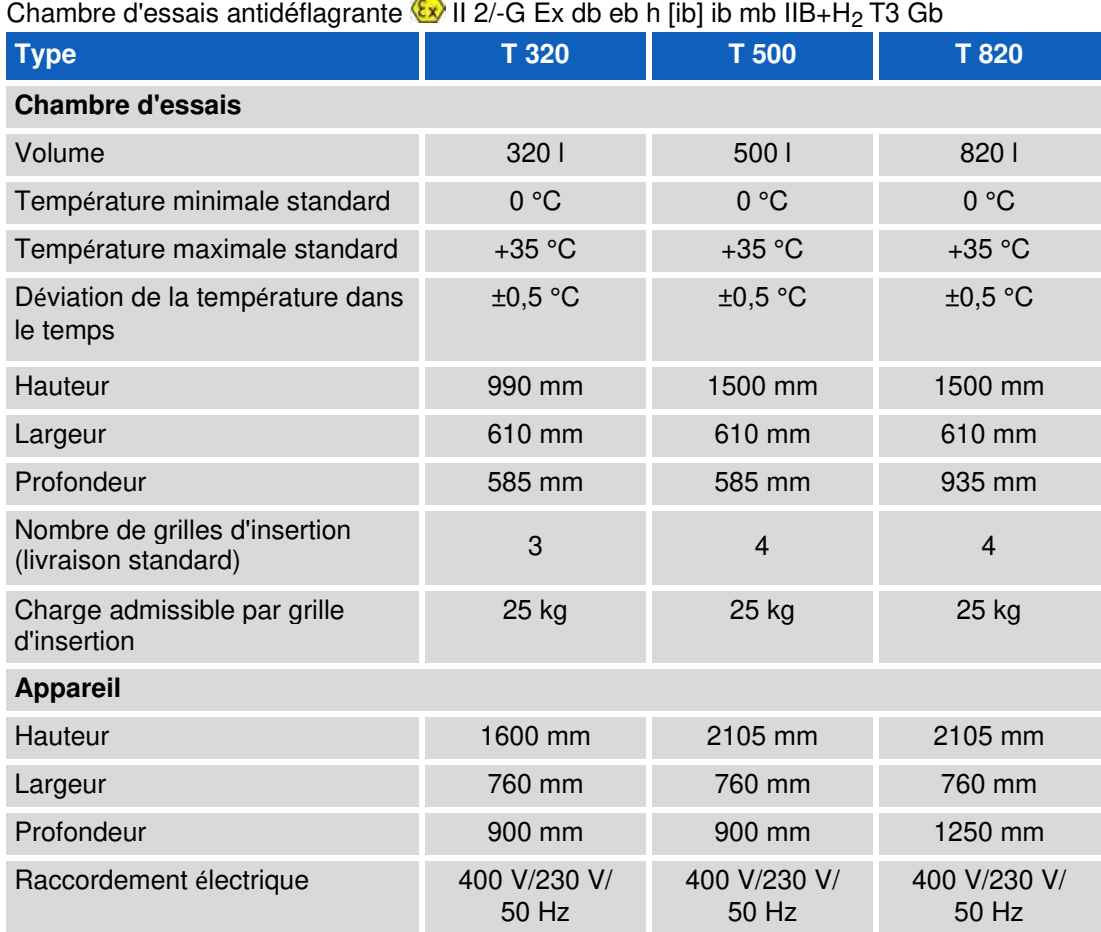

### **Options**

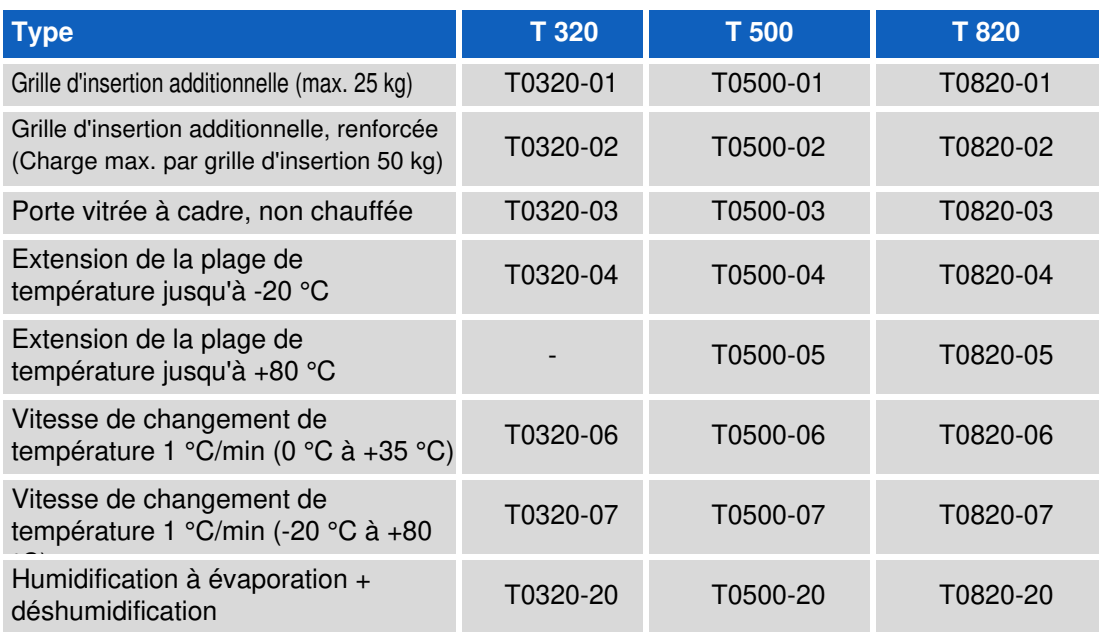

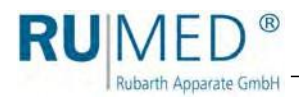

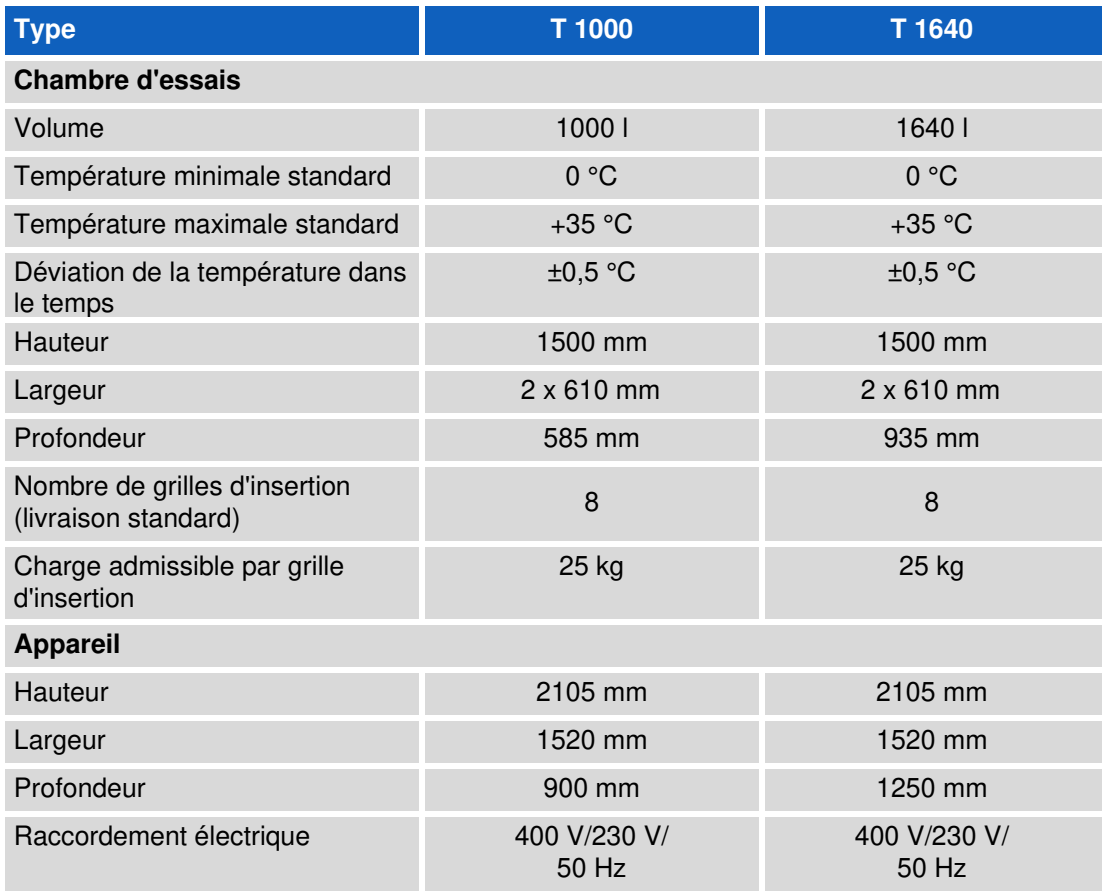

# **Options**

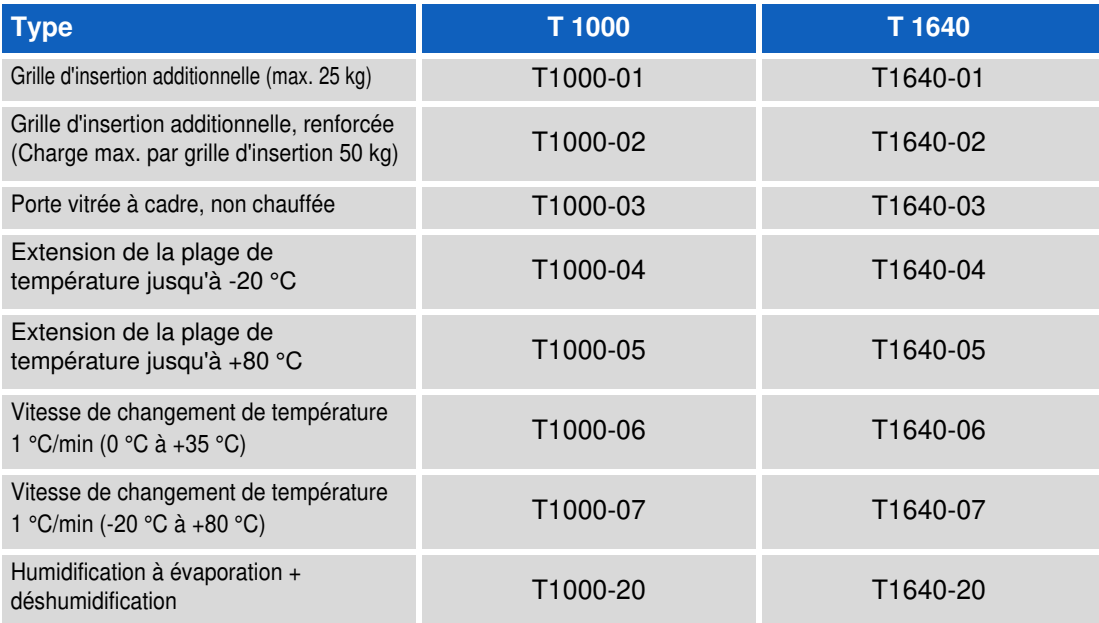

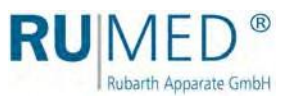

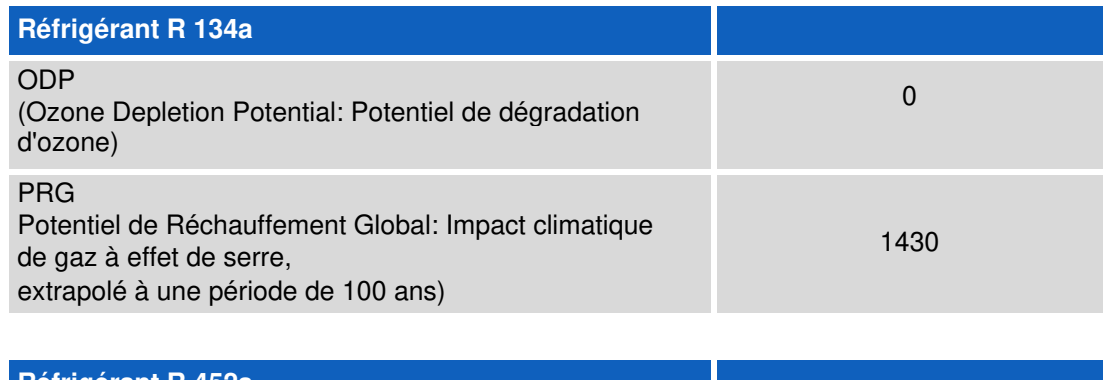

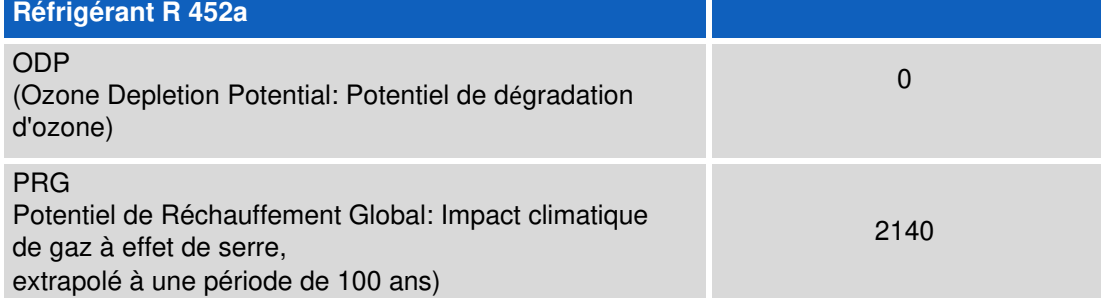

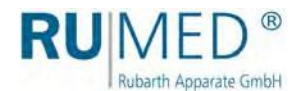

# <span id="page-24-0"></span>**7 Installation, ajustage, raccordement**

#### **NOTE**

#### **Dommage matériel!**

Des objets métalliques, qui sont déposés sur ou dans l'appareil et qui ne sont pas en acier inoxydable pouvaient endommager les surfaces en acier inoxydable de l'appareil causé par de la rouille erratique.

➔ Ne déposez jamais des objets métalliques qui ne sont pas en acier inoxydable sur ou dans l'appareil.

Effectuez le montage des pièces ajoutées sur le lieu d'installation!

En manque de place, démontez l'humidification avant de transporter l'appareil au lieu d'installation.

# <span id="page-24-1"></span>**7.1 Installation**

Observez le suivant pour l'installation de l'appareil d'essais et de simulation:

- ⚫ L'appareil doit être protégé contre l'ensoleillement direct.
- ⚫ Pas de radiateurs ou autres sources de chaleur tout près.
- $\bullet$  Température ambiante < +30 °C
- ⚫ Distance entre l'arrière de l'appareil et le mur au moins 10 cm.
- Le sol doit être plan et horizontal.
- ⚫ Pour des appareils avec des roulettes pivotantes:
	- Tourner les roulettes pivotantes vers l'avant.
	- Arrêtez le frein.

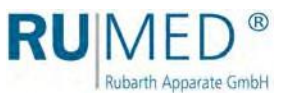

#### **Transport de l'appareil:**

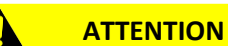

#### **Risque de blessures par appareil tombant!**

Le centre de gravité de l'appareil est très haut dû au placement du groupe frigorifique dans la partie supérieure de l'appareil.

- ➔ Evitez un basculement de l'appareil.
- ➔ Observez le centre de gravité haut de l'appareil pendant le transport.

#### **NOTE**

#### **Dommage matériel!**

Un basculement de l'appareil d'essais et de simulation pendant le transport pouvaient entraîner que de l'huile s'écoule hors du groupe frigorifique dans l'évaporateur. Cela entrainera un dommage de l'évaporateur.

- ➔ Après le transport de l'appareil, attendre jusqu'à ce qu'il fût en position debout pour quatre heures avant de le mettre en marche.
- **1.** Evacuez l'appareil, si nécessaire. Transportez l'appareil toujours en état non chargé!
- **2.** Si nécessaire, enlevez tous les raccords (câbles, raccord Ethernet, fiche de secteur, ou liaison équipotentielle)

#### **NOTE**

#### **Dommage matériel des collecteurs d'eau de givrage!**

Lorsque l'appareil d'essais et de simulation est soulevé avec un chariot élévateur, les collecteurs d'eau de givrage, qui sont installés au-dessous de l'appareil, pouvaient être endommagés.

➔ Si nécessaire, enlevez les collecteurs d'eau de givrage, qui sont installés audessous de l'appareil, avant le transport.

#### **NOTE**

#### **Dommage matériel des soupapes de sortie d'eau de condensation!**

Lorsque l'appareil est soulevé avec un chariot élévateur, les soupapes de sortie d'eau de condensation, qui sont installés audessous de l'appareil, pouvaient être endommagées.

- ➔ Avant de rouler le chariot élévateur sous l'appareil, vérifier la position des soupapes de sortie d'eau de condensation.
- ➔ Soulevez l'appareil sans endommager les soupapes de sortie d'eau de condensation.

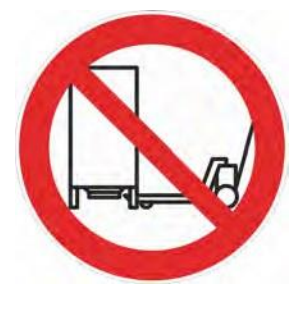

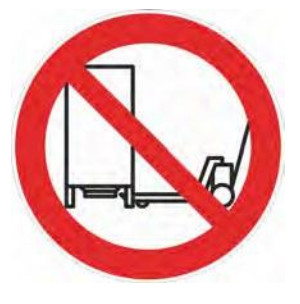

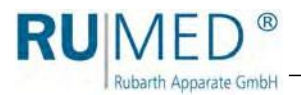

#### **NOTE**

**Rembourrez votre chariot élévateur pour éviter un dommage de la surface de l'appareil.**

**3.** Soulever l'appareil avec le chariot élévateur et le placez à son lieu d'installation.

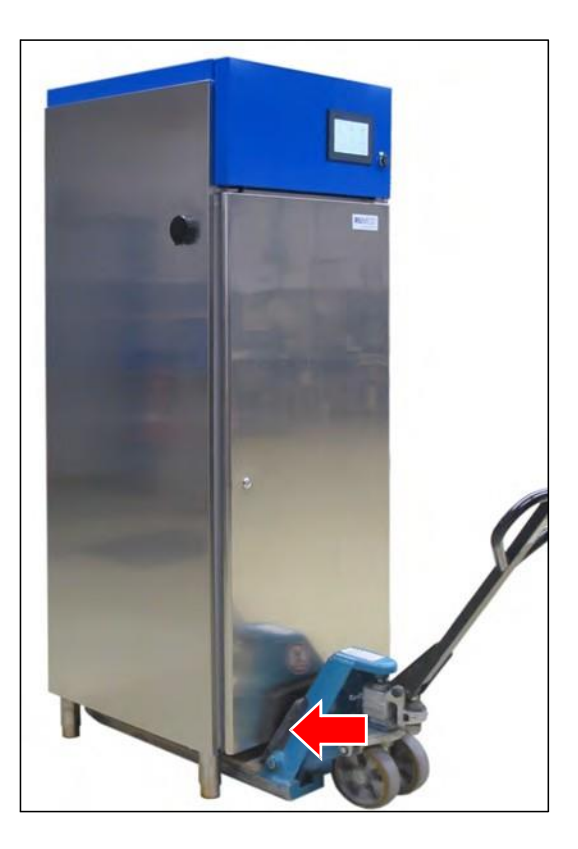

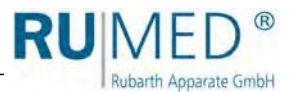

#### **Ajustage de l'appareil:**

#### **NOTE**

#### **Basculement de l'appareil d'essais et de simulation!**

Les appareils, qui sont équipés des roulettes pivotantes, peuvent basculés vers l'avant, si les roulettes pivotantes ont été positionnées vers l'intérieur et la porte a été ouverte!

- ➔ Positionner les roulettes pivotantes vers l'avant. ➔ Ne vous inspirez de la porte ouverte.
- 

#### **NOTE**

#### **Dommage matériel des collecteurs d'eau de givrage!**

Lorsque l'appareil d'essais et de simulation est soulevé avec un chariot élévateur, les collecteurs d'eau de givrage, qui sont installés au-dessous de l'appareil, pouvaient être endommagés.

➔ Si nécessaire, enlevez les collecteurs d'eau de givrage, qui sont installés audessous de l'appareil.

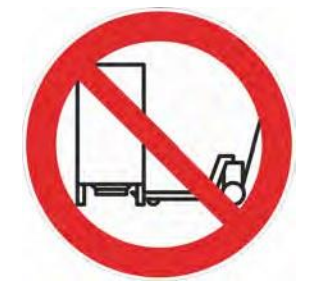

#### **NOTE**

#### **Dommage matériel des soupapes de sortie d'eau de condensation!**

Lorsque l'appareil est soulevé avec un chariot élévateur, les soupapes de sortie d'eau de condensation, qui sont installées au-dessous de l'appareil, pouvaient être endommagées.

- ➔ Avant de rouler le chariot élévateur sous l'appareil, vérifier la position des soupapes de sortie d'eau de condensation.
- ➔ Soulevez l'appareil sans endommager les soupapes de sortie d'eau de condensation.

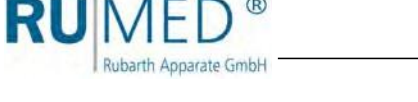

- **1.** Vérifiez l'ajustage avec un niveau à bulle d'air des deux directions.
- **2.** Soulevez l'appareil avec un chariot élévateur et ajustez les pieds réglables en continu.
- **3.** Abaissez l'appareil et vérifiez l'ajustage avec un niveau à bulle d'air.
- **4.** Répétez la procédure jusqu'à ce que l'ajustage soit correct.

#### **NOTE**

#### **Interrupteurs de fin de course de porte ne fonctionnent pas!**

Si l'appareil ne soit pas ajusté correctement, le fonctionnement des interrupteurs de fin de course de porte n'est pas assuré.

➔ Veillez à une fente uniforme entre le bord supérieur de la porte et le tableau de commande, particulièrement en cas des appareils à double porte.

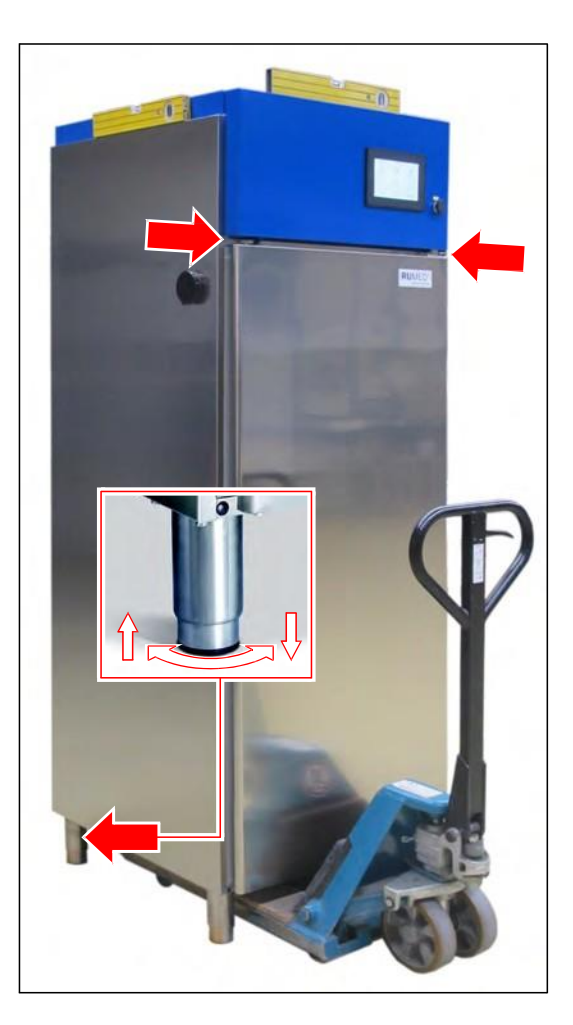

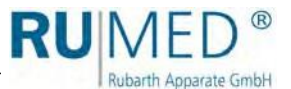

# <span id="page-29-0"></span>**7.2 Ajustage**

#### <span id="page-29-1"></span>**7.2.1 Installation des soupapes de sortie d'eau de condensation**

**1.** Vissez les soupapes de sortie d'eau de condensation sur la face arrière de l'appareil au raccord de sortie d'eau de condensation. 1 Pièce T 320 T 500 T 820

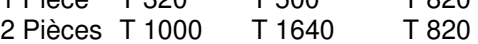

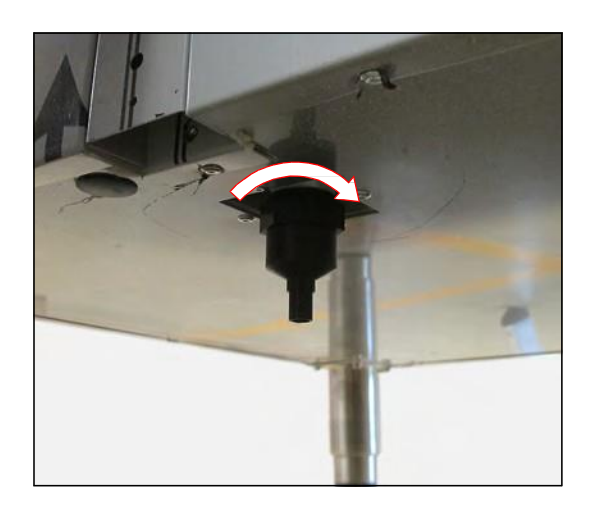

#### <span id="page-29-2"></span>**7.2.2 Installation des grilles d'insertion**

#### **Installation des grilles d'insertion:**

- **1.** Enlevez les grilles d'insertion et les clips de fixation de la chambre d'essais.
- **2.** Déterminez la position des grilles d'insertion.
- **3.** Accrochez le crochet supérieur du clip de fixation dans la glissière de fixation.

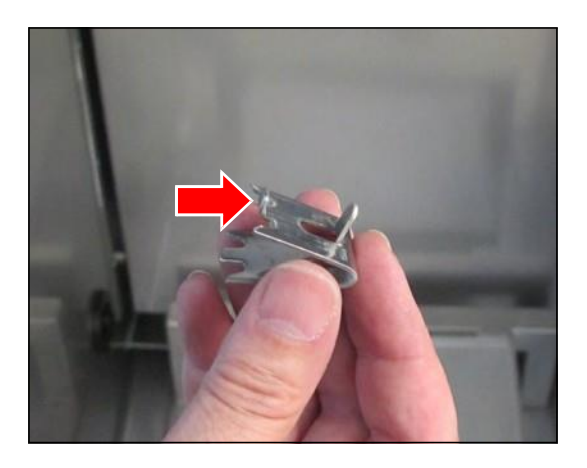

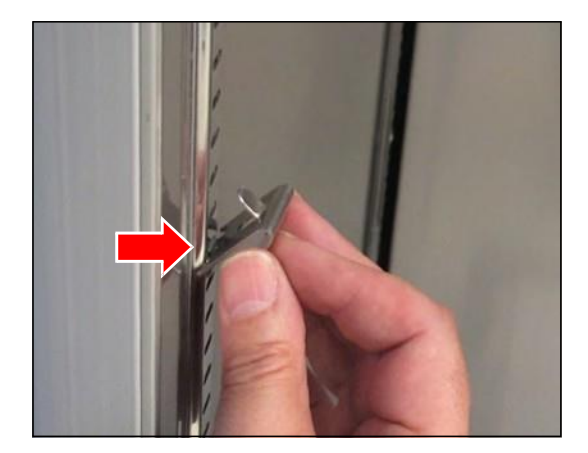

**4.** Serrez le clip de fixation par le bas et accrochez la partie inférieure dans la glissière de fixation.

**RU**MED®

Rubarth Apparate GmbH

- **5.** Observez, que les clips de fixation doivent être fixés au même niveau dans les glissières de fixation. Un numérotage facilite le positionnement des clips de fixation au même niveau.
- **6.** Enlevez le rembourrage des grilles d'insertion.
- **7.** Insérez les grilles d'insertion dans les clips de fixation. Grillage double à l'avant.

Insérer la grille d'insertion avec les évidements devant le ventilateur. Faites attention à ne pas endommager le tuyau de soufflage d'humidité.

Des tourillons aux clips de fixation évitent que les grilles d'insertion tombent en les enlevant.

Soulever la grille d'insertion avant de l'enlever.

La capacité de charge maximale des grilles d'insertion (cadre simple) est de 25 kg charge surfacique.

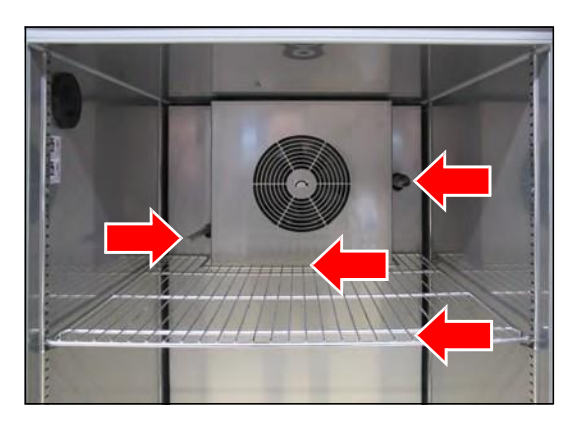

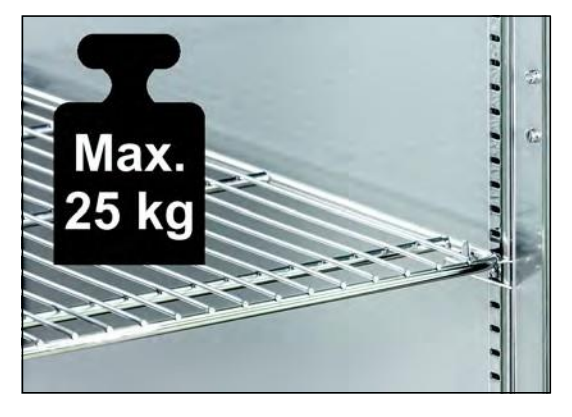

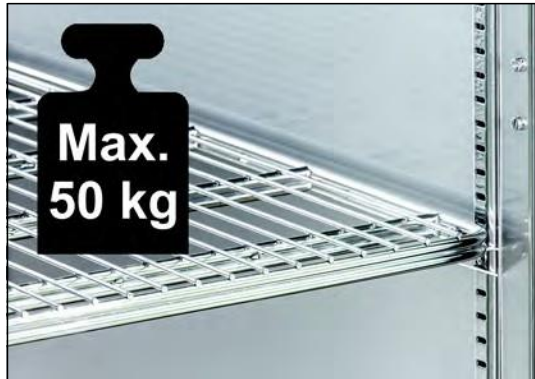

La capacité de charge maximale des grilles d'insertion renforcées (cadre double) est de 50 kg charge surfacique.

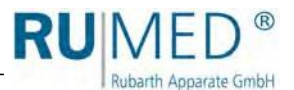

#### <span id="page-31-0"></span>**7.2.3 Traversée de tuyau**

La traversée de tuyau est prévue pour le passage des câbles, des lignes de mesure, ou des tuyaux dans la chambre d'essais.

L'ouverture doit être permanentement fermée étanche au gaz pour éviter un échappement de gaz explosif de la chambre d'essais.

Utiliser le bouchon de fermeture, [voir page 32](#page-31-1).

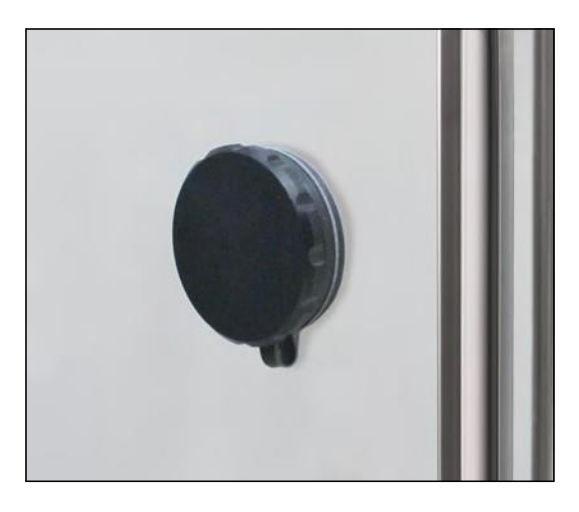

#### <span id="page-31-1"></span>**7.2.4 Adaptation du bouchon de fermeture pour la traversée de tuyau**

Pour un passage étanche au gaz des câbles ou des tuyaux de différentes dimensions dans la chambre d'essais le bouchon de fermeture doit être adapté.

Une adaptation du bouchon de fermeture est possible dans la plage de 4 mm à 23 mm.

#### **Adaptation du bouchon de fermeture:**

- **1.** Desserrez les quatre vis à six pans creux au bouchon de fermeture.
- **2.** Retirez le bouchon de fermeture de la traversée de tuyau.

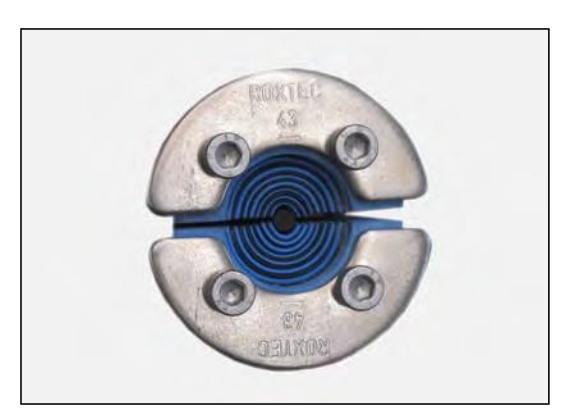

**3.** Dépliez le bouchon de fermeture.

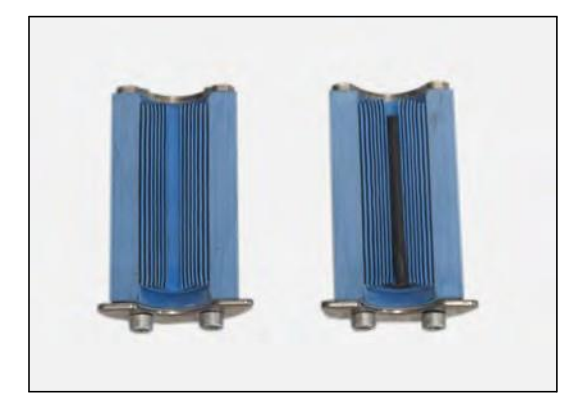

**4.** Enlevez les peaux en caoutchouc dans les deux moitiés du bouchon de fermeture conformément au diamètre du passage nécessaire.

RUN

Rubarth Apparate GmbH

- **5.** Placez les câbles entre les moitiés du bouchon de fermeture.
- **6.** Insérez le bouchon de fermeture dans la traversée de tuyau.
- **7.** Serrez les quatre vis à six pans creux à fond. Le refoulement du bouchon de

fermeture étanche la traversée de tuyau.

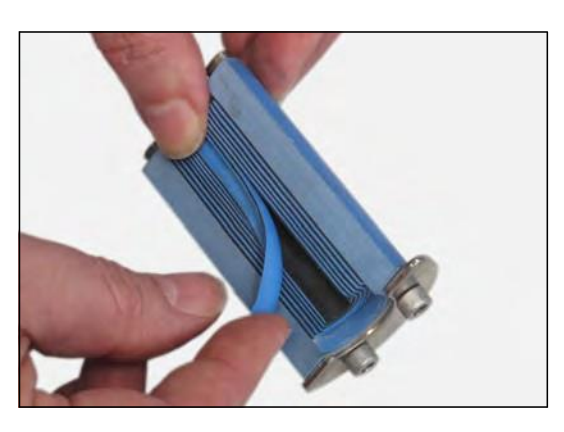

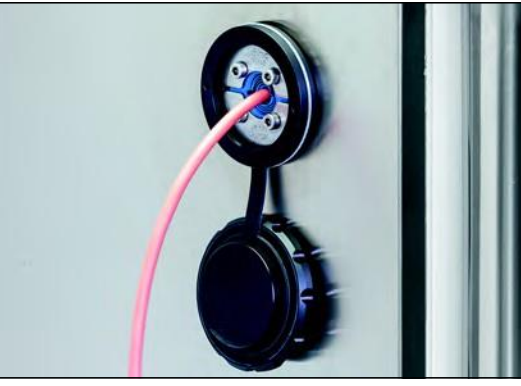

### <span id="page-32-0"></span>**7.2.5 Raccordement de l'échangeur d'ions (option)**

Au cas où seulement de l'eau potable est disponible, un échangeur d'ions doit être installé.

#### **Raccordement de l'échangeur d'ions:**

- **1.** Vissez l'échangeur d'ions au moyen des deux vis à l'endroit prévu (A).
- **2.** Installez le tuyau court fourni entre l'échangeur d'ions et l'appareil d'essais et de simulation (B).
- **3.** Utilisez le tuyau fourni (longueur 2 m) et le raccordez entre l'alimentation en eau externe et l'alimentation en eau potable  $(C).$

Raccords: ¾" filet extérieur C Raccord d'alimentation en eau: max. 5 bar, avec robinet d'arrêt

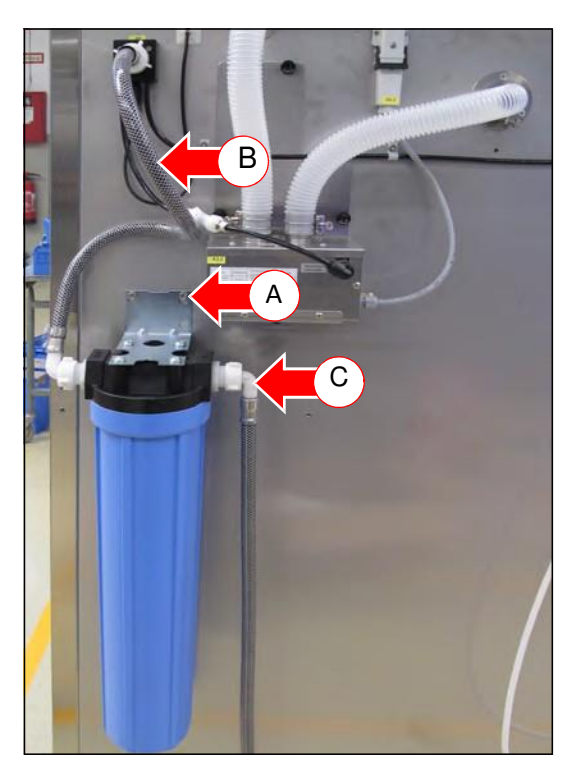

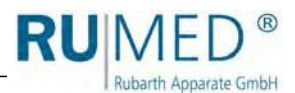

#### <span id="page-33-0"></span>**7.2.6 Raccordement du bidon d'eau (option)**

#### **DANGER**

#### **Avertissement de tension électrique dangereuse!**

Pendant le remplissage du bidon, de l'eau pouvait s'écouler par le couvercle dans l'armoire électrique.

➔ Veillez pendant le remplissage du bidon qu'aucune eau ne soit versée sur le couvercle et dans le système électrique.

#### **NOTE**

#### **Dommage matériel de l'appareil!**

Si le bidon, qui est placé sur l'appareil, a une fuite, de l'eau s'écoule dans le système électrique et causera de dommage matériel.

- ➔ Ne placez pas le bidon d'eau sur l'appareil.
- ➔ N'utilisez que le dispositif de retenue du bidon d'eau.

#### **NOTE**

#### **Dommage matériel de l'humidification!**

Utilisez toujours de l'eau déminéralisée pour éviter des dommages matériels de l'humidification.

➔ L'eau déminéralisée pour l'humidificateur doit avoir une conductivité de <5 µS/cm.

#### **NOTE**

#### **Dommage matériel de l'humidification!**

Lorsque l'humidificateur n'est pas utilisé avec de l'eau déminéralisée pour longtemps, l'électrovanne de l'humidificateur sera endommagée.

➔ Vérifiez le niveau du bidon d'eau régulièrement et remplissez de l'eau déminéralisée, si nécessaire.

#### **Raccordement du bidon d'eau:**

- **1.** Desserrez légèrement les vis prémontées du dispositif de retenue du bidon d'eau se trouvant dans la partie supérieure de la paroi latérale droite.
- **2.** Accrochez le dispositif de retenue du bidon d'eau.

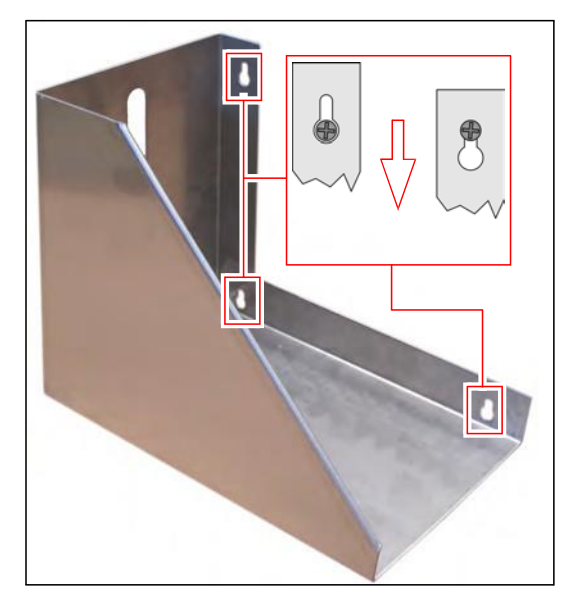

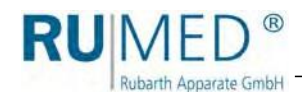

- **3.** Ouvriez le robinet d'arrêt sur le bidon d'eau. Veillez à un logement correct de la garniture.
- **4.** Rincez le bidon d'eau plusieurs fois avec de l'eau déminéralisée avec une conductivité de <5 µS/cm.
- **5.** Remplir le bidon d'eau avec de l'eau déminéralisée avec une conductivité de  $<$ 5 µS/cm.
- **6.** Placer le bidon d'eau avec le robinet d'arrêt vers le derrière dans le dispositif de retenue.
- **7.** Installer le tuyau (A) entre le bidon d'eau et l'appareil d'essais et de simulation. Ne plier pas le tuyau!
- **8.** Ouvrir la ventilation (B) au bidon.
- **9.** Ouvrir le robinet d'eau (C) au bidon et vérifier l'écoulement d'eau.

Si aucune eau ne s'écoule du bidon, le système doit être aéré:

- **10.** Tenir prêt un récipient pour la collection d'eau.
- **11.** Ouvrir le connecteur auto-bloquant (D) de l'alimentation en eau en appuyant sur la touche.

**12.** Retirer le tuyau hors de la pièce de raccordement en poussant sur l'anneau de retenue (E) à l'humidificateur.

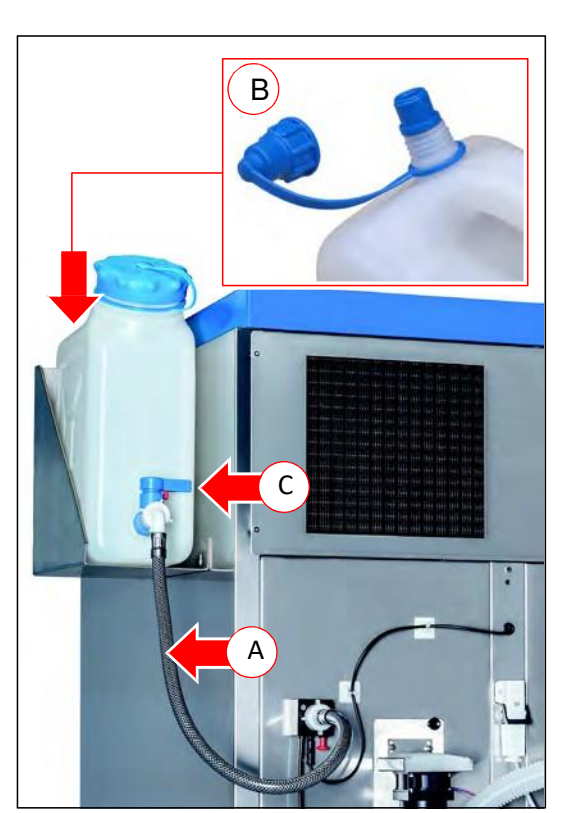

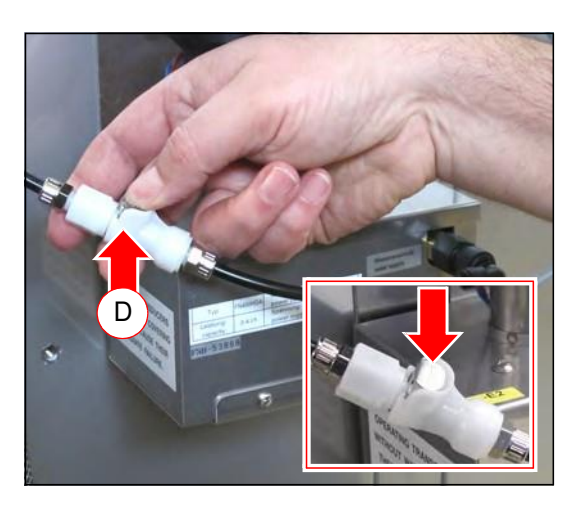

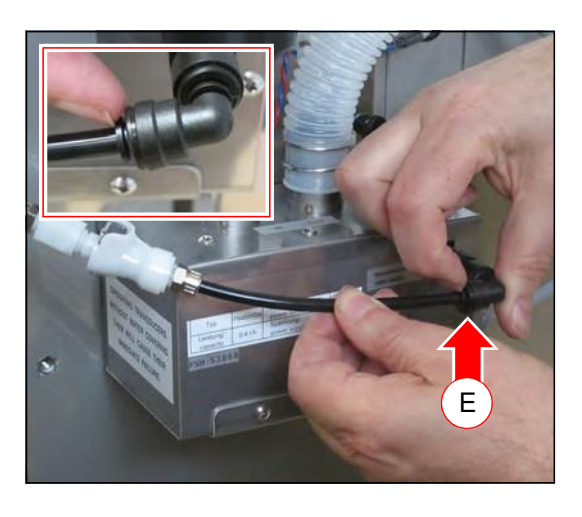

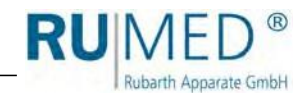

- **13.** Insérer l'extrémité du tuyau dans le récipient.
- **14.** Fermer le couplage.

L'encliquetage du couplage doit être audible.

- Le système est aéré.
- **15.** Lorsque de l'eau s'échappe, arrêter l'écoulement en ouvrant le connecteur auto-bloquant.

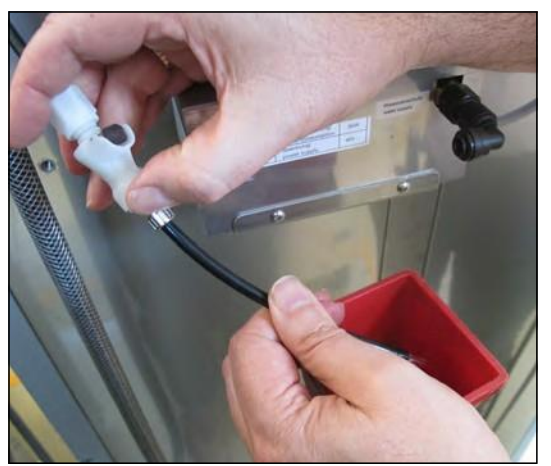

**16.** Raccorder le tuyau.

Pousser le tuyau dans la pièce de raccordement aussi profond que possible.

Retirer légèrement, jusqu'à ce que l'anneau de retenue apparaisse.

**17.** Fermer le couplage.

L'encliquetage du couplage doit être audible.

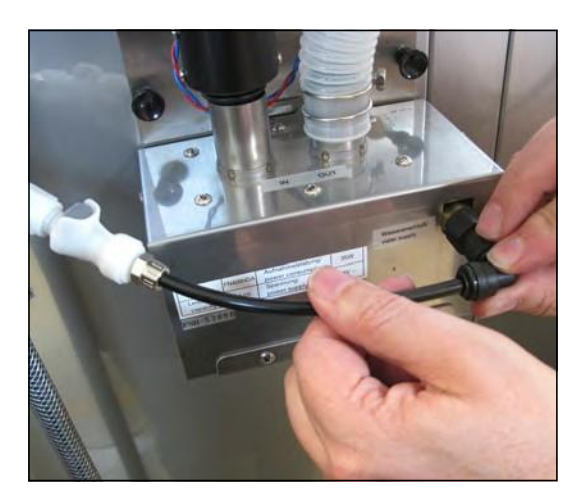
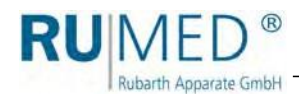

# **7.2.7 Installation du collecteur d'eau de dégivrage (option)**

# **Installez le collecteur d'eau de dégivrage comme suit:**

# **CONSEIL**

Transportez l'appareil à son lieu d'installation et l'ajustez avant d'installer le collecteur d'eau de dégivrage. Après l'installation, il n'est plus possible de soulever l'appareil au moyen d'un chariot élévateur, puisque cela résultera en dommage des glissières pour les collecteurs d'eau de dégivrage.

**1.** Fixer les glissières en pressant les six clips au-dessous de l'armoire d'essais et de simulation.

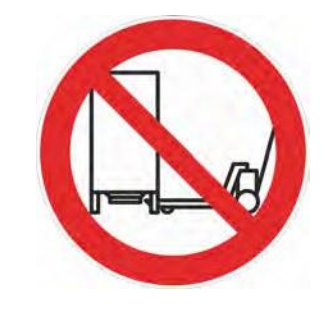

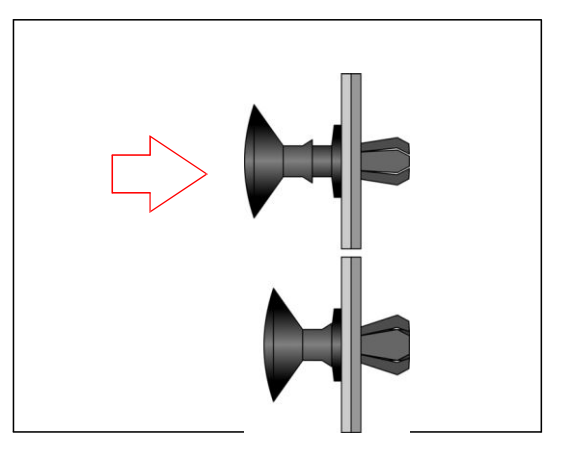

**2.** Faire glisser le collecteur d'eau de dégivrage avec le ravier vers l'avant sous l'appareil jusqu'à l'arrêt.

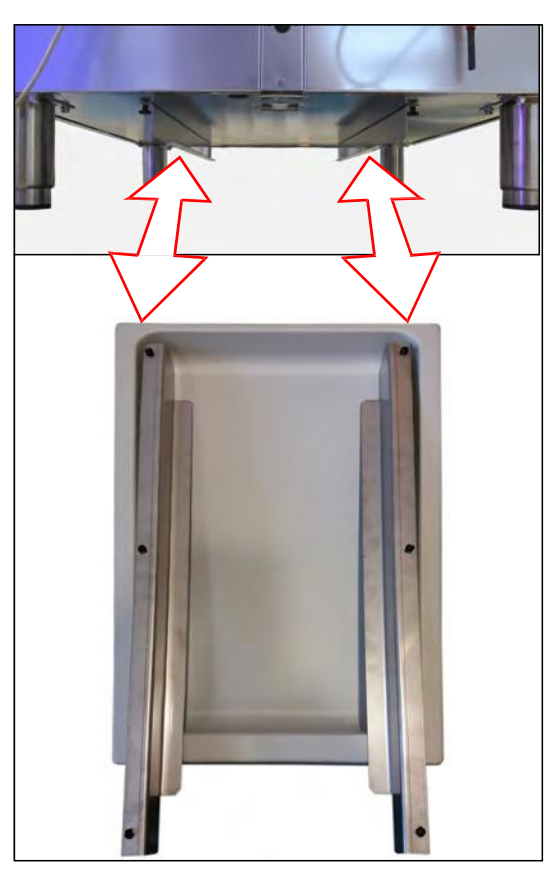

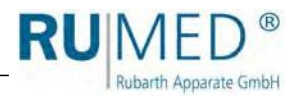

# **7.3 Raccordement**

Sans option extension de température jusqu'à +80 °C:

**1.** Raccorder la fiche de secteur à une prise de courant Schuko étant mise à la terre selon le règlement et à fusibles individuelles (16 A). (230 V, 50 Hz; déviations selon les spécifications des pays sont possibles). Observer les données techniques sur la plaque signalétique (position de la plaque signalétique [voir page 11](#page-10-0)).

# **CONSEIL**

Utilisez un circuit électrique à fusibles individuelles (16 A) pour chaque appareil.

Avec option extension de température jusqu'à +80 °C:

- ⚫ Le type de courant (courant triphasé) et la tension du lieu d'installation doivent correspondre aux indications sur la plaque signalétique de l'appareil, [voir page 11](#page-10-0).
- **1.** Faire la liaison équipotentielle avec l'appareil (mise à la terre sur la partie supérieure droite sur la face arrière).

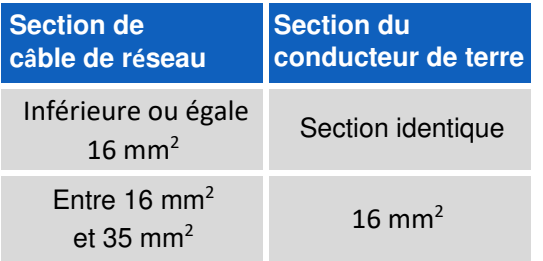

**2.** Raccorder le connecteur CEE à une prise de courant CEE étant mise à la terre selon le règlement et à fusibles individuelles. (230 V / 400 V)

Observer les données techniques sur la plaque signalétique (position de la plaque signalétique [voir page 11](#page-10-0)).

**3.** Vérifier le sens de rotation correct des moteurs au moyen des flèches après le raccordement. Si nécessaire, échanger deux phases.

# **CONSEIL**

Le meilleur moment pour reconnaître le sens de rotation est au ralentissement des moteurs, immédiatement après l'arrêt.

Option humidité:

**1.** Raccorder l'alimentation en eau

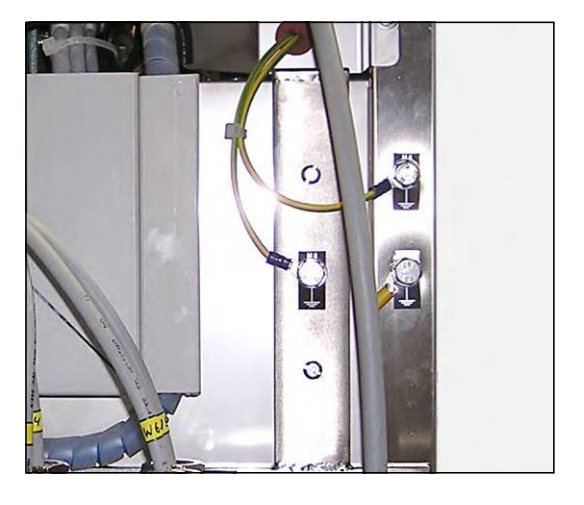

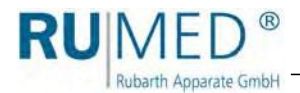

# **Disponibilité d'une alimentation en eau déminéralisée:**

Raccorder l'alimentation en eau externe directement au robinet d'arrêt. Conductivité: <5 µS/cm.

Pression: 1-3 bar.

Vérifier l'étanchéité!

#### **Appareil avec échangeur d'ions:**

Raccorder l'alimentation en eau externe à l'alimentation en eau potable du client en utilisant le tuyau fourni (2 m). Raccords: ¾" filet extérieur. Raccord d'alimentation en eau: max. 5 bar, avec robinet d'arrêt

Vérifier l'étanchéité!

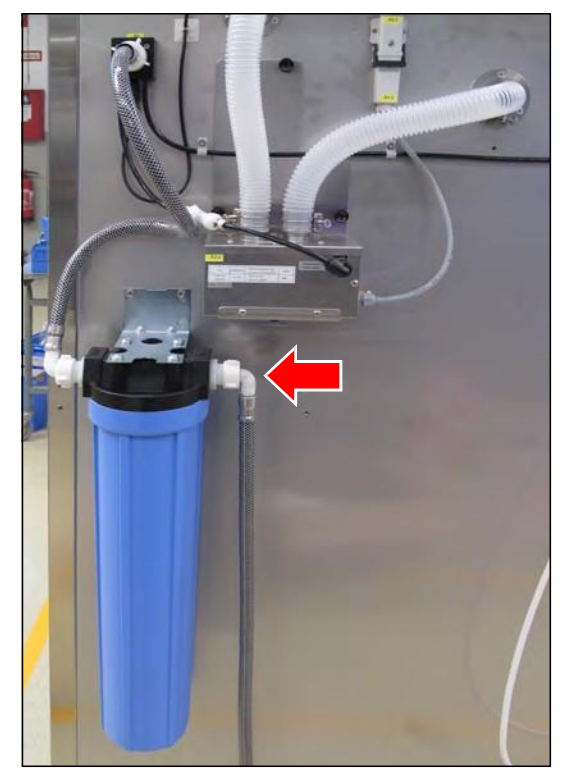

### **Utilisation d'un bidon d'eau: [voir](#page-33-0)  [page 34](#page-33-0).**

# **Appareil avec humidification ultrasonique:**

**1.** Raccorder l'air comprimé (raccord à fermeture rapide NW 7,2; fermeture rapide arrêt des deux côtés)

Raccorder l'alimentation en air comprimé sur la face arrière de l'appareil au régulateur de pression au moyen du raccord à fermeture rapide. L'utilisateur doit prévoir un arrêt de l'alimentation en air comprimé.

# **NOTE**

**L'alimentation en air comprimé doit être disponible en continu.**

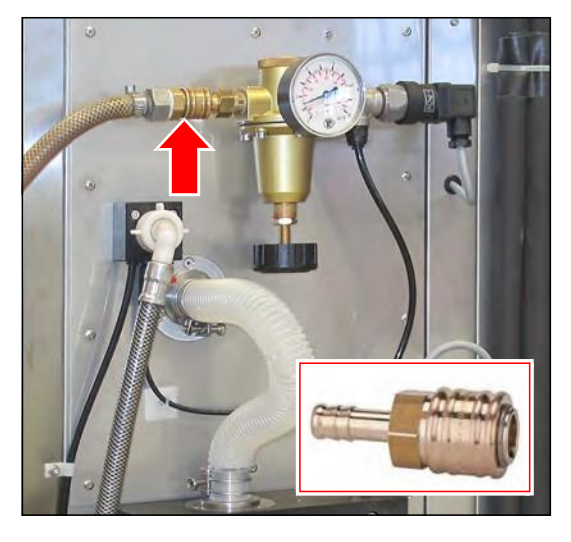

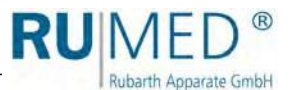

# **DANGER**

#### **Avertissement de danger d'explosion!**

Du gaz explosif pouvait échapper de la ventilation.

- **→** Raccorder la ventilation à une installation d'aspiration antidéflagrante (zone 1)
- **→** Ou amener la ventilation vers l'extérieur. Une zone sphérique à risque d'atmosphère explosive (zone 1) d'un diamètre de 1 m se trouve autour de cette ouverture vers l'extérieur de la conduite de ventilation. La zone à risque d'atmosphère explosive doit être marquée de manière appropriée.
- ➔ Utiliser toujours des tuyaux conductibles.
- **→** Relier les tuyaux à la terre.
- **2.** Raccorder le tuyau de ventilation conductible et le fixer avec un collier de serrage. (Diamètre extérieur du raccord: 60 mm)
- **3.** Mettre le tuyau de ventilation à la terre.

#### **CONSEIL**

Lorsque la ventilation est amenée vers l'extérieur, vérifier si le débit d'air est suffisant.

Si vous avez des questions, veuillez s'adresser au département de service de Rubarth Apparate GmbH, [voir](#page-92-0) [page 93](#page-92-0).

# **CONSEIL**

Le débit d'air de l'aspiration ou d'un ventilateur nécessaire ne doit pas dépasser le triple ou le quadruple du volume de l'intérieur par heure.

Si vous avez des questions, veuillez s'adresser au département de service de Rubarth Apparate GmbH, [voir](#page-92-0) [page 93](#page-92-0).

**4.** Vérifier l'ajustage de la pression

Le régulateur de pression est ajusté à l'usine à 2,0 à 2,5 bar. Vérifier l'ajustage avant la mise en marche et si nécessaire.)

- A. Arrêter l'air comprimé du client.
- B. Desserrer le raccord à fermeture rapide.

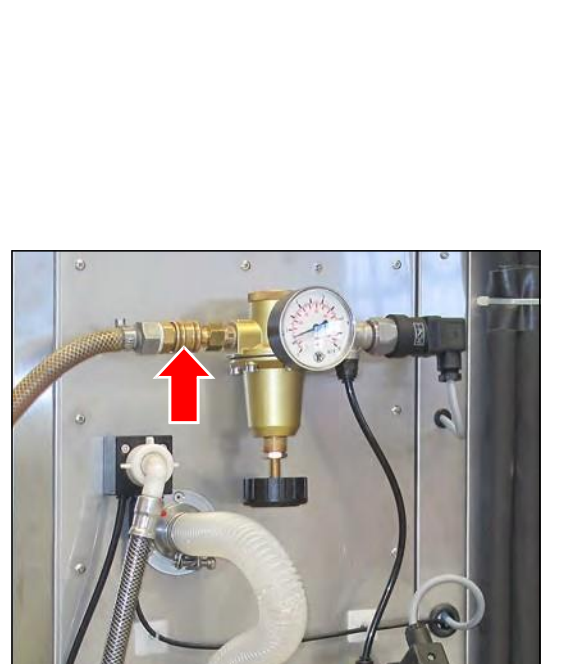

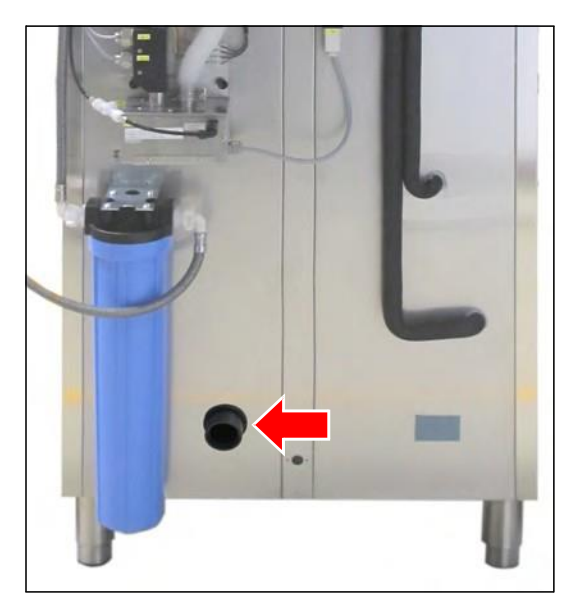

- C. Retirer le tuyau à l'électrovanne de la pièce de raccordement en poussant sur l'anneau de retenue.
- D. Raccorder le raccord à fermeture rapide.
- E. Ouvrir l'air comprimé du client.
- F. Vérifier l'indicateur au manomètre.
- G. Adapter, si nécessaire.
	- + : Augmenter la pression
	- : Abaisser la pression
- H. Arrêter l'air comprimé du client.
- I. Raccorder le tuyau à l'électrovanne. Pousser le tuyau dans la pièce de raccordement aussi profond que possible. Retirer légèrement, jusqu'à ce que l'anneau de retenue apparaisse.
- J. Ouvrir l'air comprimé du client.

# **CONSEIL**

**RU**MED®

Rubarth Apparate GmbH

Il faut absolument observer les instructions ci-dessus mentionnées pour chaque changement de l'ajustage de la pression. Un ajustage de la pression sans consommation de pression résultera aux affichages d'erreurs au manomètre, puisqu'une diminution de la pression existante n'est pas possible.

# **Appareil avec ventilation technique:**

- **1.** Visser les deux raccords de tuyau à l'ouverture de ventilation de l'appareil. (Face arrière et paroi latérale droite en haut)
- **2.** Raccorder le tuyau de ventilation conductible et le fixer avec un collier de serrage. (Diamètre extérieur du raccord: 60 mm)
- **3.** Mettre le tuyau de ventilation à la terre.

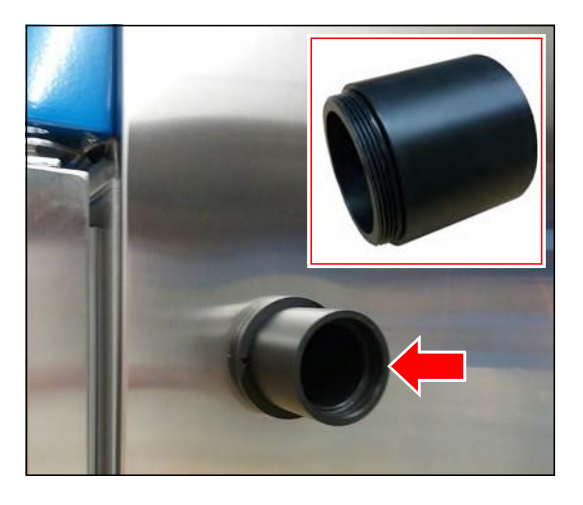

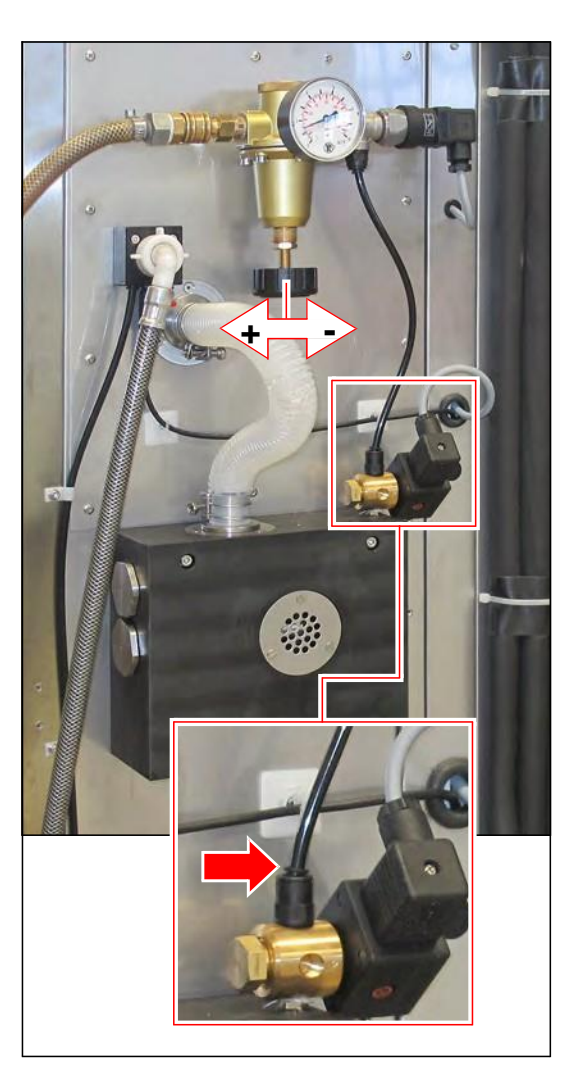

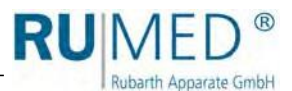

# **DANGER**

# **Avertissement de danger d'explosion!**

Du gaz explosif pouvait échapper de la ventilation.

- **→** Raccorder la ventilation à une installation d'aspiration antidéflagrante (zone 1)
- **→** Ou amener la ventilation vers l'extérieur. Une zone sphérique à risque d'atmosphère explosive (zone 1) d'un diamètre de 1 m se trouve autour de cette ouverture vers l'extérieur de la conduite de ventilation. La zone à risque d'atmosphère explosive doit être marquée de manière appropriée.
- ➔ Utiliser toujours des tuyaux conductibles.
- **→** Relier les tuyaux à la terre.
- **4.** Raccorder le tuyau de ventilation conductible et le fixer avec un collier de serrage. (Diamètre extérieur du raccord: 60 mm)
- **5.** Mettre le tuyau de ventilation à la terre.

#### **CONSEIL**

Lorsque la ventilation est amenée vers l'extérieur, vérifier si le débit d'air est suffisant.

Si vous avez des questions, veuillez s'adresser au département de service de Rubarth Apparate GmbH, [voir](#page-92-0) [page 93](#page-92-0).

# **CONSEIL**

Le débit d'air de l'aspiration ou d'un ventilateur et le débit d'air de la ventilation doivent être adaptés l'un sur l'autre.

Si vous avez des questions, veuillez s'adresser au département de service de Rubarth Apparate GmbH, [voir](#page-92-0) [page 93](#page-92-0).

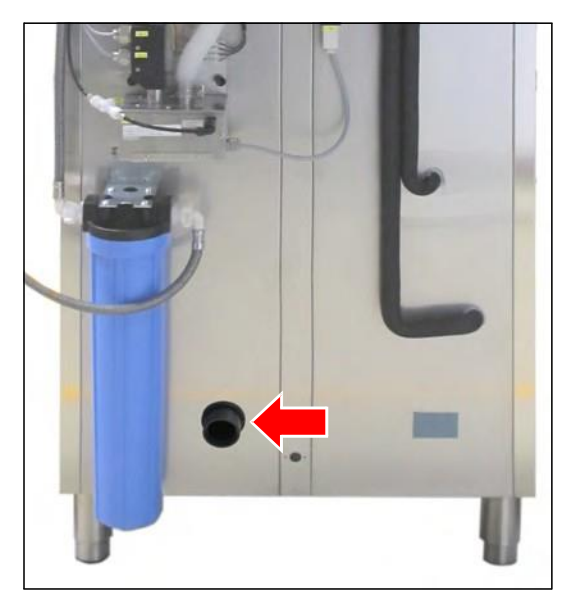

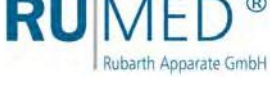

# **8 Eléments de commande et d'affichage**

# **8.1 Commande – CONTROL2015 touch**

L'appareil est équipé de deux afficheurs, dont un se trouve à l'avant et l'autre à la face arrière de l'appareil. Utiliser l'afficheur à l'avant pour la commande de l'appareil.

Lorsque la porte de la chambre d'essais est ouverte, l'afficheur sur la face avant sera arrêté pour des raisons de protection contre les explosions. L'afficheur sur la face arrière n'est pas arrêté pour assurer que l'enregistrement des données de la commande soit continué. Aussitôt que la porte de la chambre d'essais est fermée, l'afficheur sur la face avant sera redémarré. Cela dure quelques secondes.

#### **Affichage couleur à écran tactile 7"**

La saisie des données et la programmation s'effectuent au moyen de l'écran tactile. Affichage des messages et des défauts et fonctions de documentation au moyen de l'enregistreur intégré et du «log-book». Pour plus de détails concernant l'utilisation, [voir](#page-46-0) [page 47](#page-46-0).

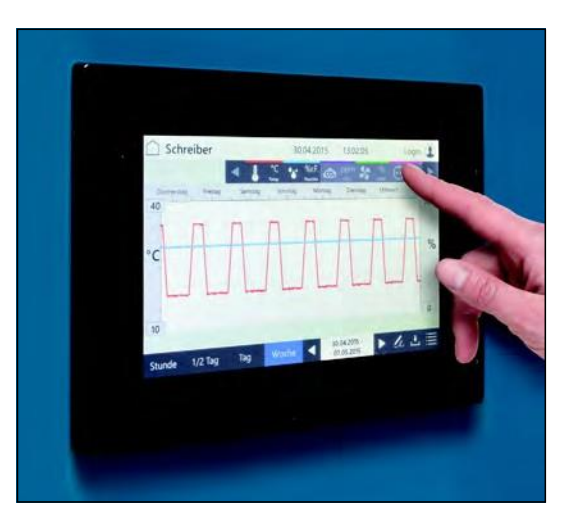

# **8.2 Interrupteur principal**

La tension d'alimentation de l'appareil est enclenchée ou arrêtée par l'interrupteur principal.

- Position O (OFF) La tension d'alimentation est arrêtée.
- Position I (ON) La tension d'alimentation est enclenchée.

# **CONSEIL**

En position d'arrêt, l'interrupteur principal peut être verrouillé avec un cadenas pour éviter un redémarrage intempestif.

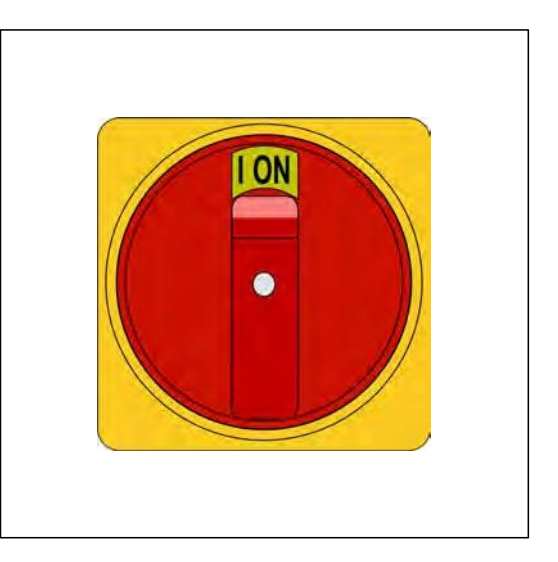

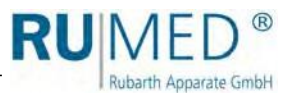

# **9 Démarrage, Arrêt, Mise hors service**

### **NOTE**

# **Dommage matériel!**

Lorsque l'appareil est mis en marche avec des emballages en plastique dans la chambre d'essais, ceux-ci peuvent fondre lors d'un processus de chauffage et la chambre d'essais sera endommagée!

➔ Vider la chambre d'essais avant la mise en marche!

Sans option extension de température jusqu'à +80 °C:

- ⚫ Le type de courant (courant alternatif) et la tension du lieu d'installation doivent correspondre aux indications sur la plaque signalétique de l'appareil, [voir page 11](#page-10-0).
- ⚫ Raccorder la fiche de secteur à une prise de courant Schuko étant mise à la terre selon le règlement et à fusibles individuelles (16 A).

Avec option extension de température jusqu'à +80 °C:

- ⚫ Le type de courant (courant triphasé) et la tension du lieu d'installation doivent correspondre aux indications sur la plaque signalétique de l'appareil, [voir page 11](#page-10-0).
- ⚫ Raccorder la fiche de secteur à une prise de courant CEE étant mise à la terre selon le règlement et à fusibles individuelles.

# <span id="page-43-0"></span>**9.1 Démarrage**

#### **NOTE**

#### **Dommage matériel!**

Un basculement de l'appareil d'essais et de simulation pendant le transport pouvaient entraîner que de l'huile s'écoule hors du groupe frigorifique dans l'évaporateur. Cela entrainera un dommage de l'évaporateur.

➔ Après le transport de l'appareil, attendre jusqu'à ce qu'il fût en position debout pour quatre heures avant de le mettre en marche.

# **NOTE**

#### **Dommage matériel!**

Un démarrage de l'appareil sans de l'eau dans l'évaporateur causera un dommage de l'évaporateur.

- ➔ Remplir toujours de l'eau dans l'évaporateur avant de la mise en marche de l'appareil.
- **1.** Vérifier, si les soupapes de sortie d'eau de condensation sont installées, [voir](#page-29-0)  [page 30](#page-29-0).
- **2.** Option humidité:

Vous devez vous assurez que l'évaporateur contient de l'eau et que l'alimentation en eau déminéralisée et disponible.

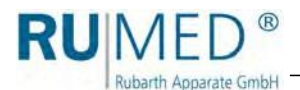

**3.** Vérifier, si la traversée de tuyau est fermée étanche au gaz. Lorsque la traversée de tuyau est utilisée, l'ouverture doit être fermée avec un bouchon de fermeture, qui est étanche au gaz. [Voir page 32](#page-31-0).

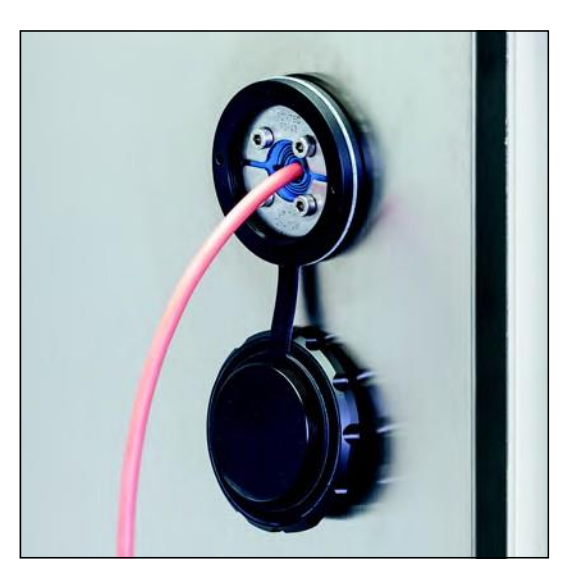

- **4.** Raccorder l'appareil d'essais et de simulation à une prise de courant Schuko ou CEE étant mise à la terre selon le règlement et à fusibles individuelles.
- **5.** Enlever le cadenas de l'interrupteur principal.
- **6.** Démarrer l'appareil avec l'interrupteur principal.

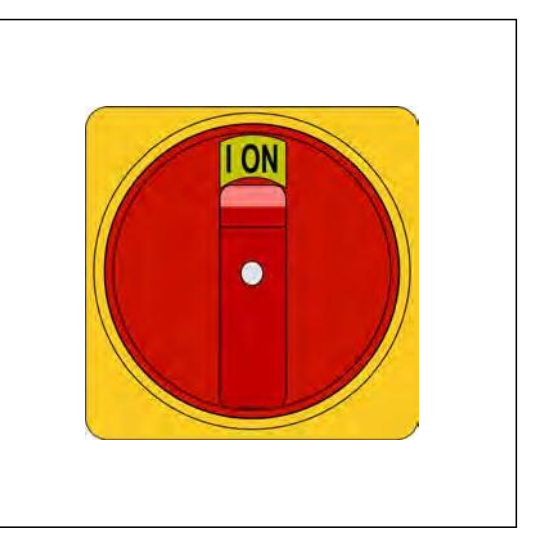

La commande est mise en marche. La LED bleue à droite au-dessous de l'écran tactile s'allume pour un moment.

Ce processus pouvait durer quelques secondes.

Le logo RUMED est affiché.

La LED bleue s'éteint. Le menu principal sera affiché, [voir page 51](#page-50-0).

**7.** Vérifier l'heure et la date (voir en-tête du menu de commande) et ajuster, si nécessaire, [voir page 50](#page-49-0).

#### **CONSEIL**

L'ajustage de la date et de l'heure est indispensable pour un ordre chronologique des enregistrements de l'enregistreur, des enregistrements dans le log-book, ainsi que pour des messages et des alarmes.

Pour plus de détails concernant la connexion et la création des programmes, [voir page 47](#page-46-0)  et suivantes.

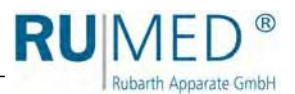

# **9.2 Arrêt**

- **1.** Arrêter la commande.
- **2.** Arrêter l'appareil avec l'interrupteur principal.
- **3.** Retirer la fiche de secteur de la prise de courant.

# **9.3 Mise hors service**

### **NOTE**

#### **Dommage matériel!**

Des objets métalliques, qui sont déposés sur ou dans l'appareil et qui ne sont pas en acier inoxydable pouvaient endommager les surfaces en acier inoxydable de l'appareil causé par de la rouille erratique.

➔ Ne déposez jamais des objets métalliques qui ne sont pas en acier inoxydable sur ou dans l'appareil.

Un arrêt ou une mise hors service à long terme exigent une élimination de l'humidité résiduelle dans l'appareil.

#### **Elimination de l'humidité résiduelle dans l'appareil:**

- **1.** Enlever les échantillons.
- **2.** Chauffer l'appareil jusqu'à la température maximale.
- **3.** Maintenir la température pour une heure. Si nécessaire, enlever le givre du collecteur de condensat, qui se trouve dans la zone arrière inférieure de la chambre d'essais pour accélérer le séchage.
- **4.** Ouvrir la porte pour env. 2 min.
- **5.** Vérifier, s'il y a de l'humidité dans la chambre d'essais, particulièrement dans le collecteur de condensat.
- **6.** Si nécessaire, chauffer l'appareil de nouveau et ouvrir la porte, jusqu'à ce que la chambre d'essais soit sèche.
- **7.** Arrêter l'appareil avec l'interrupteur principal.
- **8.** Nettoyer l'appareil, [voir page 87](#page-86-0).
- **9.** Laisser la porte légèrement ouverte. Option humidité:
- **10.** Si existant: Vider et nettoyer le bidon d'eau.
- **11.** Si existant: Vider l'échangeur d'ions.
- **12.** Vider l'humidificateur.
	- A. Placer le récipient collecteur sous la vis de purge.
	- B. Ouvrir la vis de purge en sens inverse horaire.
	- C. Laisser s'écouler l'eau.
	- D. Fermer la vis de purge.
- **13.** Vider les tuyaux.

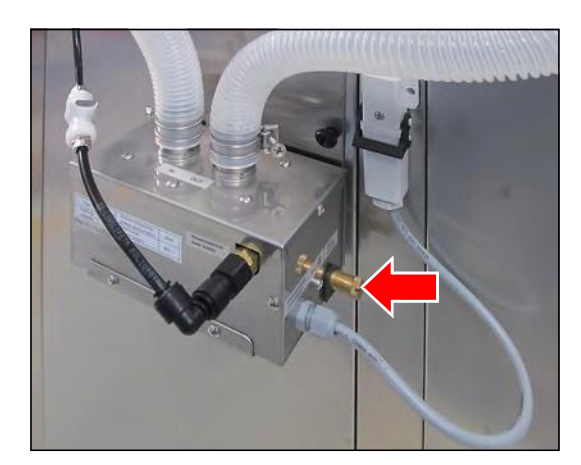

<span id="page-46-0"></span>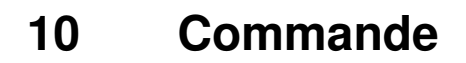

rate GmbH

# **10.1 Bases concernant la commande**

En état à la livraison de l'appareil et après le démarrage de la commande, une utilisateur "Connexion" est connecté. Cet utilisateur dispose de tous les droits pour changements ou ajustages de la commande.

Lorsque vous voulez utiliser la gestion des utilisateurs avec des droits différents pour chaque utilisateur, [voir page 77](#page-76-0) Saisie de la gestion des utilisateurs.

# **10.1.1 Informations générales concernant l'unité de commande**

La commande de l'appareil s'effectue au moyen de l'unité de commande CONTROl2015 touch. L'unité de commande permette tous les ajustages nécessaires.

La saisie des données s'effectue en touchant l'écran tactile avec le doigt ou avec un stylo de saisie approprié pour des interfaces utilisateurs tactiles.

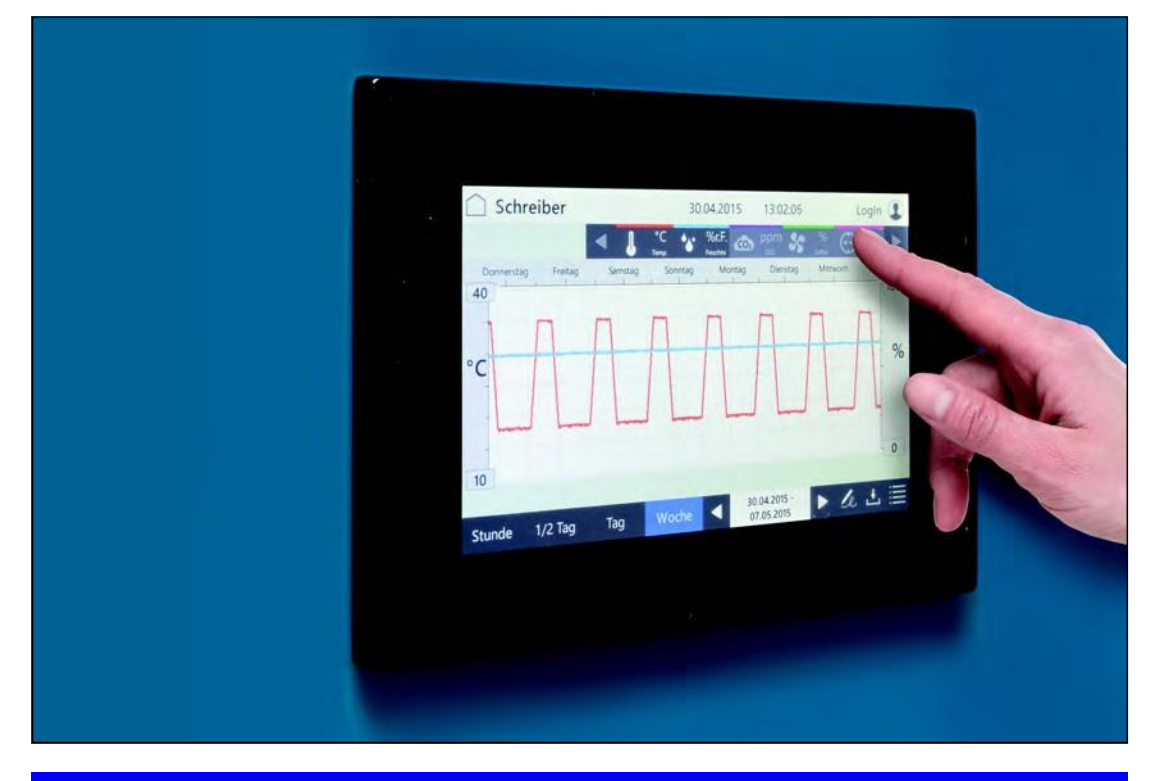

#### **NOTE**

#### **Dommage matériel de l'écran tactile!**

L'utilisation des objets pointus, tranchants ou acides pour la saisie des données sur l'écran tactile pouvait entraîner des dommages irréparables de la surface.

- ➔ Utilisez toujours votre doigt ou un stylo de saisie approprié.
- ➔ Il y a des feuilles protectrices appropriées pour l'écran tactile. La feuille protège l'écran contre des rayures et de l'encrassement. Utilisez toujours une feuille protectrice.

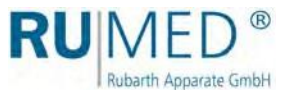

# **10.1.2 Saisie de texte et des valeurs numériques**

Selon besoin, un des claviers virtuels sera affiché pour la saisie de texte ou des valeurs numériques.

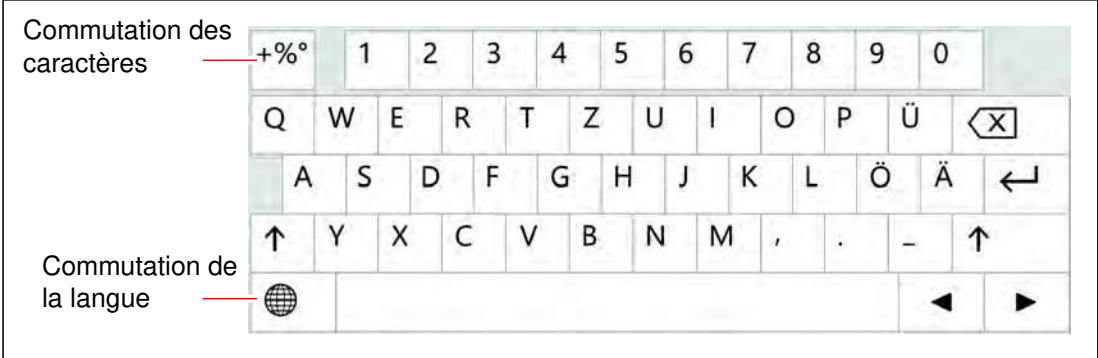

- ⚫ En touchant le champ de saisie correspondant, un clavier virtuel sera affiché pour la saisie des paramètres, du texte etc.
- ⚫ Utiliser les touches de curseur (A) ou appuyer sur la valeur de paramètre et utiliser le clavier numérique (B) pour changer des paramètres.
- ⚫ Après la saisie ou après avoir appuyé sur la touche ENTREE ou CHARGER, le clavier virtuel sera masqué.

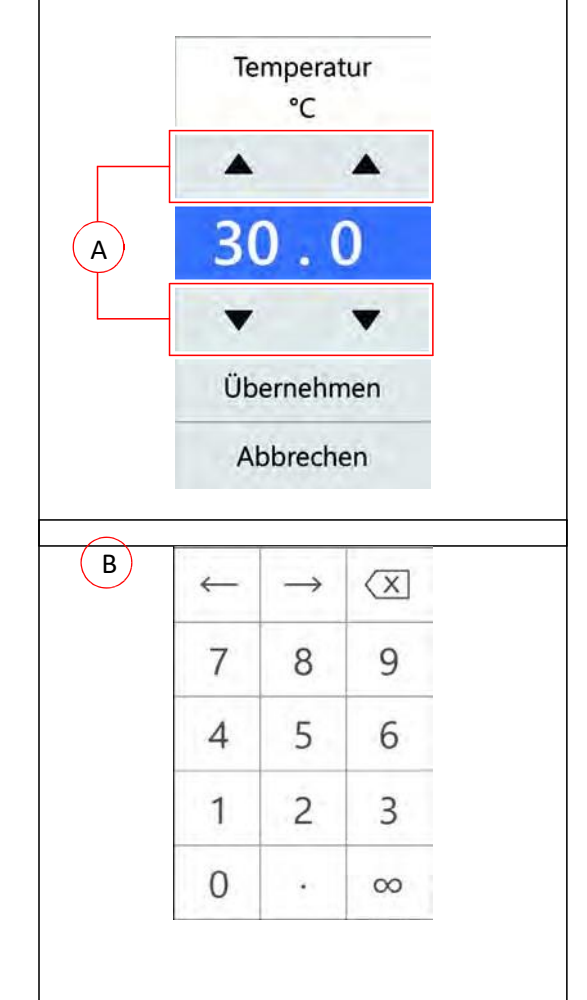

⚫ Si des données saisies ne sont pas comprises dans la plage de plausibilité définie, elles ne sont pas acceptées de la commande.

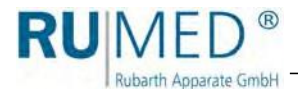

# <span id="page-48-0"></span>**10.1.3 En-tête des menus de commande**

L'en-tête dans beaucoup de menus de commande est identique.

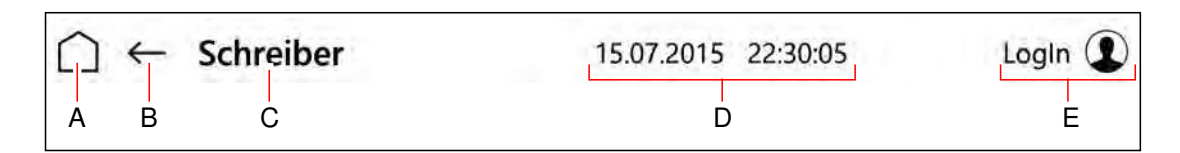

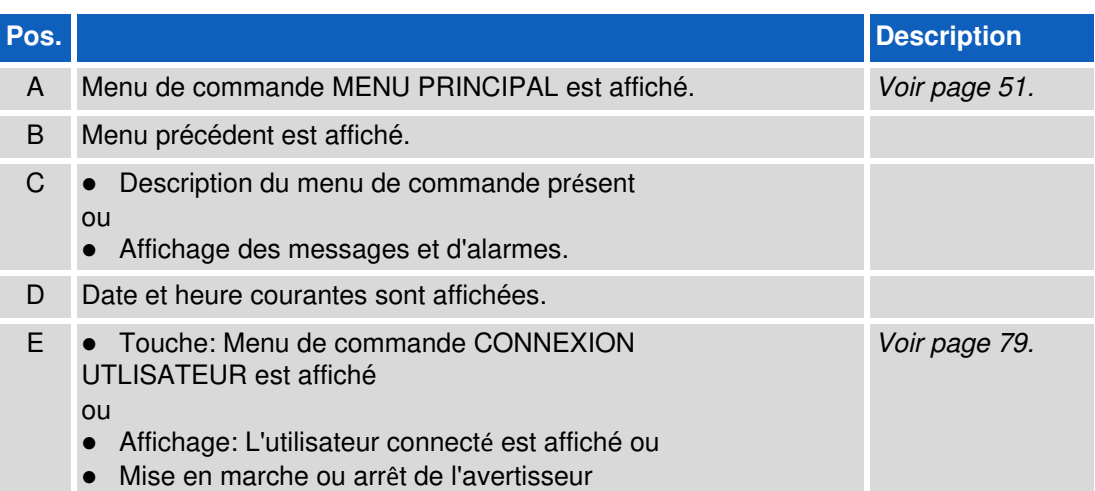

# **10.1.4 Affichage des messages et d'alarmes**

Des messages et d'alarmes sont affichés dans l'en-tête des menus.

# **Messages**

Des messages sont affichés dans l'en-tête des menus.

Appuyer sur la touche pour l'affichage du menu "Log-book", [voir page 74](#page-73-0).

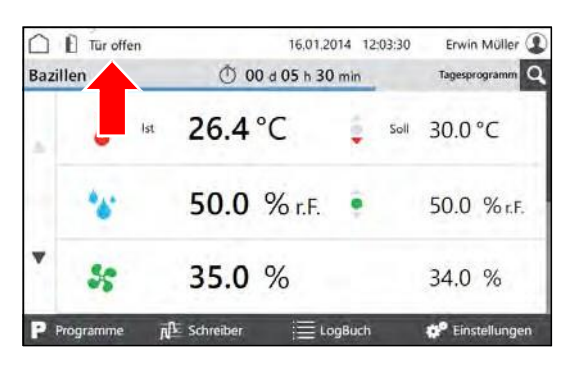

# **Alarmes**

Les alarmes sont affichées en rouge dans l'en-tête des menus.

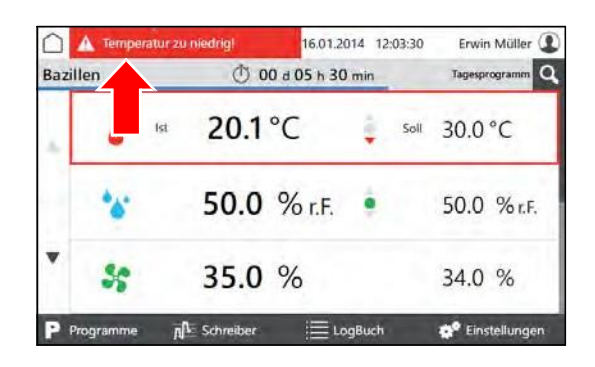

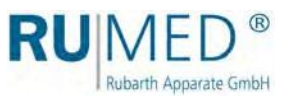

Appuyer sur la touche pour l'affichage d'une fenêtre pop-up avec des informations détaillées.

Les messages d'alarme sont masqués, lorsque les valeurs sont dans les limites d'alarme.

Le message d'alarme sonore peut être arrêté en appuyant sur la touche "Arrêt Avertisseur", à condition que les droits d'utilisateur le permettent.

# <span id="page-49-0"></span>**10.1.5 Saisie de la date et de l'heure**

- **1.** Démarrer l'appareil, [voir page 44](#page-43-0).
- Le "Menu principal" est affiché.
- **2.** Appuyer sur la date et l'heure dans l'entête.
- Affichage d'une fenêtre pop-up pour la saisie de la date.
- **3.** Saisir la date et l'heure courantes.
- **4.** Confirmer la saisie.

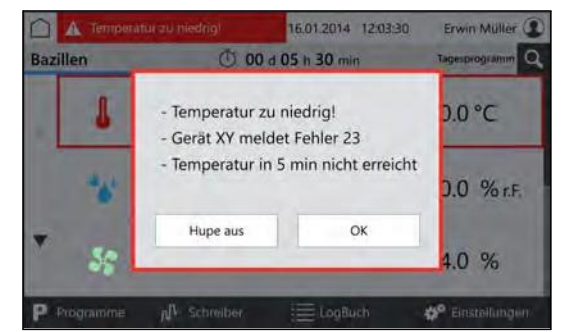

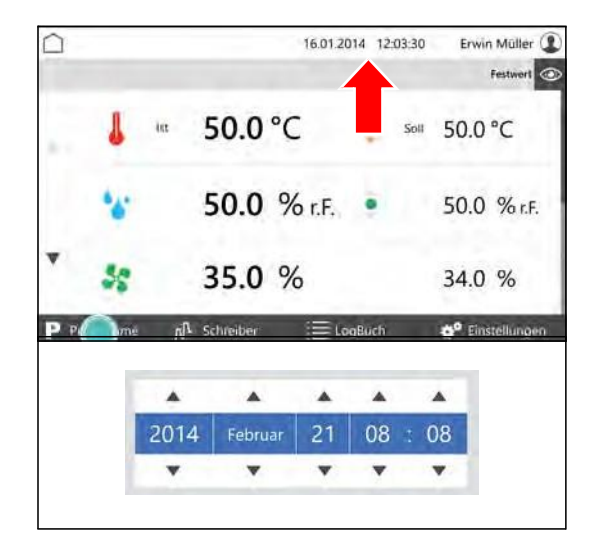

# **CONSEIL**

L'ajustage de la date et de l'heure est indispensable pour un ordre chronologique des enregistrements de l'enregistreur, des enregistrements dans le log-book, ainsi que pour des messages et des alarmes.

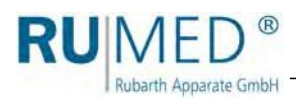

# <span id="page-50-0"></span>**10.2 Menu principal**

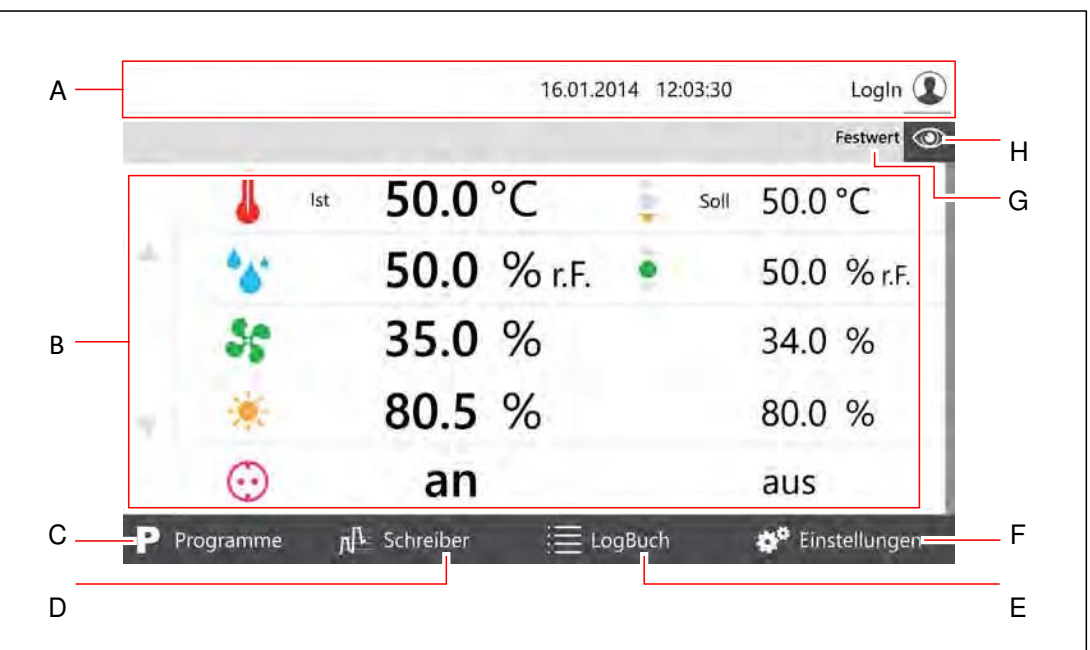

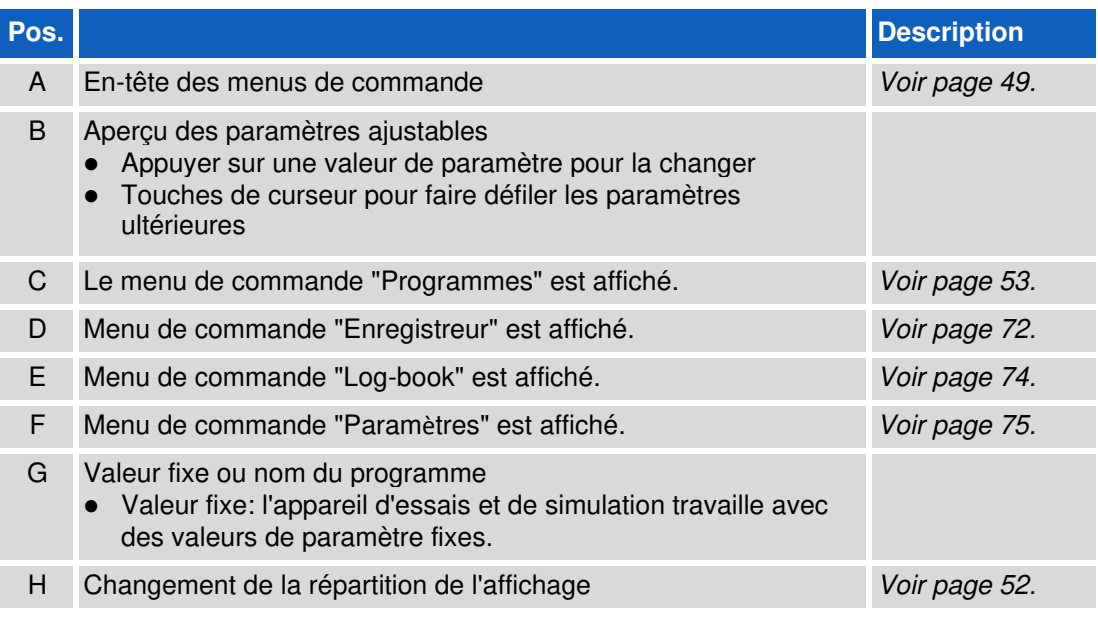

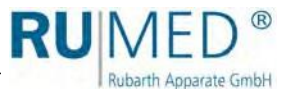

# <span id="page-51-0"></span>**10.2.1 Menu principal - Changement de la répartition de l'affichage**

Appuyer sur le symbole de l'œil dans un menu pour afficher un menu pull-down.

Activer la coche des paramètres dans le menu pull-down, qui doivent être affichés sur la première page et confirmer avec OK.

Un affichage sur la première page d'au moins deux paramètres et de cinq paramètres au maximum est possible.

Plus de paramètres seront affichés sur les pages suivantes.

Plus de pages peuvent être appelées au moyen des touches de curseur au bord gauche de l'écran.

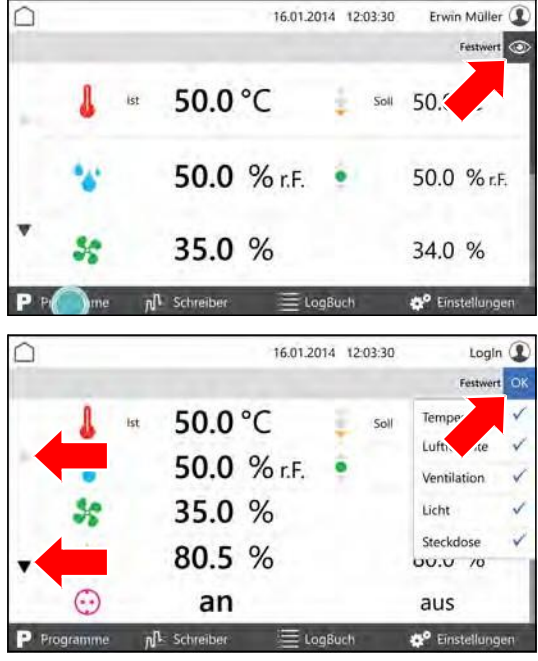

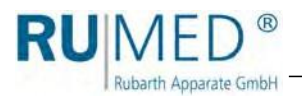

# <span id="page-52-0"></span>**10.3 Programmes**

r

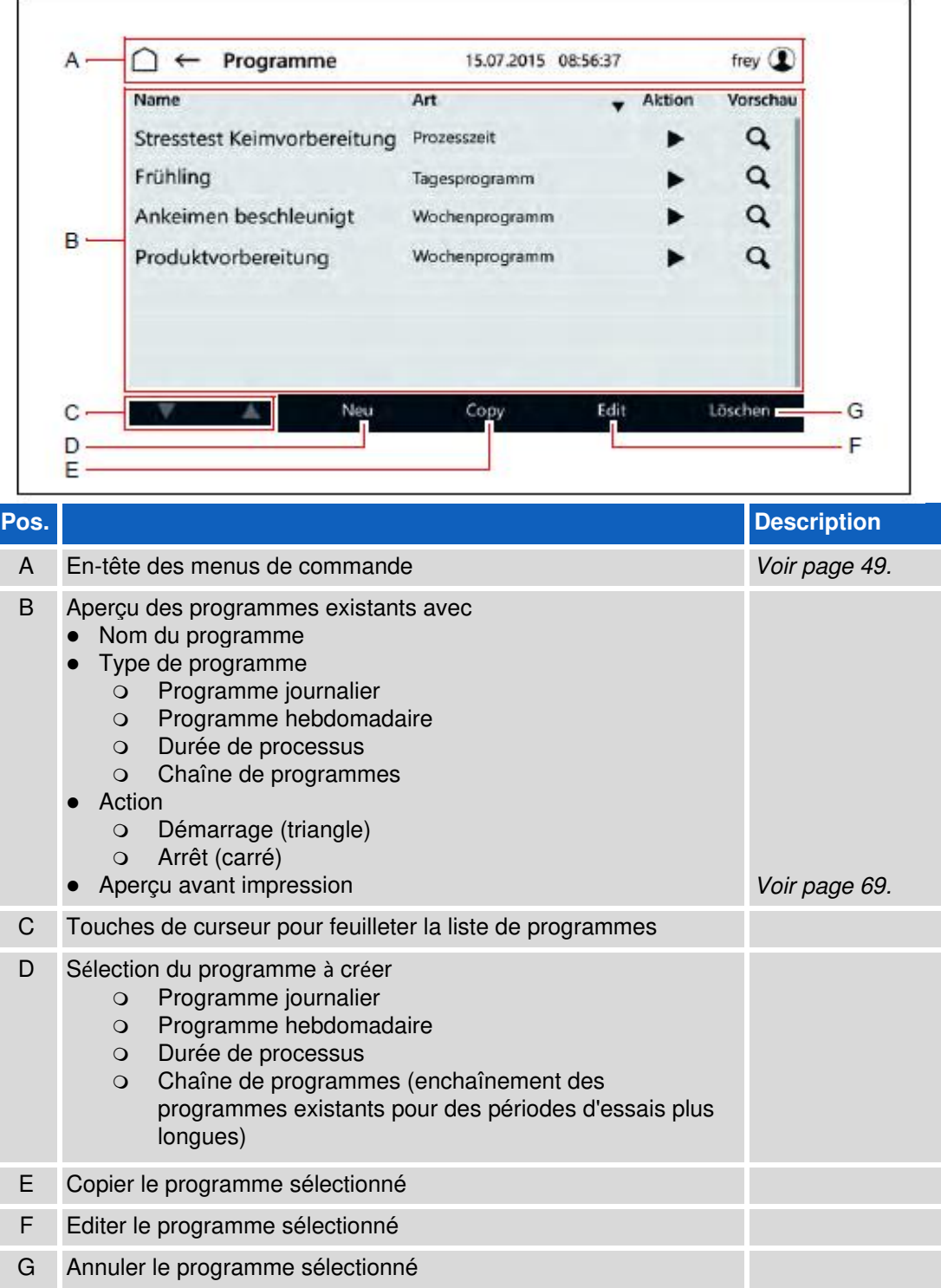

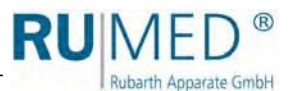

# <span id="page-53-0"></span>**10.3.1 Création du programme journalier**

- **1.** Démarrer l'appareil, [voir page 44](#page-43-0).
- Le "Menu principal" est affiché.
- **2.** Appuyer sur la touche PROGRAMMES.

- Le menu "Programmes" est affiché.
- **3.** Appuyer sur la touche NOUVEAU.

- Les types de programme sont affichés.
- **4.** Appuyer sur la touche PROGRAMME JOURNALIER.
- Le menu "Nommage programme journalier" est affiché.
- **5.** Saisir le nom du programme.

N'utiliser que des caractères alphanumériques. Des caractères spéciaux ne sont pas admissibles! Puisque le nom du programme et le nom du fichier sont identiques, les restrictions pour le nom de fichier sont les mêmes.

- **6.** Appuyer sur la touche ENREGISTRER.
- Le menu de commande "Programme journalier" est affiché.
- **7.** Appuyer sur la touche AJOUTER PARAMETRE.

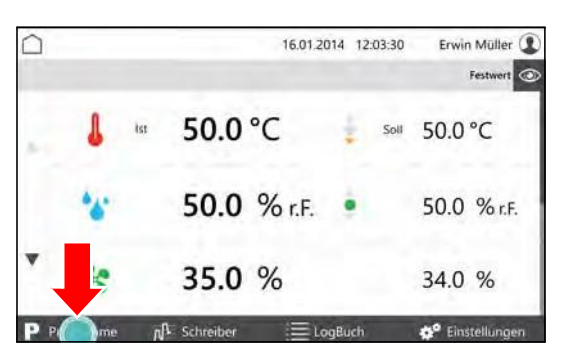

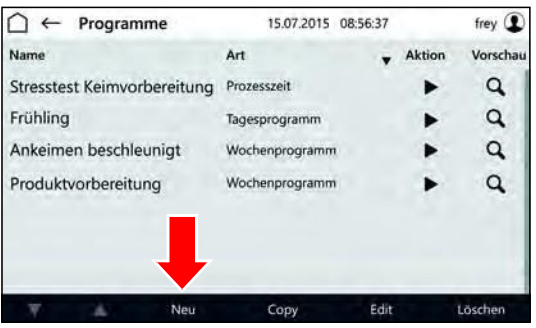

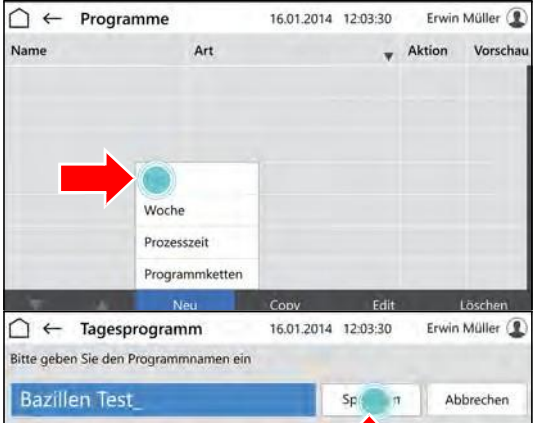

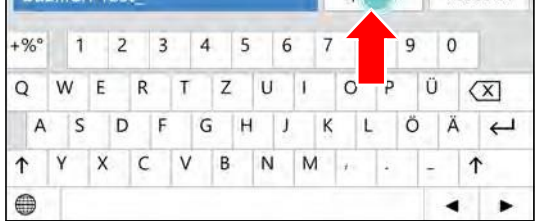

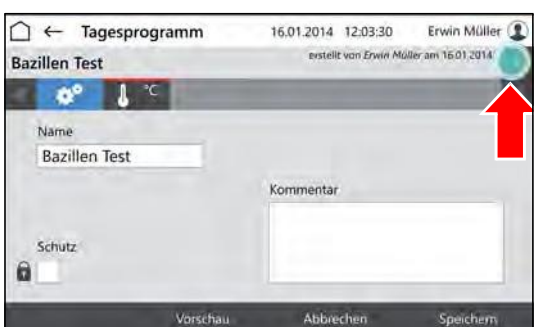

# **10 Commande**

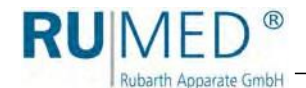

- La liste des paramètres programmables est affichée.
- **8.** Sélectionner les paramètres, qui doivent être utilisés dans le programme.

# **CONSEIL**

Le paramètre température est toujours actif.

- **9.** Appuyer sur la touche OK.
- Les paramètres programmables sont affichés.
- **10.** Si nécessaire, activer la case PROTECTION.

# **CONSEIL**

Si la gestion des utilisateurs a été activée, la modification d'un programme protégé n'est admissible que par le créateur.

- **11.** Saisir le paramètre à ajuster.
- Le menu "Editer programme journalier" est affiché.
- **12.** Saisir l'heure, à laquelle la valeur de paramètre doit être atteinte.
- **13.** Saisir la valeur de paramètre pour l'heure.

# **CONSEIL**

Appuyer sur l'heure ou le paramètre pour les modifier.

# **CONSEIL**

Avec la commande de lumière multicanaux optionnelle: Pour une variation de l'intensité de la lumière différente des niveaux, ajuster l'intensité la plus faible pour le niveau le plus supérieur et après les autres valeurs d'intensité par ordre croissant.

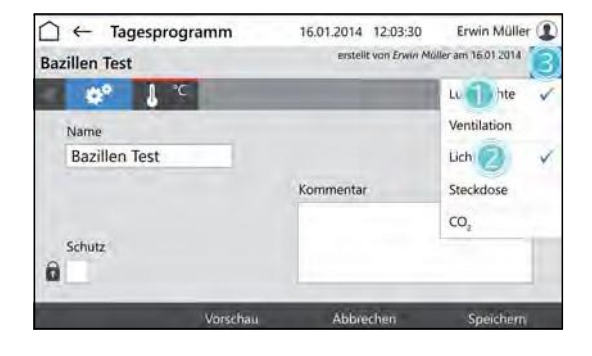

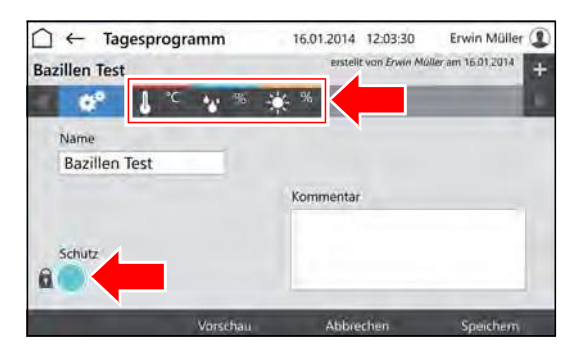

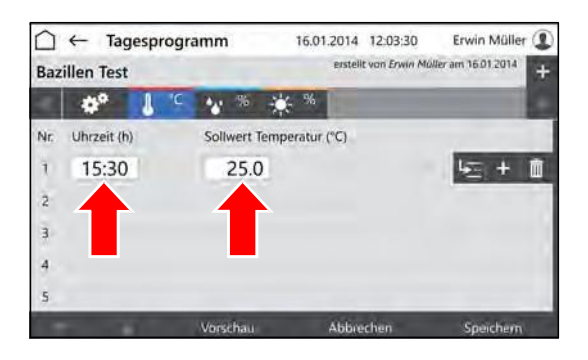

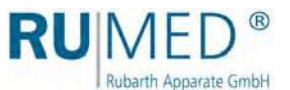

- **14.** Appuyer sur la touche INSERER LIGNE pour la saisie d'une nouvelle ligne de programme.
	- La nouvelle ligne sera toujours insérée sous la ligne qui a été sélectionnée en appuyant sur la touche INSERER LIGNE.
	- La nouvelle ligne contient toujours les valeurs de paramètre de la ligne précédente.
	- Appuyer sur les valeurs de paramètre pour les éditer.
	- Observer, qu'une modification de l'heure n'est possible qu'entre l'intervalle de temps de la ligne précédente et suivante.

# **CONSEIL**

Modification d'une ligne de programme et modification analogique de toutes les lignes de programmes suivants:

- A. Appuyer sur la touche REPROGRAMMER L'HEURES.
- B. Modifier l'heure.
- C. Appuyer sur la touche CONFIRMER.

Les heures seront modifiées.

Après la saisie de toutes les données et lorsque le programme est complété:

**15.** Appuyer sur la touche ENREGISTRER et appuyer de nouveau sur ENREGISTRER dans la fenêtre pop-up.

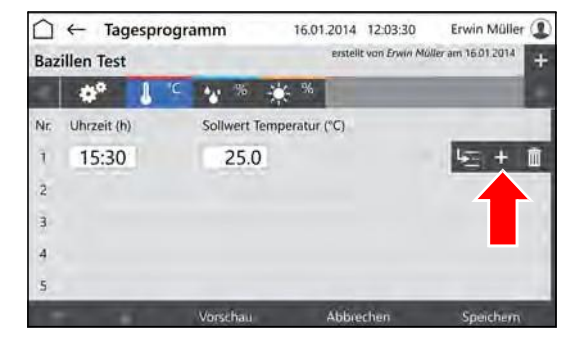

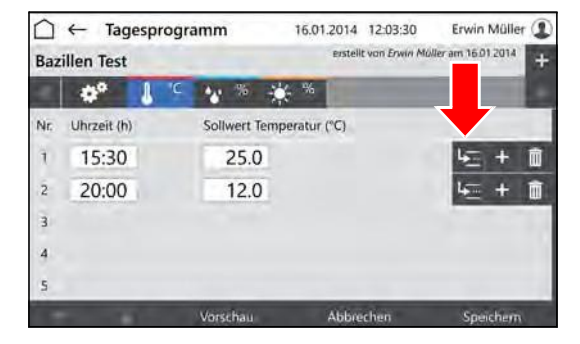

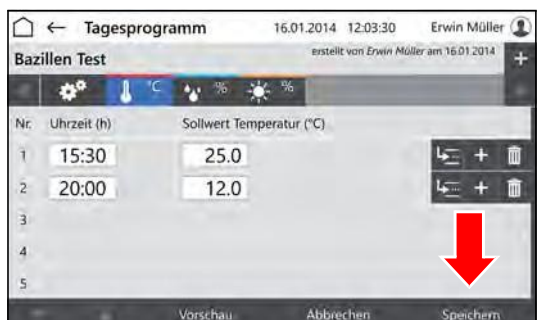

# **10 Commande**

- 0

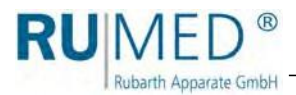

**16.** Appuyer sur la touche APERCU pour vérifier le programme créé.

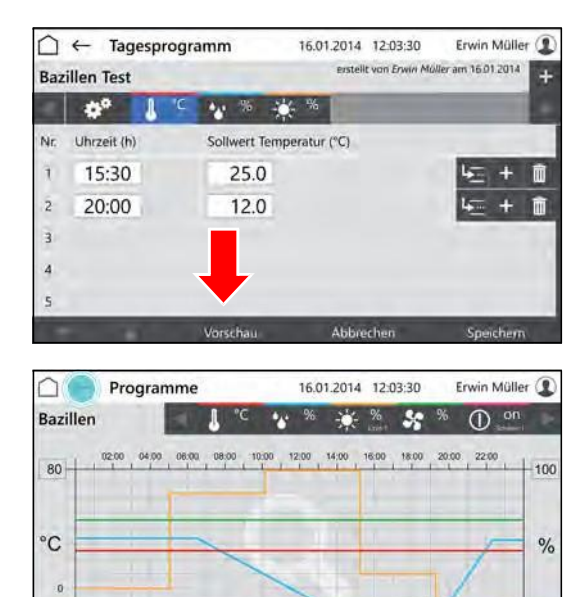

 $-20$ 

- Le menu "Aperçu" est affiché.
- **17.** Vérifier les heures et les valeurs de paramètre.

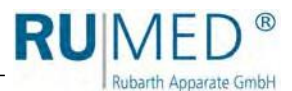

# <span id="page-57-0"></span>**10.3.2 Création du programme hebdomadaire**

- **1.** Démarrer l'appareil, [voir page 44](#page-43-0).
- Le "Menu principal" est affiché.
- **2.** Appuyer sur la touche PROGRAMMES.

- Le menu "Programmes" est affiché.
- **3.** Appuyer sur la touche NOUVEAU.

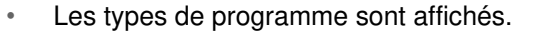

- **4.** Appuyer sur la touche MENU HEBDOMADAIRE:
- Le menu "Nommage programme hebdomadaire" est affiché.
- **5.** Saisir le nom du programme.

N'utiliser que des caractères alphanumériques. Des caractères spéciaux ne sont pas admissibles! Puisque le nom du programme et le nom du fichier sont identiques, les restrictions pour le nom de fichier sont les mêmes.

- **6.** Appuyer sur la touche ENREGISTRER.
- Menu de commande "programme hebdomadaire" est affiché.
- **7.** Appuyer sur la touche AJOUTER PARAMETRE.

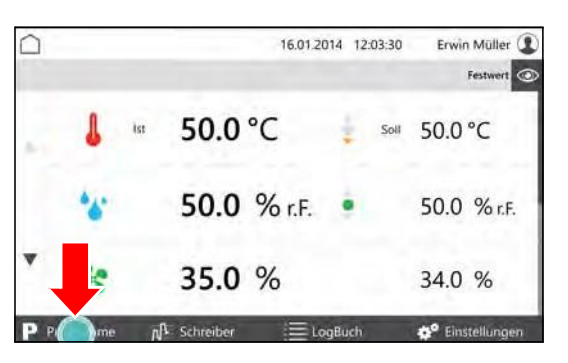

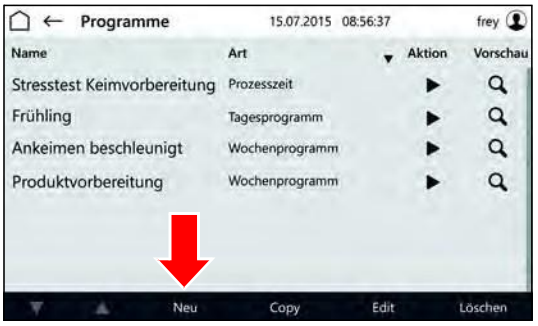

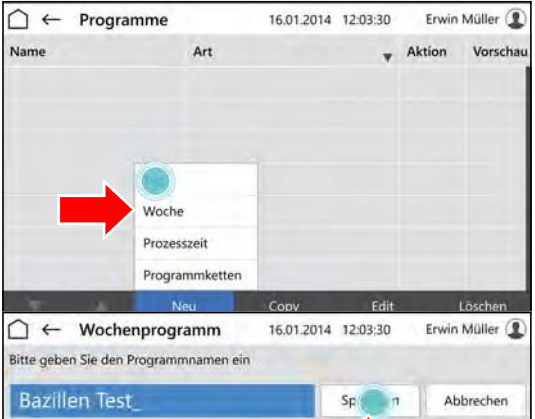

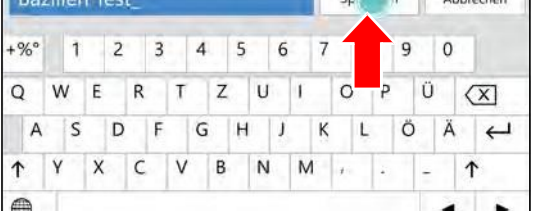

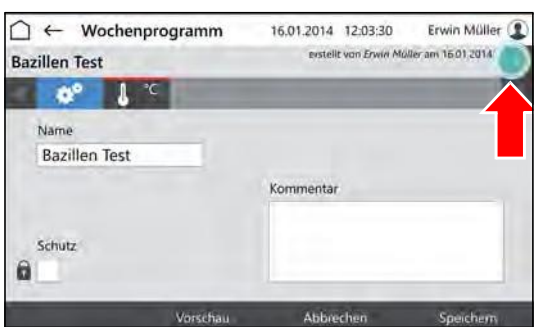

# **10 Commande**

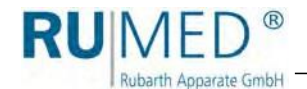

- La liste des paramètres programmables est affichée.
- **8.** Sélectionner les paramètres, qui doivent être utilisés dans le programme.

# **CONSEIL**

Le paramètre température est toujours actif.

- **9.** Appuyer sur la touche OK.
- Les paramètres programmables sont affichés.
- **10.** Si nécessaire, activer la case PROTECTION.

# **CONSEIL**

Si la gestion des utilisateurs a été activée, la modification d'un programme protégé n'est admissible que par le créateur.

- **11.** Saisir le paramètre à ajuster.
- Le menu "Editer le programme hebdomadaire" est affiché.
- **12.** Saisir le jour, auquel la valeur de paramètre doit être atteinte.
- **13.** Saisir l'heure, à laquelle la valeur de paramètre doit être atteinte.
- **14.** Saisir les valeurs de paramètre pour le jour et l'heure.

# **CONSEIL**

Appuyer sur l'heure ou le paramètre pour les modifier.

#### **CONSEIL**

Avec la commande de lumière multicanaux optionnelle: Pour une variation de l'intensité de la lumière différente des niveaux, ajuster l'intensité la plus faible pour le niveau le plus supérieur et après les autres valeurs d'intensité par ordre croissant.

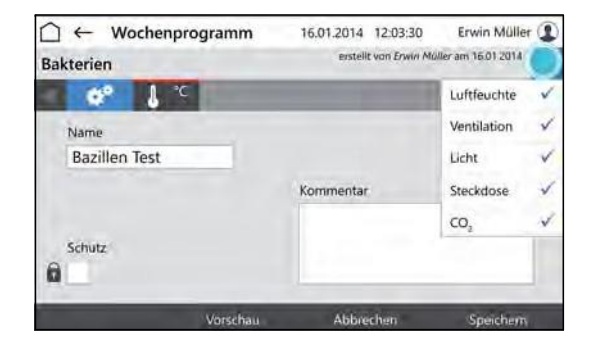

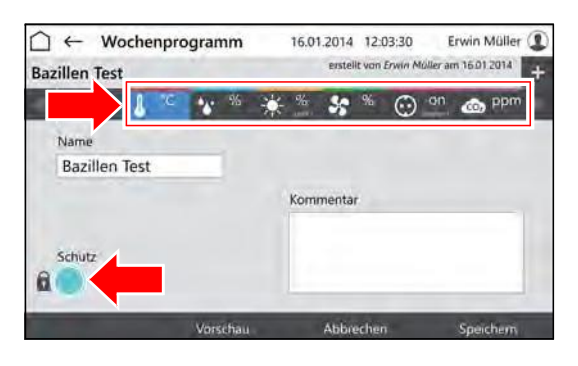

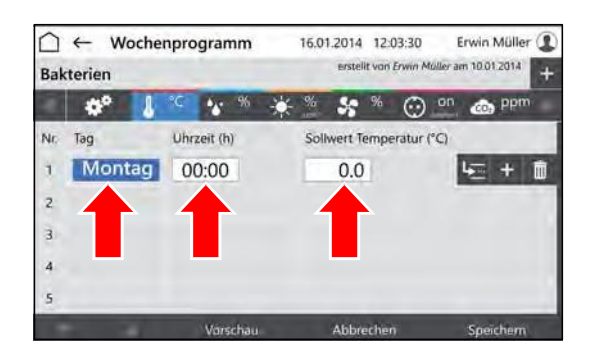

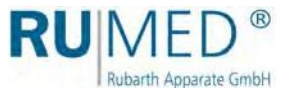

- **15.** Appuyer sur la touche INSERER LIGNE pour la saisie d'une nouvelle ligne de programme.
	- La nouvelle ligne sera toujours insérée sous la ligne qui a été sélectionnée en appuyant sur la touche INSERER LIGNE.
	- La nouvelle ligne contient toujours les valeurs de paramètre de la ligne précédente.
	- Appuyer sur les valeurs de paramètre pour les éditer.
	- Observer, qu'une modification de l'heure n'est possible qu'entre l'intervalle de temps de la ligne précédente et suivante.

#### **CONSEIL**

Modification d'une ligne de programme et modification analogique de toutes les lignes de programmes suivants:

- A. Appuyer sur la touche REPROGRAMMER L'HEURES.
- B. Modifier l'heure.
- C. Appuyer sur la touche CONFIRMER.

Les heures seront modifiées.

Après la saisie de toutes les données et lorsque le programme est complété:

**16.** Appuyer sur la touche ENREGISTRER et appuyer de nouveau sur ENREGISTRER dans la fenêtre pop-up.

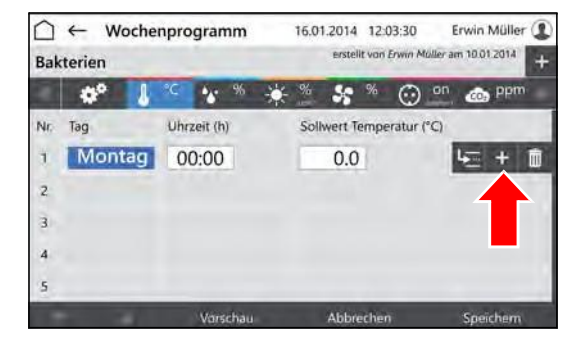

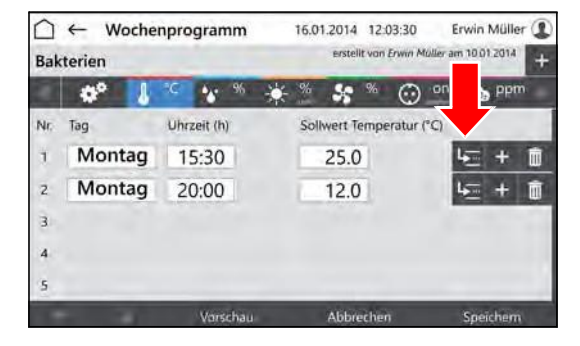

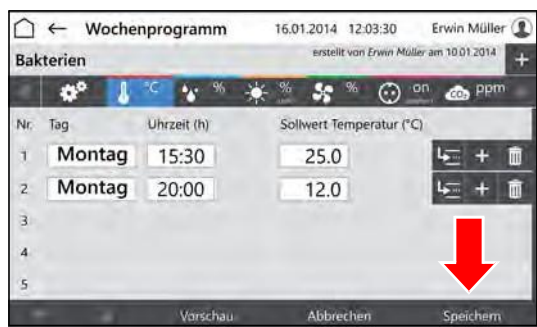

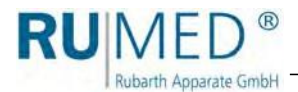

**17.** Appuyer sur la touche APERCU pour vérifier le programme créé.

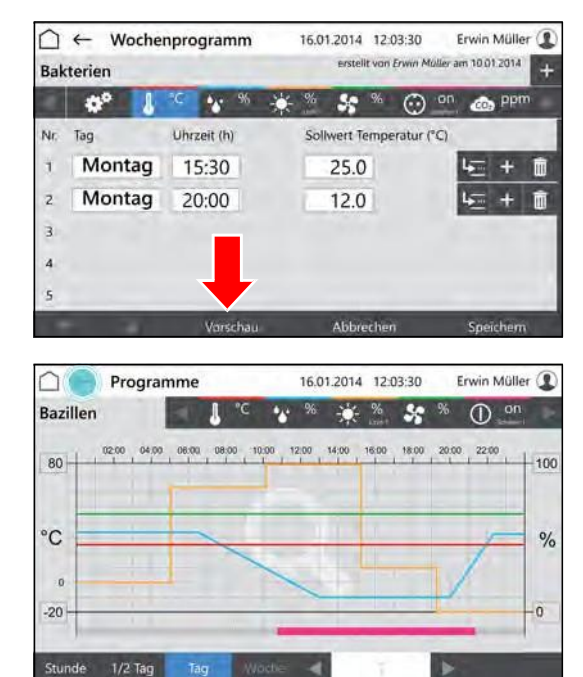

- Le menu "Aperçu" est affiché.
- **18.** Vérifier les heures et les valeurs de paramètre.

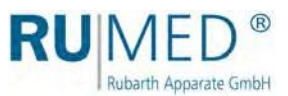

# <span id="page-61-0"></span>**10.3.3 Création du programme durée de processus**

- **1.** Démarrer l'appareil, [voir page 44](#page-43-0).
- Le "Menu principal" est affiché.
- **2.** Appuyer sur la touche PROGRAMMES.

- Le menu "Programmes" est affiché.
- **3.** Appuyer sur la touche NOUVEAU.

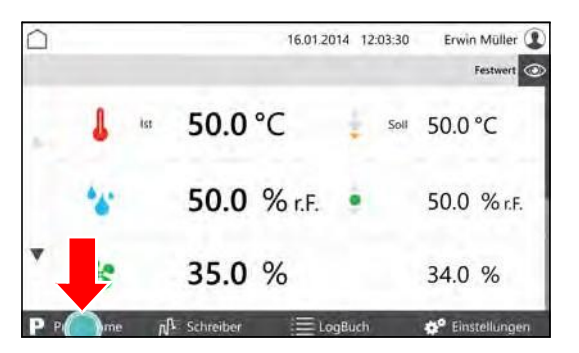

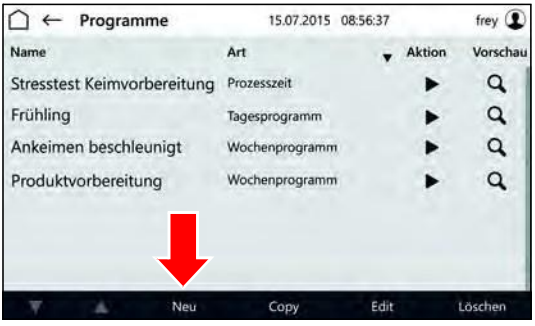

- Les types de programme sont affichés.
- **4.** Appuyer sur la touche DUREE DE PROCESSUS:

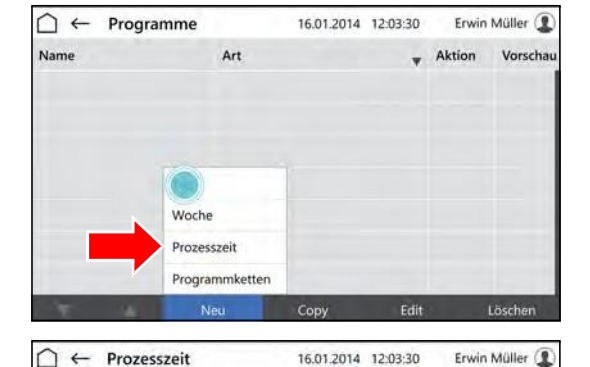

Abbrechen

 $(\overline{x})$ 

 $\uparrow$ 

 $\overline{\phantom{a}}$ 

 $\overline{0}$ 

Ä

◂  $\blacksquare$ 

 $Sp(1)$ 

7

L.

 $\overline{\phantom{a}}$  $\circ$   $\overline{9}$ 

Ő

Ü

Bitte geben Sie den Programmnamen ein

 $\overline{4}$  $\overline{\mathbf{5}}$  $6\overline{6}$ 

> Z  $\mathsf{U}$

**Bazillen Test** 

w

E  $\overline{R}$  $\overline{1}$ 

 $+96°$  $\overline{1}$  $\overline{2}$  $\overline{3}$ 

 $\circ$ 

 $\uparrow$ Y  $\mathsf{x}$  $\mathsf{C}$  $\vee$  $\sf{B}$  $\mathsf N$ M

 $\oplus$ 

 $\overline{A}$  $\mathsf{S}$ D F G  $H$  $\mathbf{J}$ Κ  $\mathsf L$ 

- Le menu "Nommage DUREE DE PROCESSUS" est affiché.
- **5.** Saisir le nom du programme.

N'utiliser que des caractères alphanumériques. Des caractères spéciaux ne sont pas admissibles! Puisque le nom du programme et le nom du fichier sont identiques, les restrictions pour le nom de fichier sont les mêmes.

- **6.** Appuyer sur la touche ENREGISTRER.
- Le menu "Durée de processus" est affiché.
- **7.** Appuyer sur la touche AJOUTER PARAMETRE.

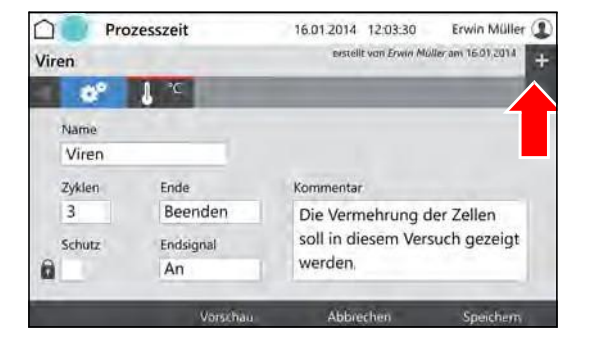

# **10 Commande**

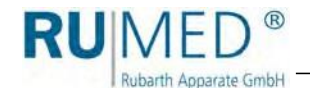

- La liste des paramètres programmables est affichée.
- **8.** Sélectionner les paramètres, qui doivent être utilisés dans le programme.

# **CONSEIL**

Le paramètre température est toujours actif.

- **9.** Appuyer sur la touche OK.
- Les paramètres programmables sont affichés.
- **10.** Si nécessaire, activer la case PROTECTION.

#### **CONSEIL**

Si la gestion des utilisateurs a été activée, la modification d'un programme protégé n'est admissible que par le créateur.

- **11.** Saisie des cycles (A).
- **12.** Comportement de la commande à la fin de la durée de processus.
- **13.** Arrêt ou mise en marche du signal de fin.
- 

(D).

- Le menu "Editer durée de processus" est affiché.
- **15.** Saisir le jour, auquel la valeur de paramètre doit être atteinte.
- **16.** Saisir l'heure, à laquelle la valeur de paramètre doit être atteinte.
- **17.** Saisir les valeurs de paramètre pour le jour et l'heure.

# **CONSEIL**

Appuyer sur l'heure ou le paramètre pour les modifier.

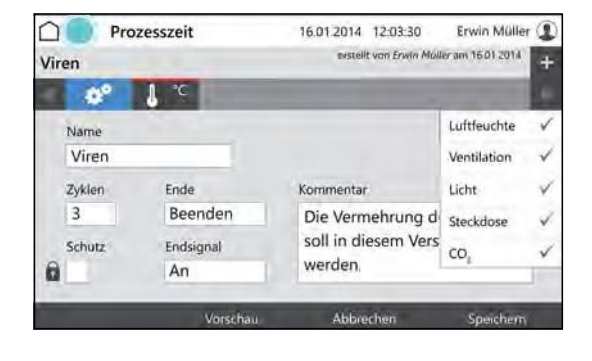

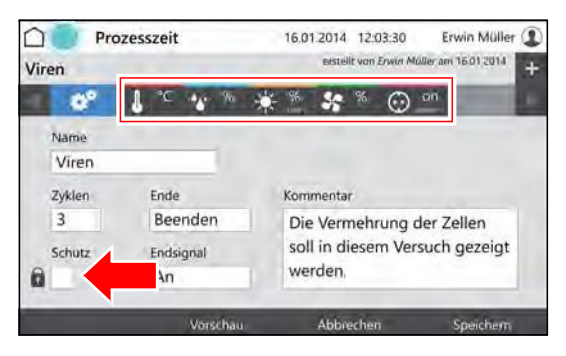

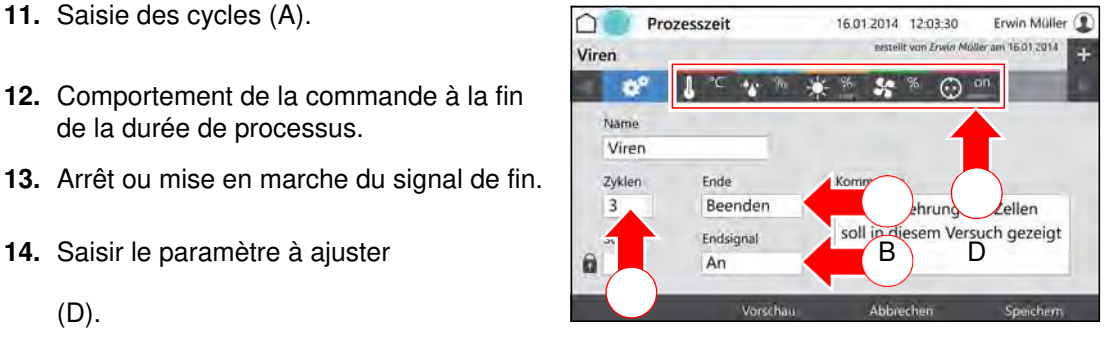

C

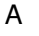

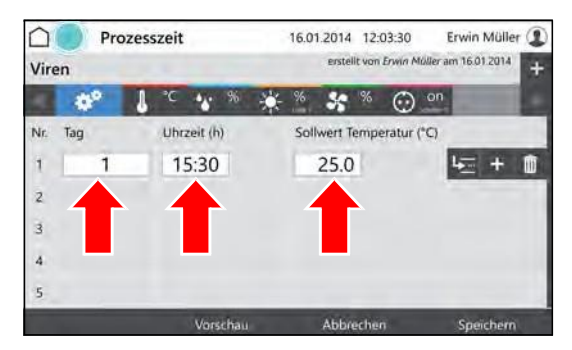

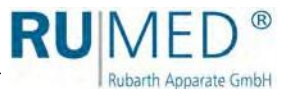

- **18.** Appuyer sur la touche INSERER LIGNE pour la saisie d'une nouvelle ligne de programme.
	- La nouvelle ligne sera toujours insérée sous la ligne qui a été sélectionnée en appuyant sur la touche INSERER LIGNE.
	- La nouvelle ligne contient toujours les valeurs de paramètre de la ligne précédente.
	- Appuyer sur les valeurs de paramètre pour les éditer.
	- Observer, qu'une modification de l'heure n'est possible qu'entre l'intervalle de temps de la ligne précédente et suivante.

# **CONSEIL**

Modification d'une ligne de programme et modification analogique de toutes les lignes de programmes suivants:

- A. Appuyer sur la touche REPROGRAMMER L'HEURES.
- B. Modifier l'heure.
- C. Appuyer sur la touche CONFIRMER.

Les heures seront modifiées.

Après la saisie de toutes les données et lorsque le programme est complété:

**19.** Appuyer sur la touche ENREGISTRER et appuyer de nouveau sur ENREGISTRER dans la fenêtre pop-up.

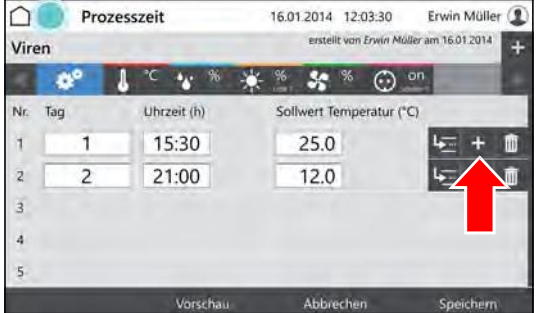

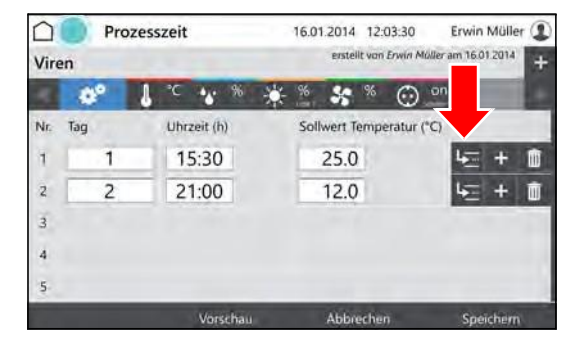

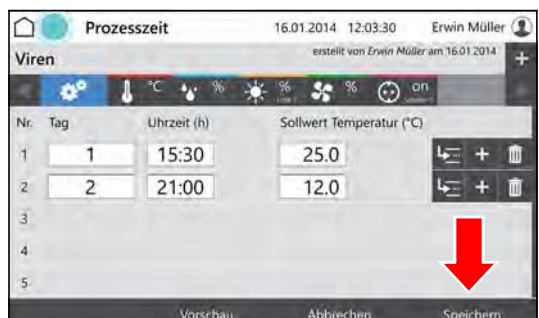

# **10 Commande**

 $\frac{9}{6}$ 

- 0

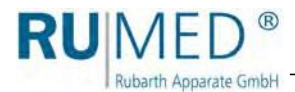

**20.** Appuyer sur la touche APERCU pour vérifier le programme créé.

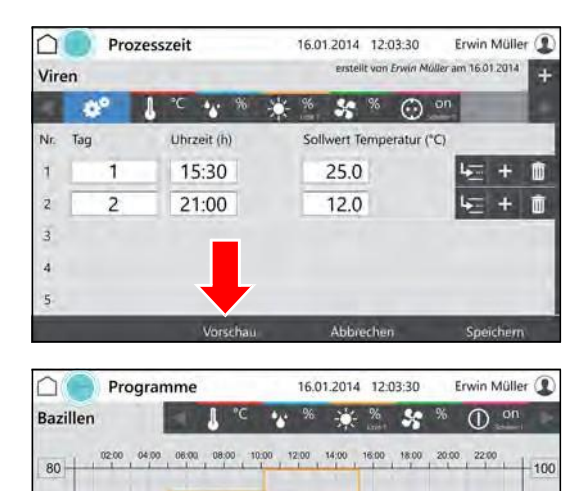

- Le menu "Aperçu" est affiché.
- **21.** Vérifier les heures et les valeurs de paramètre.

# **10.3.4 Création du programme en temps réel**

- **1.** Création du programme durée de processus, [voir page 62](#page-61-0).
- **2.** Démarrer le programme, [voir page 70](#page-69-0) et saisir le temps de démarrage.

 $^{\circ}C$ 

ı

 $-20$ 

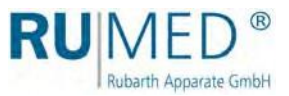

# **10.3.5 Création d'une chaîne de programmes**

Une chaîne de programmes exécute une séquence de programmes (programme journalier, programme hebdomadaire, durée de processus) d'une manière définie.

Avant la création d'une chaîne de programmes, les programmes correspondantes doivent exister.

- ⚫ Création du programme journalier, [voir page 54](#page-53-0).
- Création du programme hebdomadaire, [voir page 58](#page-57-0).
- ⚫ Création de la durée de processus, [voir page 62](#page-61-0)
- **1.** Démarrer l'appareil, [voir page 44](#page-43-0).
- Le "Menu principal" est affiché.
- **2.** Appuyer sur la touche PROGRAMMES.

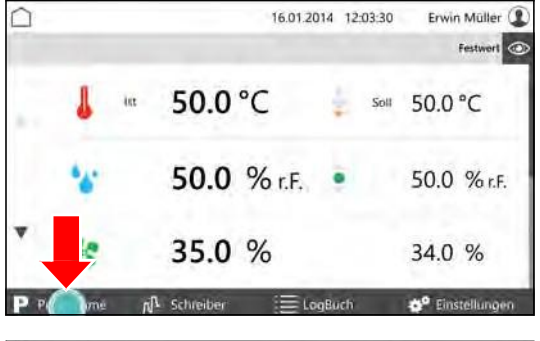

- Le menu "Programmes" est affiché.
- **3.** Appuyer sur la touche NOUVEAU.

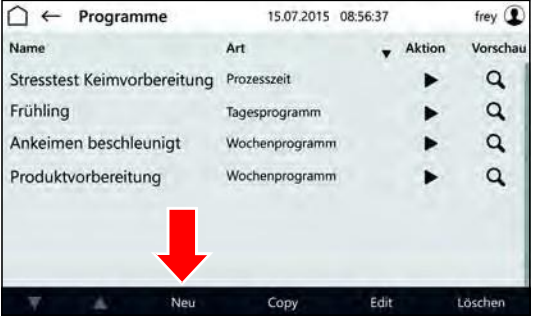

- Les types de programme sont affichés.
- **4.** Appuyer sur la touche CHAINE DE PROCESSUS:

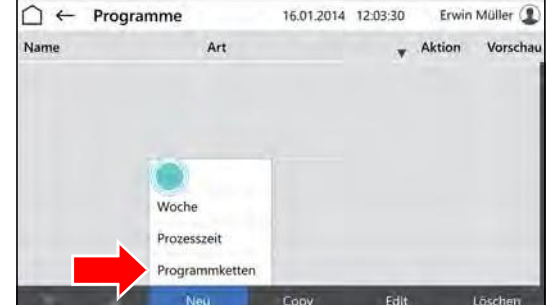

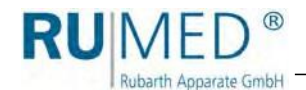

- Le menu "Nommage CHAINE DE PROCESSUS" est affiché.
- **5.** Saisir le nom du programme.
- **6.** Appuyer sur la touche ENREGISTRER.

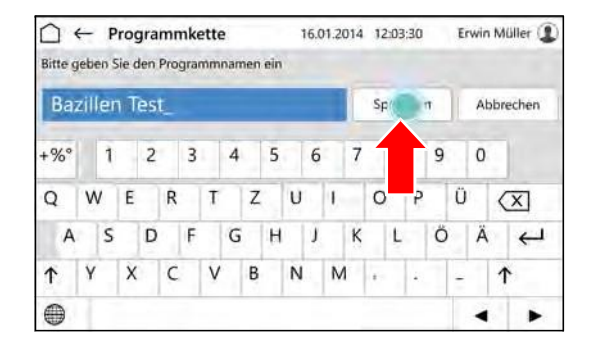

**7.** Si nécessaire, activer la case PROTECTION.

#### **CONSEIL**

La modification d'un programme protégé n'est admissible que par le créateur.

- **8.** Saisie des cycles (A).
- **9.** Comportement de la commande à la fin de la durée de processus (B).<br>
Exerce 01
- **10.** Arrêt ou mise en marche du signal de fin.
- 
- Le menu "Editer chaîne de programmes" est affiché.
- **12.** Taper dans le champ "Programme" dans la première ligne.

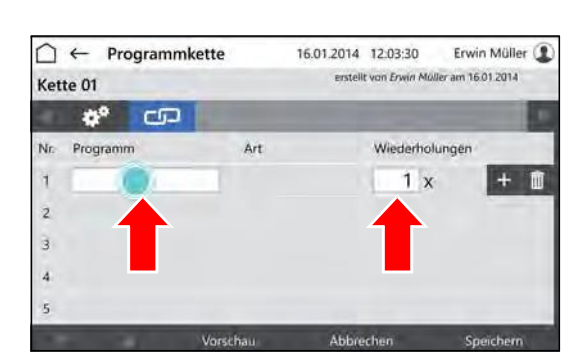

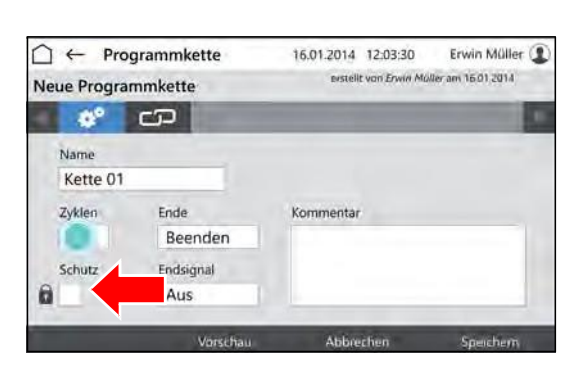

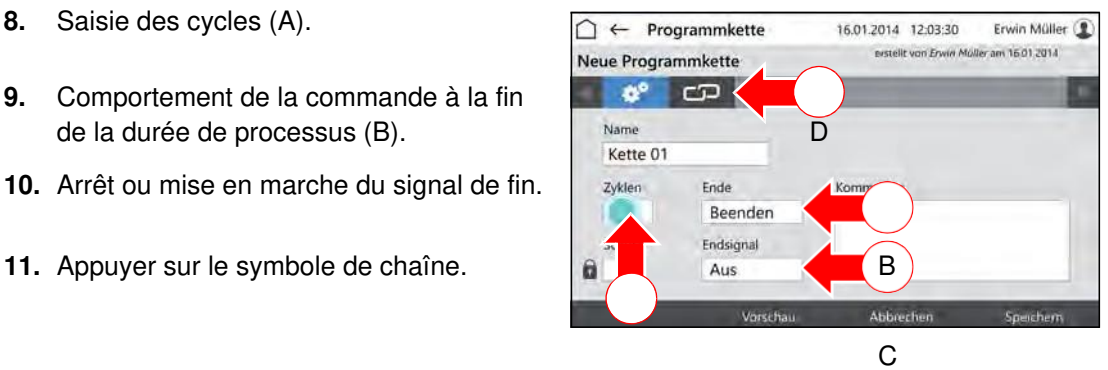

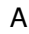

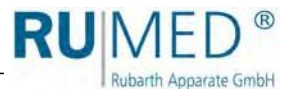

- Le menu "Sélection de programme" est affiché.
- **13.** Appuyer sur le programme désiré.
- **14.** Appuyer sur la touche CONFIRMER:
- Erwin Müller  $\bigcap$   $\leftarrow$  Programmkette 16.01.2014 12:03:30 erstellt von Erwin Müller am 16.01.2014 Kette 01  $\Phi^o$ ං Name Art Vorscha Bazillen Test  $\alpha$ Bakterien  $\alpha$ Wochenprogramm
- Le menu "Editer chaîne de programmes" est affiché.
- **15.** Entrer le nombre de répétitions de ce programme.
- **16.** Appuyer sur la touche INSÉRER LIGNE pour insérer une nouvelle ligne et pour ajouter un autre programme à la chaîne de programmes.

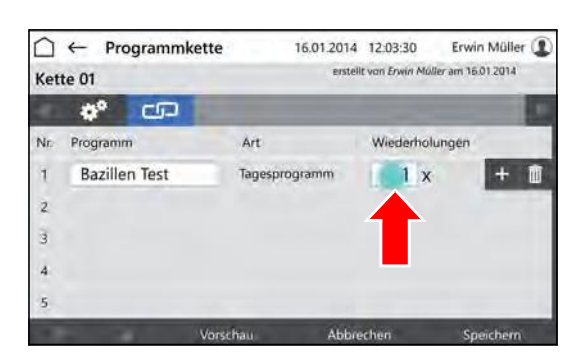

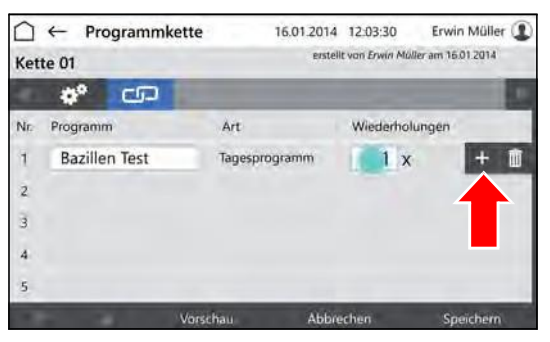

Art

Tagesprogramm

Wochenprogramm

16.01.2014 12:03:30

Abbroche

erstellt von Erwin Müller am 16.01.2014

Wiederholungen

 $1x$ 

 $\overline{1}$  x

Erwin Müller

Ŧ  $\hat{\mathbf{m}}$ 

m

 $\bigcap$   $\leftarrow$  Programmkette

 $\phi^o$  co

**Bazillen Test** 

Bakterien

Programm

Kette 01

 $\overline{\text{Nr}}$ 

 $\overline{2}$ Б

Lorsque le programme est complété:

**17.** Appuyer sur la touche ENREGISTRER et appuyer de nouveau sur ENREGISTRER dans la fenêtre pop-up.

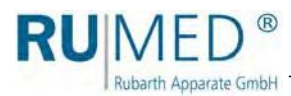

# <span id="page-68-0"></span>**10.3.6 Aperçu avant impression**

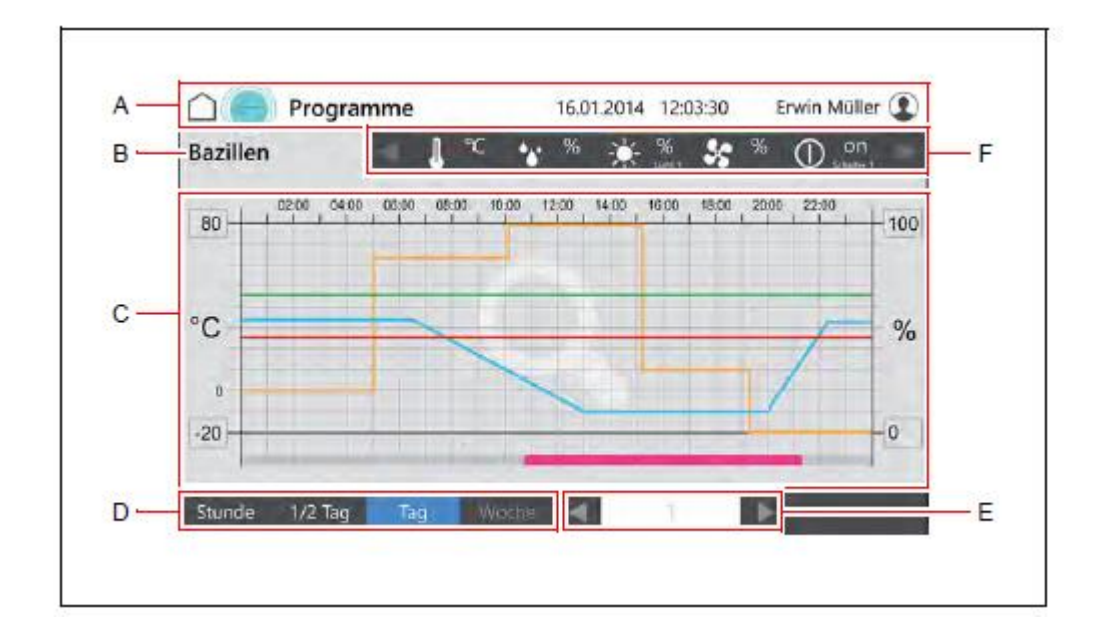

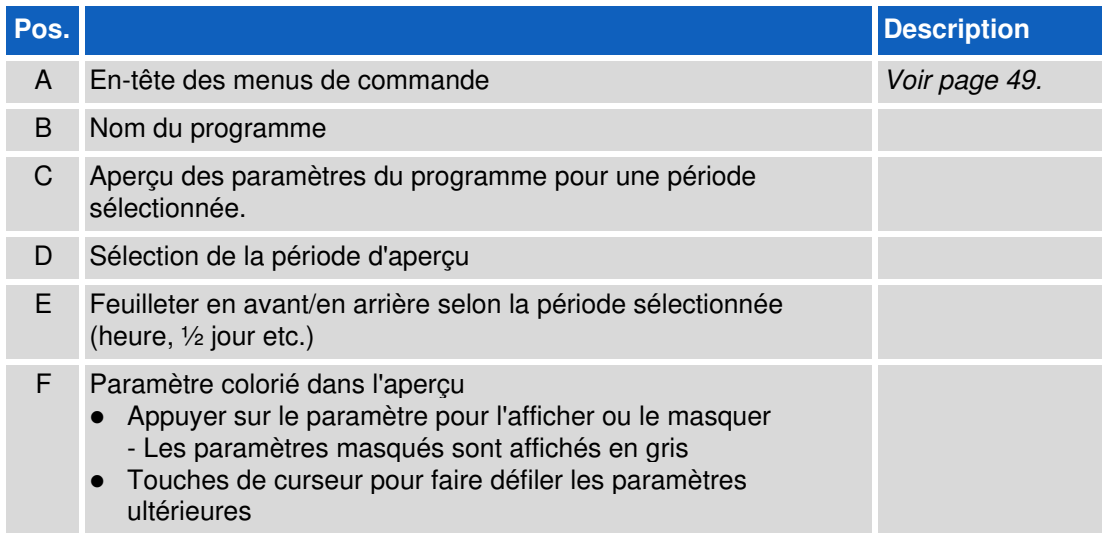

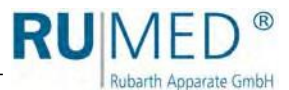

Erwin Müller <sup>1</sup>

Festwert

16.01.2014 12:03:30

⌒

# <span id="page-69-0"></span>**10.3.7 Démarrage du programme**

- **1.** Démarrer l'appareil, [voir page 44](#page-43-0).
- Le "Menu principal" est affiché.
- **2.** Appuyer sur la touche PROGRAMMES.

- Le menu "Programmes" est affiché.
- **3.** Appuyer sur la touche DEMARRAGE.

- La fenêtre pop-up est affichée.
- **4.** Appuyer sur la touche OK pour un démarrage instantané ou activer la case TEMPS DE DEMARRAGE pour un démarrage ultérieur.
- La fenêtre pop-up sera élargie des champs de date.
- **5.** Saisir le temps de démarrage.
- **6.** Appuyer sur la touche OK.

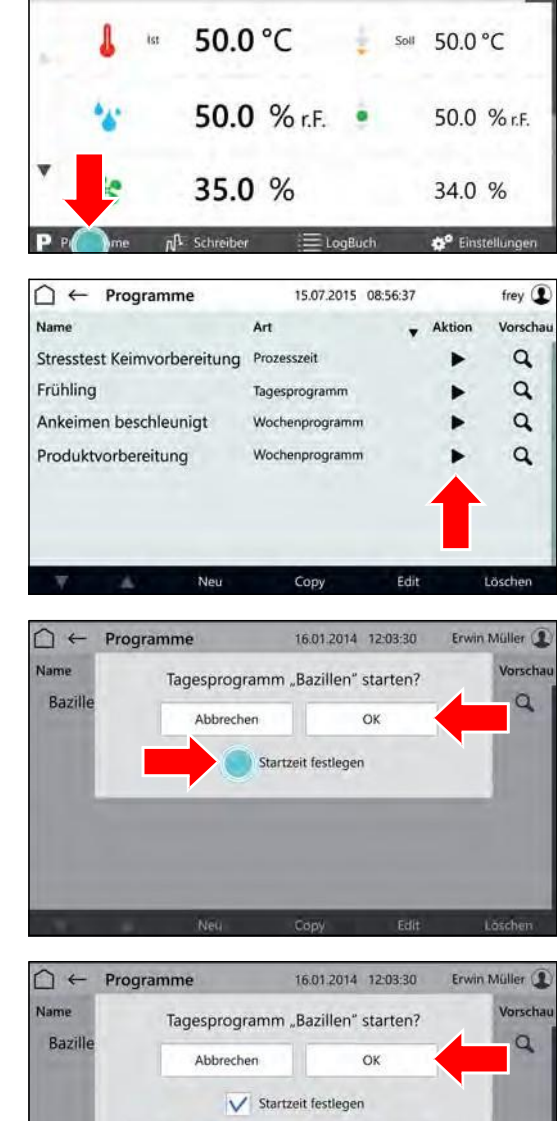

۸

2014

 $\overline{\mathbf{v}}$ 

 $\blacktriangle$ 

Februar  $\overline{\mathbf{v}}$ 

 $\lambda$ 

08

 $\overline{\mathbf{v}}$ 

 $21$ 

 $\overline{\mathbf{v}}$ 

 $\blacktriangle$ 08

 $\overline{\mathbf{v}}$ 

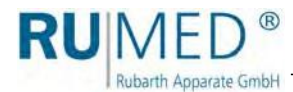

# **10.3.8 Arrêt du programme**

**1.** Appuyer sur la touche PROGRAMMES dans le menu principal.

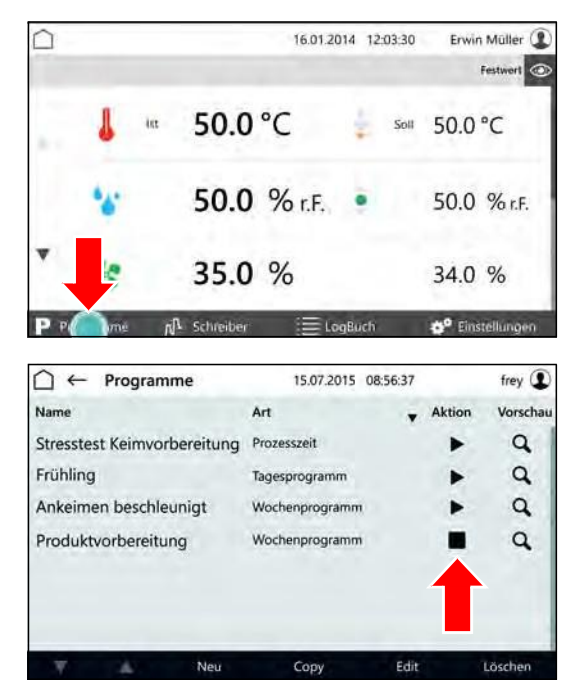

- Le menu "Programmes" est affiché.
- **2.** Appuyer sur la touche (ARRET) dans la ligne du programme en cours.
- Le programme sera arrêté.
- La fenêtre pop-up est affichée.
- **3.** Appuyer sur la touche ARRETER pour arrêter le programme instantanément.

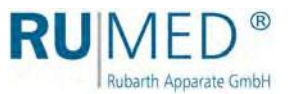

# <span id="page-71-0"></span>**10.4 Enregistreur**

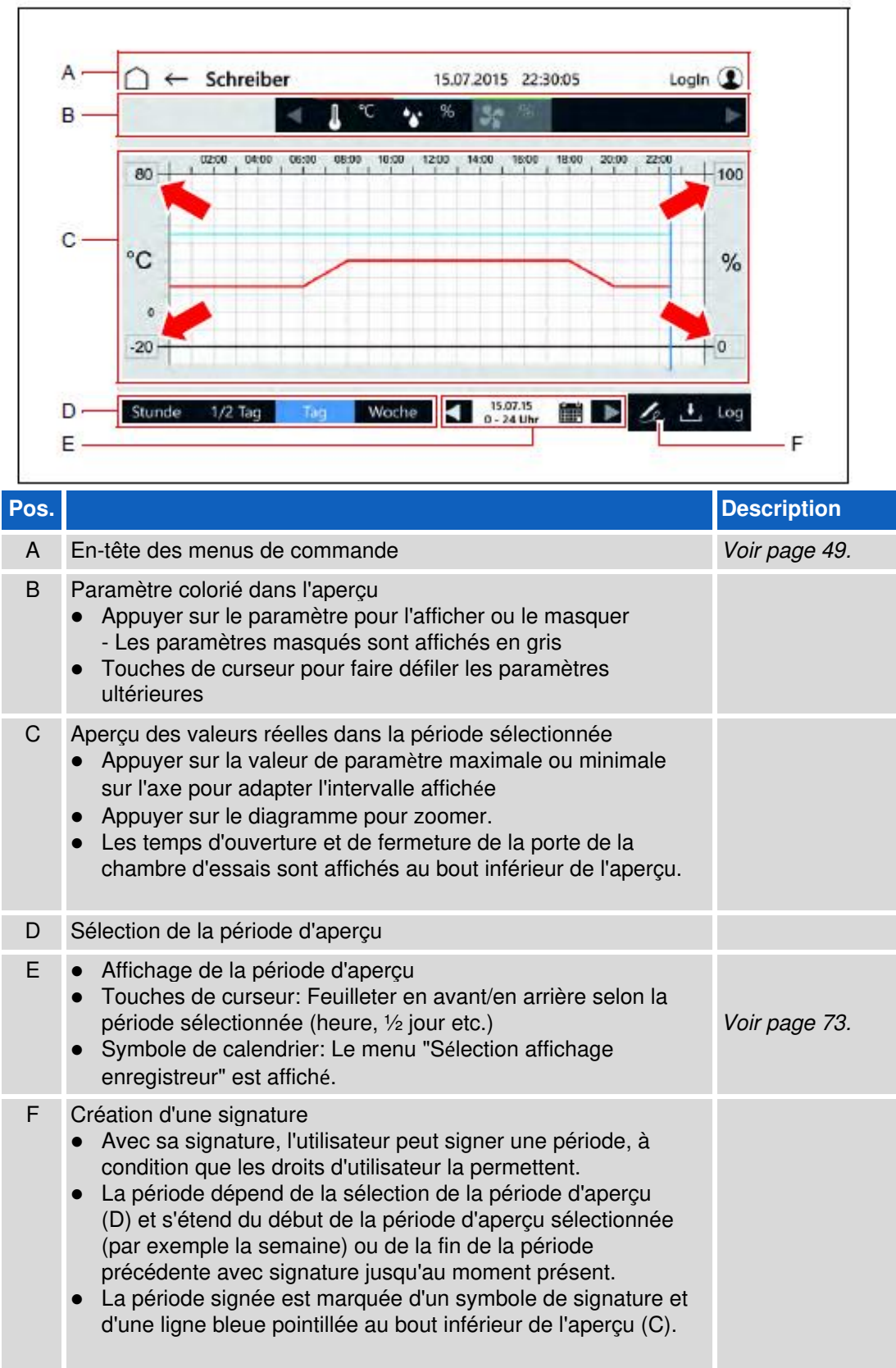
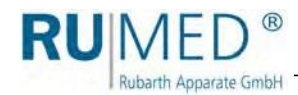

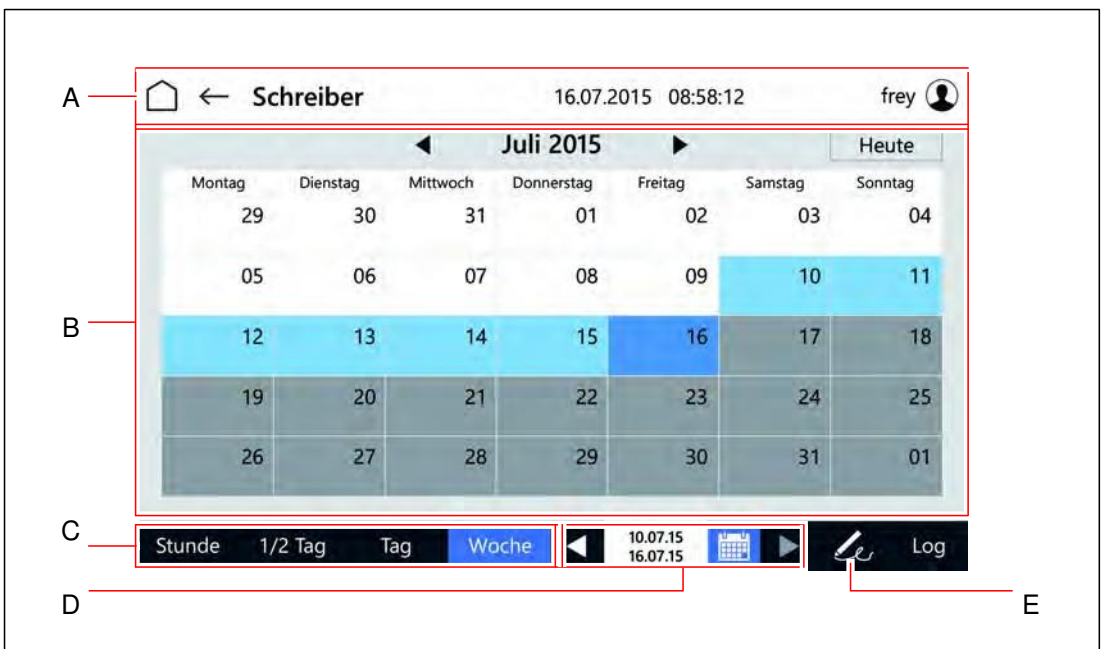

## **Sélection de l'affichage de l'enregistreur**

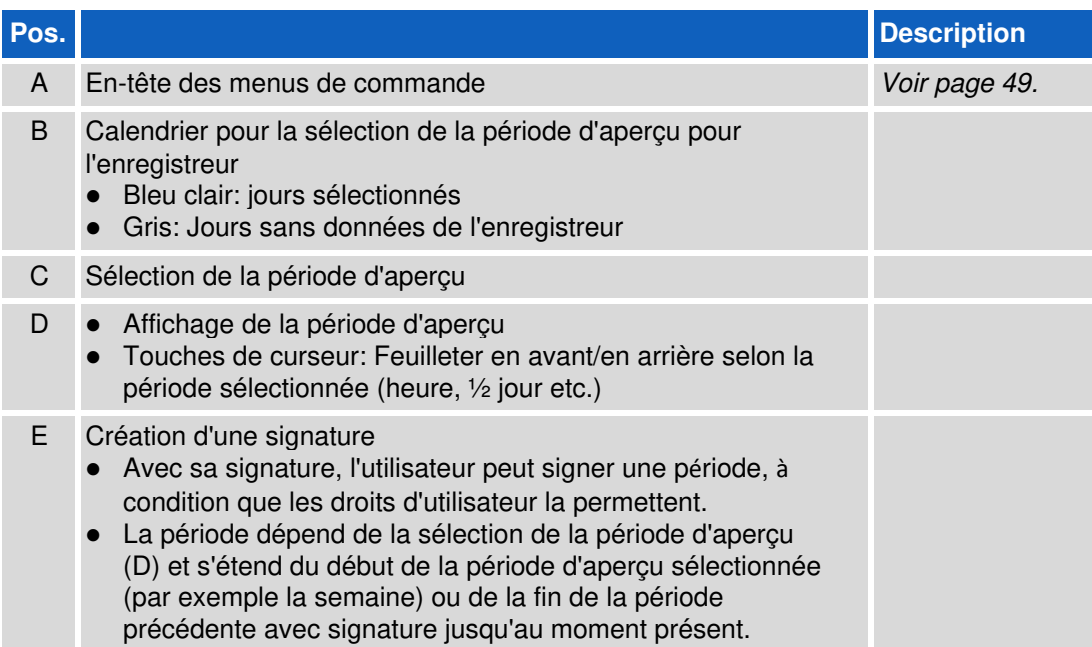

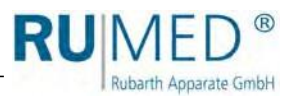

# **10.5 Log-book**

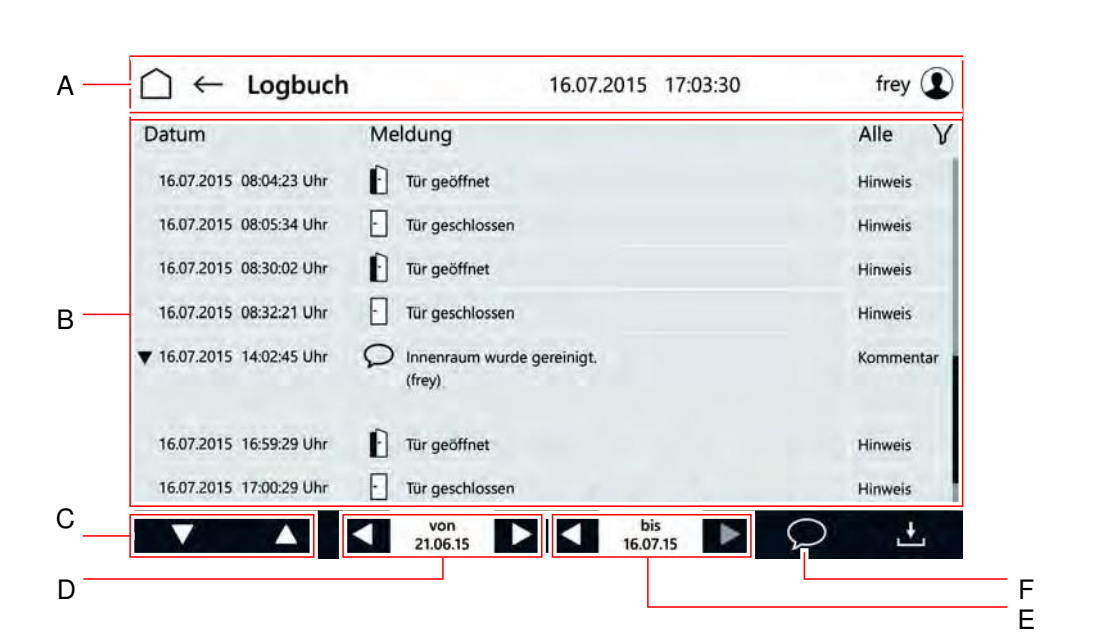

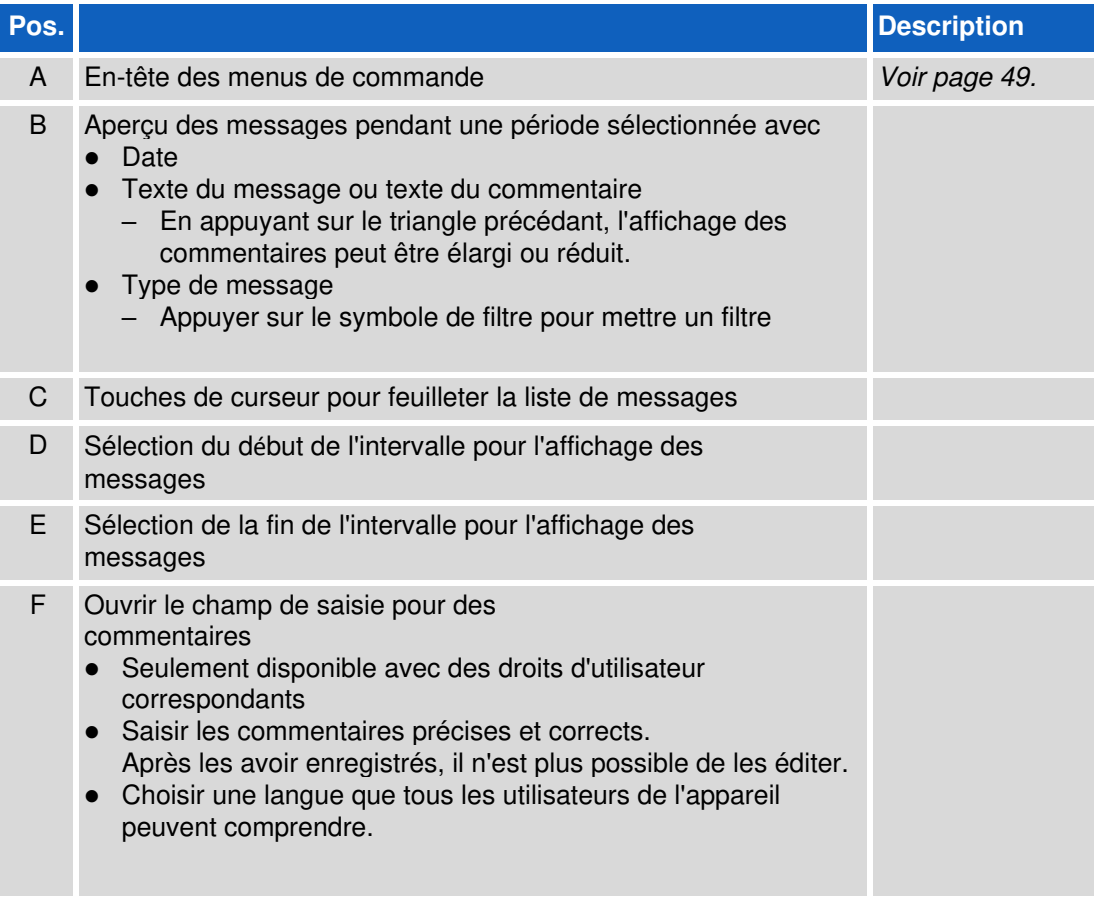

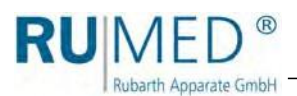

## **10.6 Paramètres**

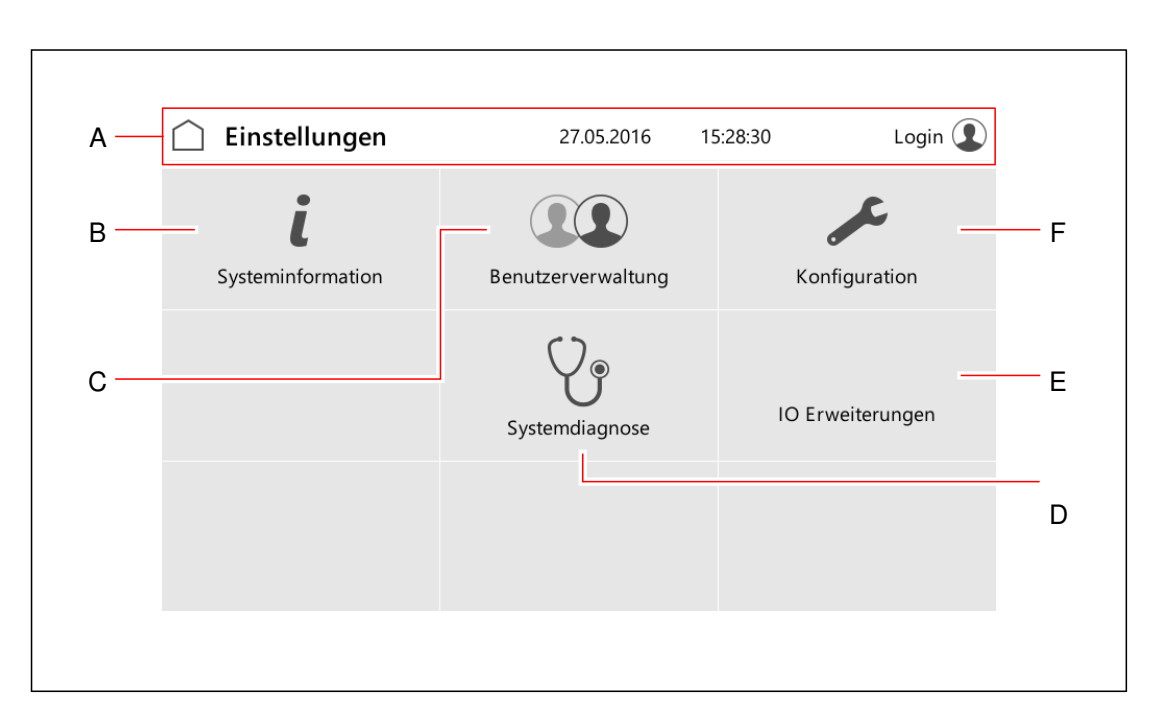

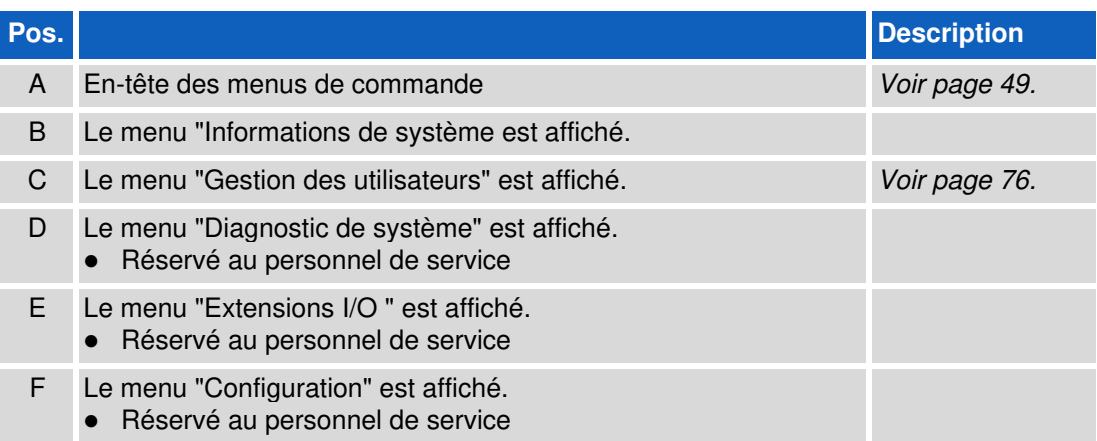

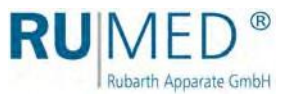

## <span id="page-75-0"></span>**10.6.1 Gestion des utilisateurs**

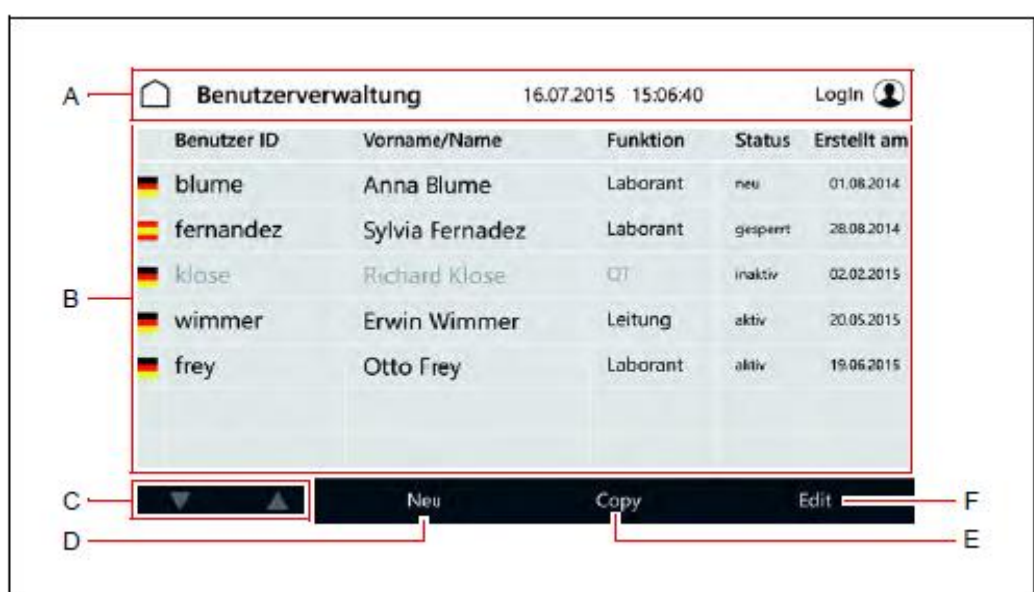

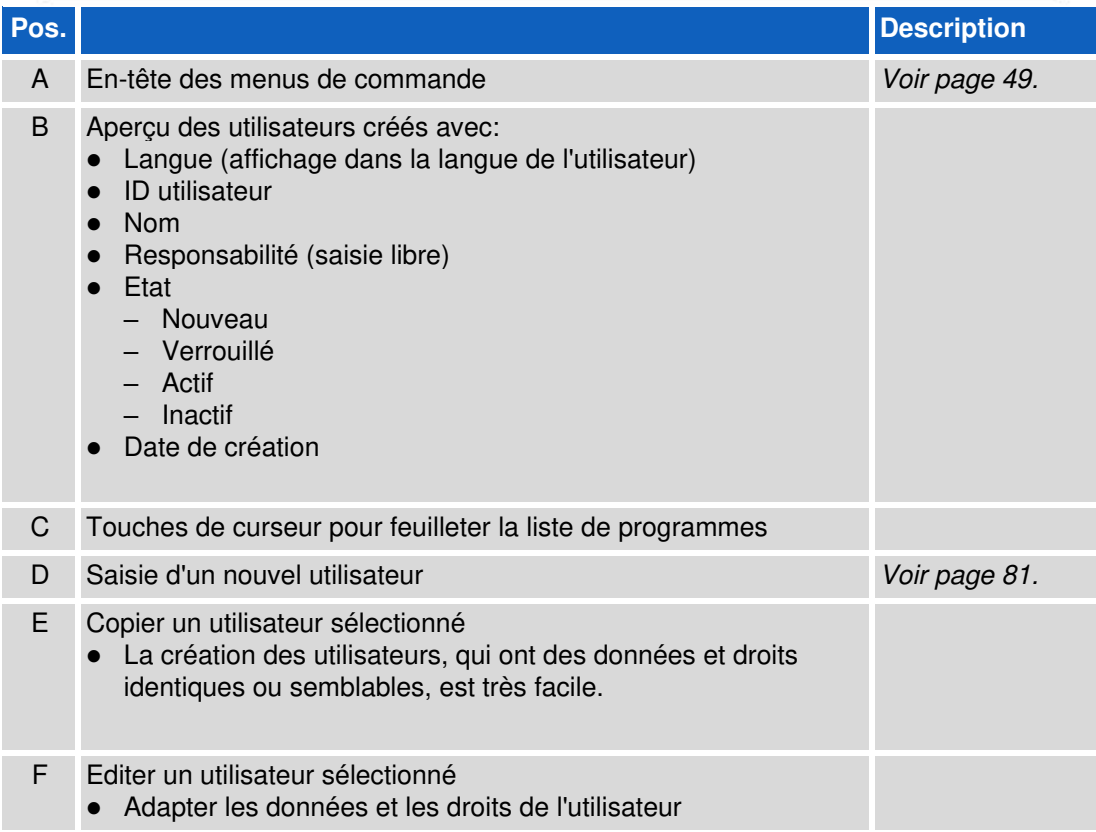

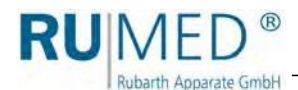

## **10.7 Saisie de la gestion des utilisateurs**

### **CONSEIL**

En activant la gestion des utilisateurs, vous enregistrez des données à caractère personnel. Consultez votre délégué à protection des données personnelles et insérez l'appareil sur la liste de travaux de transformation.

### **CONSEIL**

Avant de l'utilisation de la gestion des utilisateurs, veuillez conceptualiser les droits et leur attribution aux utilisateurs différents.

Il n'est pas possible d'annuler un utilisateur créé.

Si vous avez besoin de l'aide concernant la création de la gestion des utilisateurs, veuillez se référer à Rubarth Apparate GmbH.

- **1.** Contactez Rubarth Apparate GmbH en ce qui concerne le nom de l'utilisateur et le mot de passe, qui est nécessaire pour la création de la gestion des utilisateurs.
- **2.** Démarrer l'appareil, [voir page 44](#page-43-0).
- **3.** Appuyer sur la touche CONNEXION.

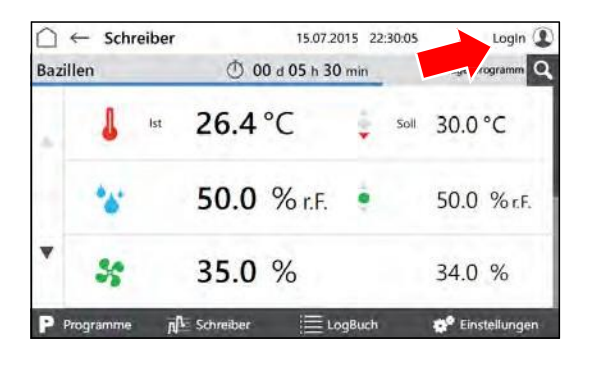

- Le menu "Connexion utilisateur" est affiché.
- **4.** Appuyer sur la touche NOM DE L'UTILISATEUR.

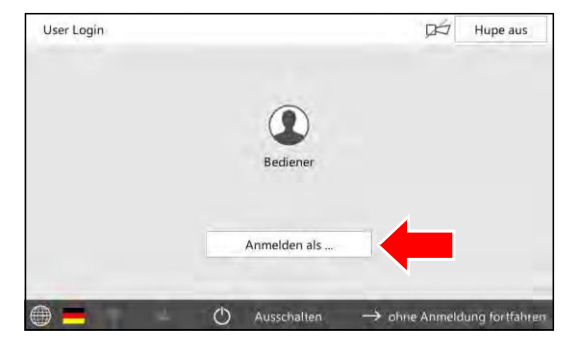

- Le menu utilisateurs est affiché.
- **5.** Saisir l'utilisateur demandé de Rubarth Apparate GmbH.
- **6.** Appuyer sur la touche CONTINUER.

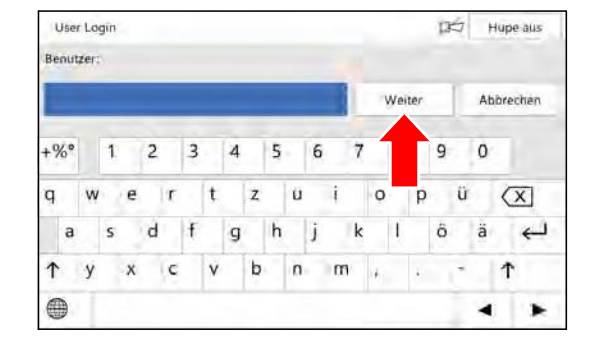

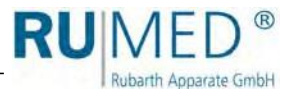

- Le menu pour le mot de passe est affiché.
- **7.** Saisir le mot de passe demandé de Rubarth Apparate GmbH.
- **8.** Appuyer sur la touche CONNEXION.
- Le message pour la saisie de la modification du mot de passe est affiché.
- **9.** Appuyer sur la touche OK.

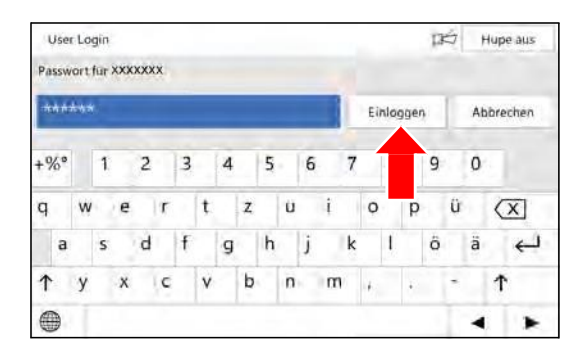

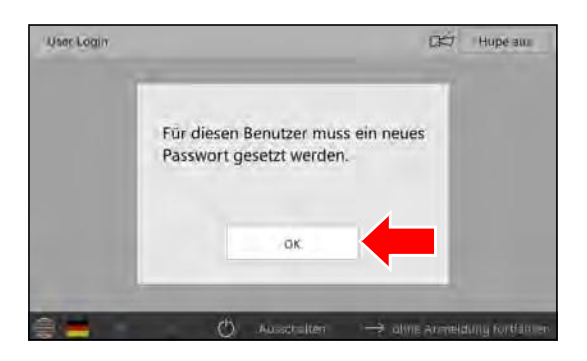

- Le menu pour la modification du mot de passe est affiché.
- **10.** Saisir le nouveau mot de passe.
- **11.** Appuyer sur la touche ENREGISTRER.
- **12.** Répéter le mot de passe.

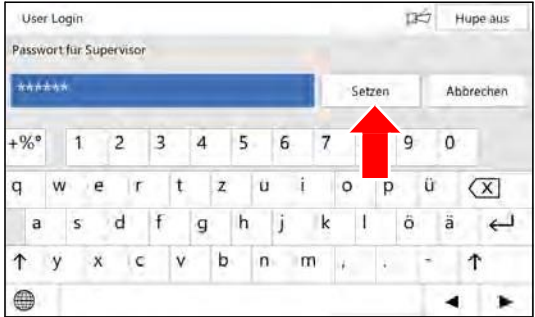

- La confirmation est affichée.
- **13.** Appuyer sur la touche OK.

La gestion du système est activée, et il est possible de saisir des comptes utilisateurs.

#### **CONSEIL**

L'administrateur du système et les utilisateurs sont responsables de l'administration des mots de passe saisis!

## **CONSEIL**

Ensuite, tous les droits de modification et d'autres droits de l'utilisateur "CONNEXION" doivent être annulés qui sont réservés aux utilisateurs connectés.

Il est recommandable de maintenir le droit pour l'arrêt de l'avertisseur.

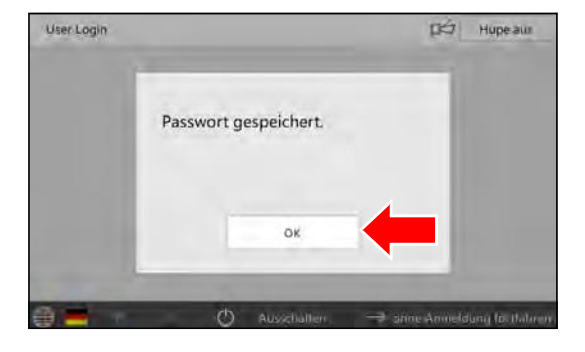

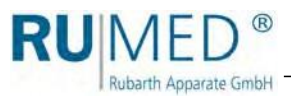

## <span id="page-78-0"></span>**10.8 Connexion utilisateur**

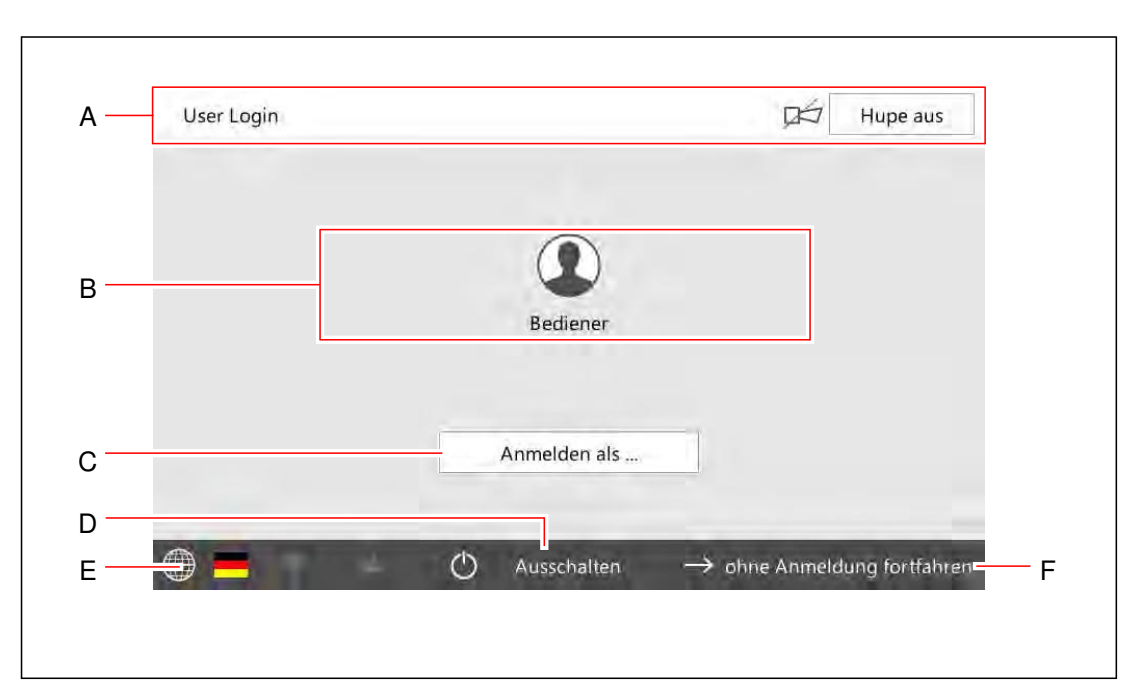

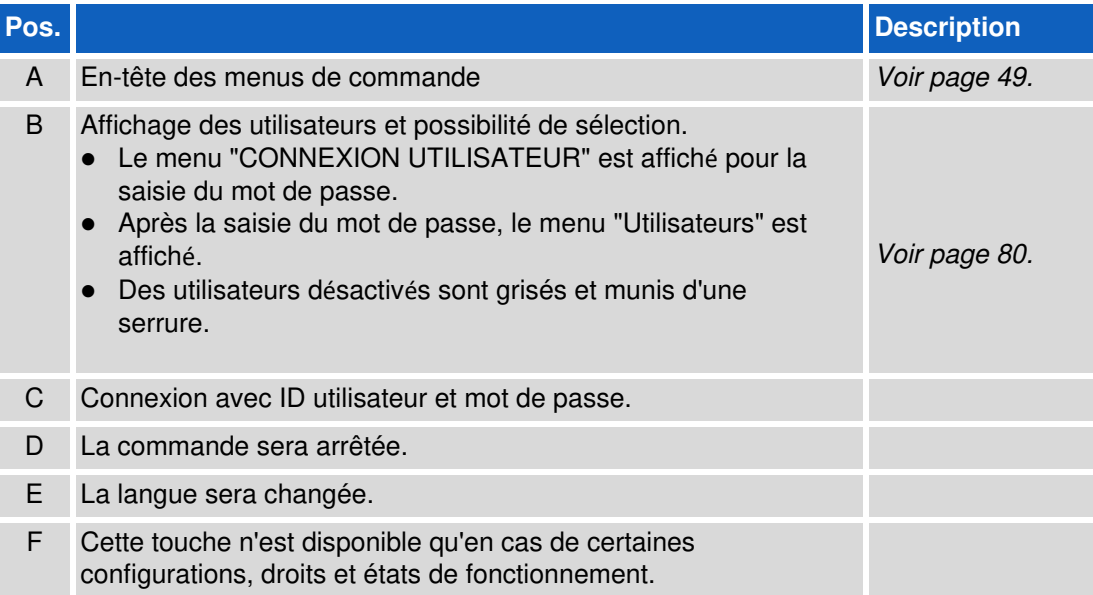

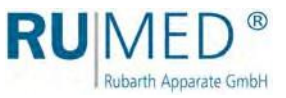

## <span id="page-79-0"></span>**10.9 Utilisateurs**

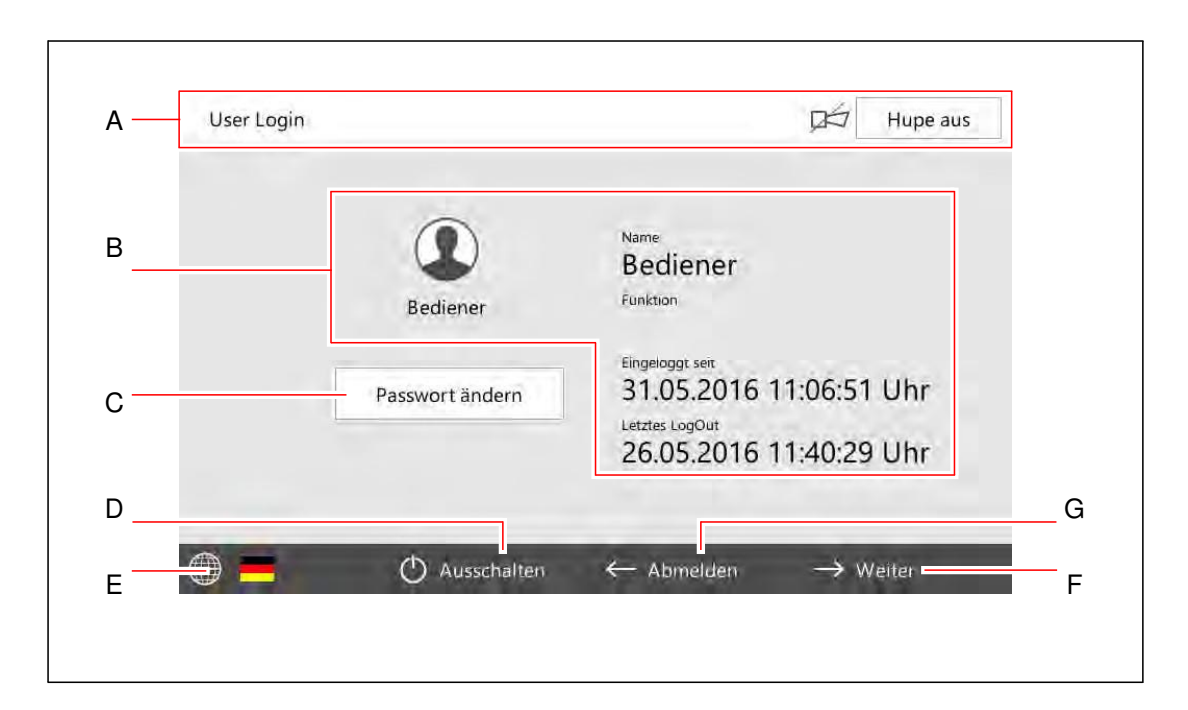

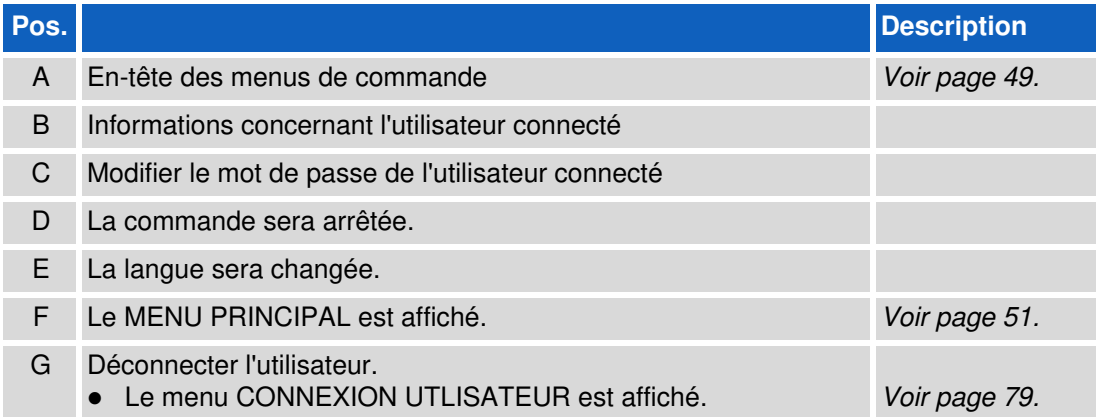

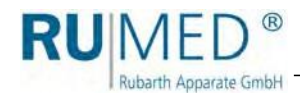

## <span id="page-80-0"></span>**10.10 Saisie d'un utilisateur**

## **CONSEIL**

La création d'un utilisateur avec des droits identiques ou semblables d'un utilisateur existant est possible dans le menu "Gestion des utilisateurs" en copiant l'utilisateur existant (appuyer sur la touche COPIER). Il sera enregistré avec un nouveau ID utilisateur.

User Login

- **1.** Démarrer l'appareil, [voir page 44](#page-43-0).
- **2.** Appuyer sur la touche CONNEXION.

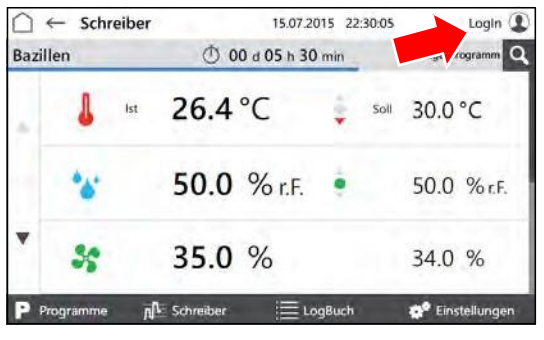

**3.** Connexion de l'utilisateur avec les droits correspondants.

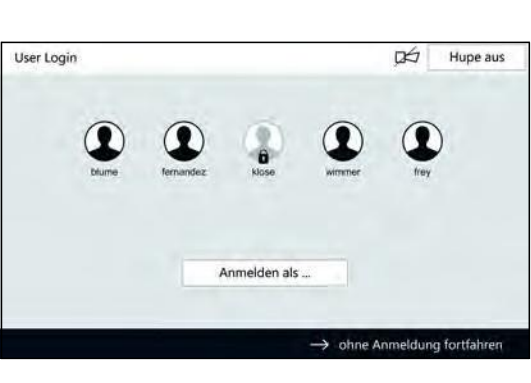

 $\Box$  Hupe aus

50.0 % r.F.

34.0

- Le menu "Utilisateurs" est affiché.
- **4.** Appuyer sur la touche CONTINUER.

- Le "Menu principal" est affiché.
- **5.** Appuyer sur la touche PARAMETRES.

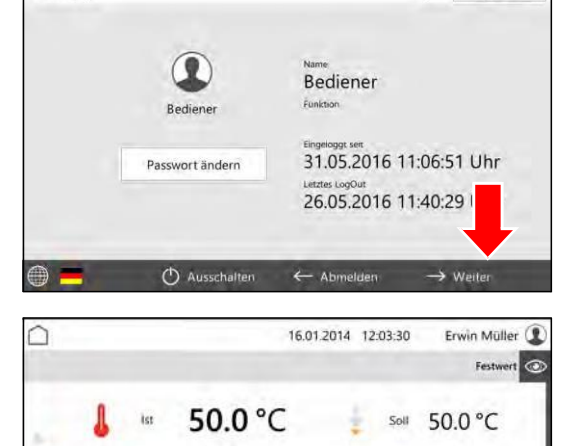

50.0 % r.E.

35.0 %

aft. Cchristine

5e

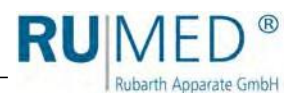

- Le menu "Paramètres" est affiché.
- **6.** Appuyer sur la touche GESTION DES UTILISATEURS.
- Le menu "Gestion des utilisateurs" est affiché.
- **7.** Appuyer sur la touche NOUVEAU.

#### **CONSEIL**

La création d'un utilisateur avec des droits identiques ou semblables d'un utilisateur existant est possible en copiant l'utilisateur existant (appuyer sur la touche COPIER).

- Le menu "Editer les utilisateurs" est affiché.
- **8.** Saisir les données de l'utilisateur.
- **9.** Changer au menu "Droits de l'utilisateur".
- Le menu "Droits de l'utilisateur" est affiché.
- **10.** Activer ou désactiver la case à crocher pour choisir les droits de l'utilisateur.
- **11.** Appuyer sur la touche ENREGISTRER.
- Le nouvel utilisateur est créé.

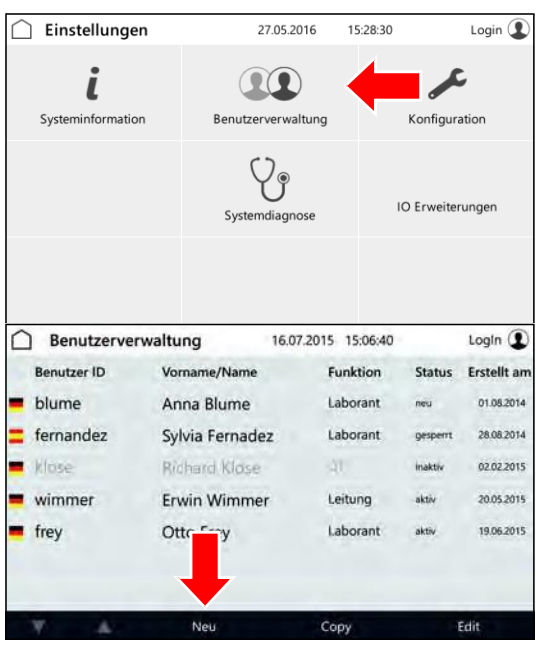

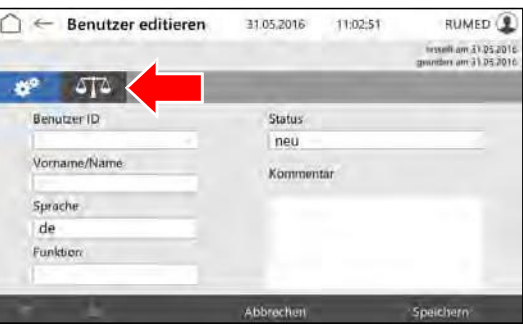

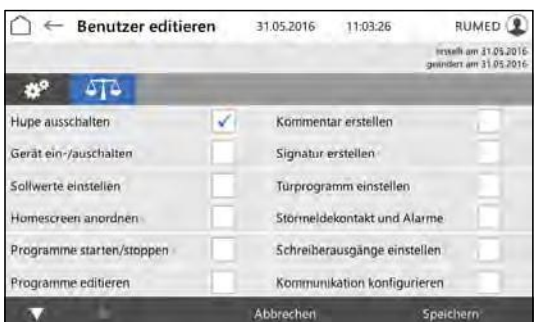

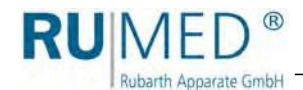

## **10.11 Changement des droits d'un utilisateur**

- **1.** Démarrer l'appareil, [voir page 44](#page-43-0).
- **2.** Appuyer sur la touche CONNEXION.

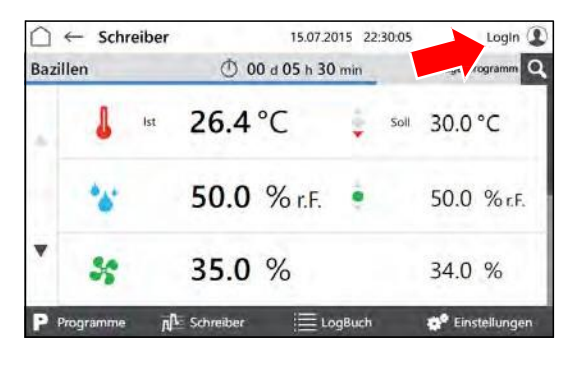

**3.** Connexion de l'utilisateur avec les droits correspondants.

- Le menu "Utilisateurs" est affiché.
- **4.** Appuyer sur la touche CONTINUER.

- Le "Menu principal" est affiché.
- **5.** Appuyer sur la touche PARAMETRES.

- Le menu "Paramètres" est affiché.
- **6.** Appuyer sur la touche GESTION DES UTILISATEURS.

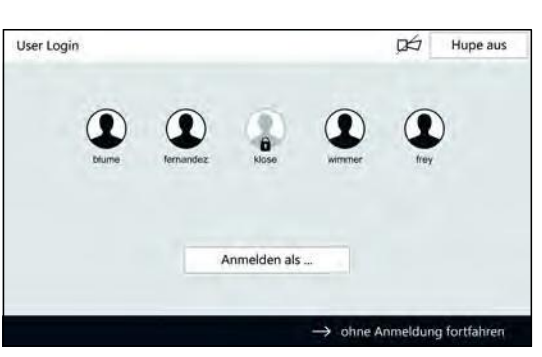

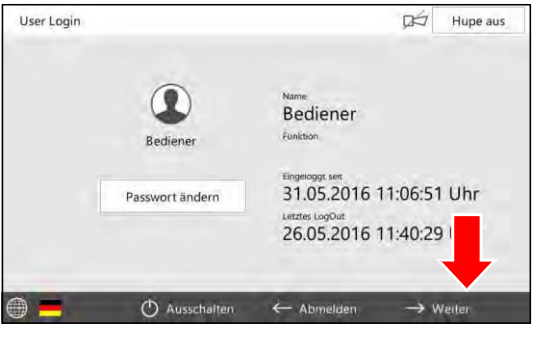

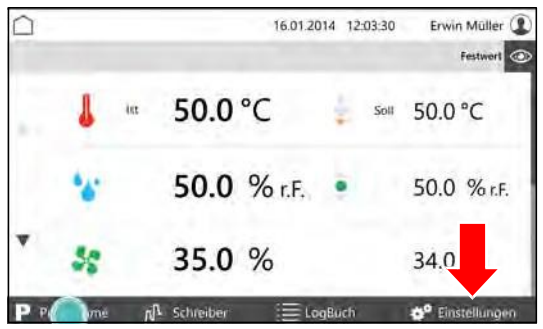

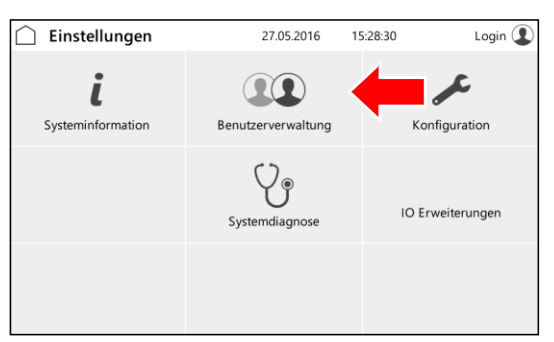

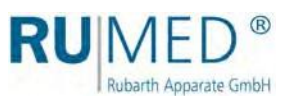

- Le menu "Gestion des utilisateurs" est affiché.
- **7.** Sélectionner l'utilisateur dont les droits doivent être changés.
- **8.** Appuyer sur la touche EDITER.
- Le menu "Editer les utilisateurs" est affiché.
- **9.** Changer au menu "Droits de l'utilisateur".
- Le menu "Droits de l'utilisateur" est affiché.
- **10.** Activer ou désactiver la case à crocher pour choisir les droits de l'utilisateur.
- **11.** Appuyer sur la touche ENREGISTRER.
- Les droits de l'utilisateur sont changés.

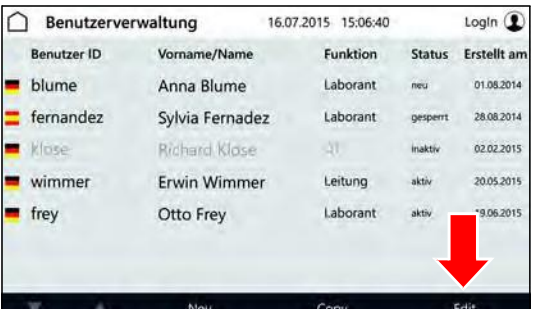

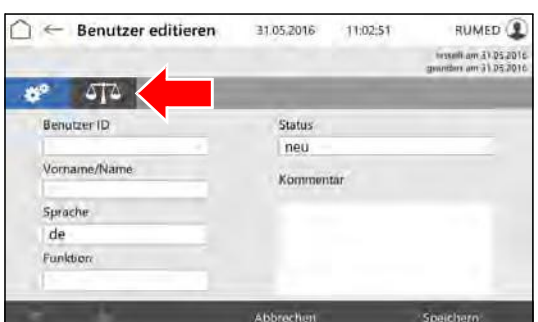

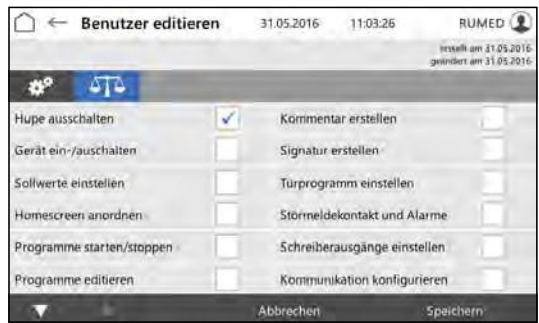

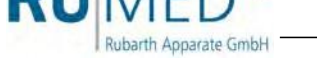

# **11 Entretien**

## **DANGER**

#### **Danger de mort par courant électrique!**

L'appareil avec l'option extension de la température jusqu'à +80 °C est alimenté avec du courant triphasé.

- ➔ Coupez toujours l'alimentation en courant avant tout travaux aux composants électriques et protégez l'appareil contre un démarrage non intentionnel. [Voir page 43](#page-42-0).
- ➔ Si l'alimentation en courant est nécessaire pour des travaux, il est indispensable que l'atmosphère soit vérifiée et surveillée d'être antidéflagrante par du personnel spécialisé et autorisé avant et pendant les travaux.

## **DANGER**

#### **Danger de mort par courant électrique!**

L'appareil sans l'option extension de la température jusqu'à +80 °C est alimenté avec 230 V, 50 Hz.

➔ Coupez toujours l'alimentation en courant avant tout travaux aux composants électriques et protégez l'appareil contre un démarrage non intentionnel.

## **NOTE**

#### **Dommage matériel!**

Des objets métalliques, qui sont déposés sur ou dans l'appareil et qui ne sont pas en acier inoxydable pouvaient endommager les surfaces en acier inoxydable de l'appareil causé par de la rouille erratique.

→ Ne déposez jamais des objets métalliques qui ne sont pas en acier inoxydable sur ou dans l'appareil.

## **11.1 Table d'entretien**

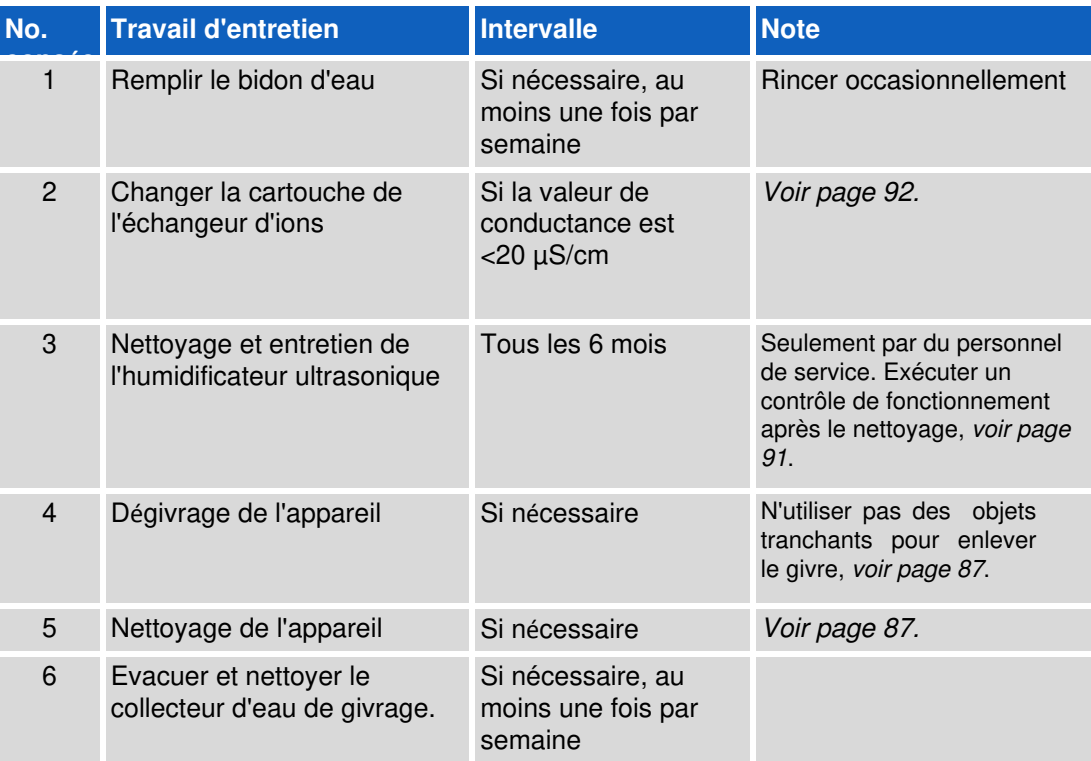

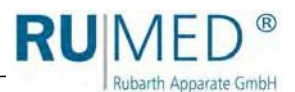

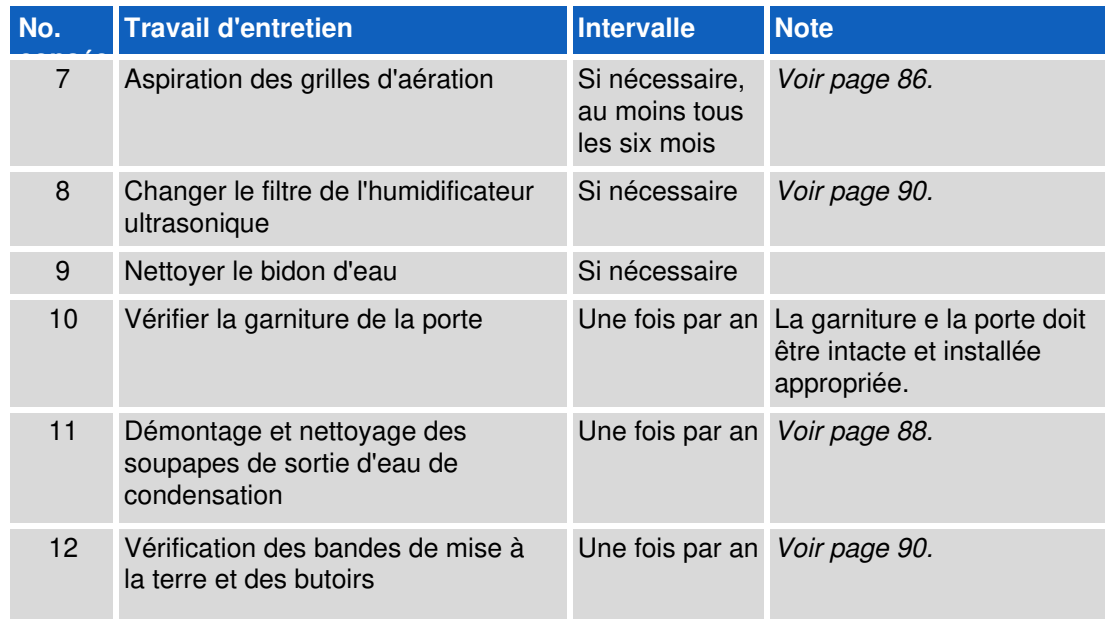

## **11.2 Travaux d'entretien**

## <span id="page-85-0"></span>**11.2.1 Aspiration des grilles d'aération**

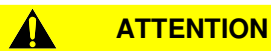

**Risque de blessures par la grille d'aération!** Risque de coupure des mains aux lamelles à arêtes vives pendant le nettoyage de la grille d'aération.

➔ Portez des gants de sécurité pendant le nettoyage des lamelles.

## **NOTE**

**Dommage matériel de la grille d'aération!** Les lamelles de la grille d'aération pouvaient être endommagées pendant l'aspiration.

- ➔ Ne poussez pas contre les lamelles avec la buse de l'aspirateur.
- **1.** Aspirer la grille d'aération avec un aspirateur ou la nettoyer à la main avec une brosse tendre.

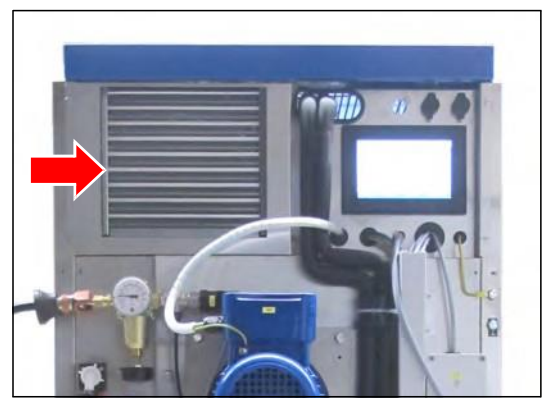

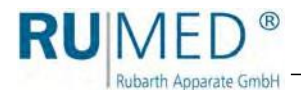

## <span id="page-86-0"></span>**11.2.2 Dégivrage de l'appareil**

## **NOTE**

### **Dommage de l'appareil!**

N'utiliser pas des objets tranchants pour enlever le givre pour éviter un dommage de l'appareil.

➔ N'utiliser pas des objets tranchants pour enlever le givre.

- **1.** Enlever les échantillons.
- **2.** Arrêter l'humidité.
- **3.** Chauffer l'appareil jusqu'à la température maximale.
- **4.** Maintenir la température pour une heure. Si nécessaire, enlever le givre du collecteur de condensat, qui se trouve dans la zone arrière inférieure de la chambre d'essais pour accélérer le séchage.
- **5.** Ouvrir la porte pour env. 2 min.
- **6.** Vérifier, s'il y a de l'humidité dans la chambre d'essais, particulièrement dans le collecteur de condensat.
- **7.** Si nécessaire, chauffer l'appareil de nouveau et ouvrir la porte, jusqu'à ce que la chambre d'essais soit sèche.
- **8.** Nettoyer l'appareil après le dégivrage [voir page 87](#page-86-0).
- **9.** Ajuster la température désirée au régulateur de température.

## **11.2.3 Nettoyage de l'appareil**

## **AVERTISSEMENT**

#### **Avertissement des surfaces chaudes!**

Lorsque l'appareil est équipé d'une extension de la plage de température jusqu'à +80 °C, il y a le risque de brûlure pendant le nettoyage de la chambre d'essais.

➔ Vérifier, si la température de la chambre d'essais est en-dessous de 30 °C.

## **NOTE**

#### **Dommage de l'appareil!**

N'utiliser jamais de l'aine d'acier pour le nettoyage de l'appareil pour éviter un dommage de la surface en acier inoxydable et de la corrosion.

- ➔ N'utiliser jamais de l'aine d'acier pour le nettoyage de l'appareil.
- ➔ Enlever des encrassements tenaces avec une toison de nettoyage. Tester avec précaution si la toison est appropriée.

#### **CONSEIL**

Utiliser de l'eau déminéralisée pour le nettoyage pour éviter des tâches de séchage.

#### **CONSEIL**

Nettoyer les surfaces rectifiées toujours en sens de rectification.

- **1.** Enlever les échantillons et les grilles d'insertion.
- **2.** Nettoyer les grilles d'insertion et les surfaces dans la chambre d'essais ainsi que les surfaces extérieures de l'appareil avec un tissu antistatique mouillé.

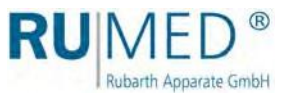

#### **Enlever de la rouille erratique**

⚫ Tâches faibles sur la surface:

Utiliser du lait de nettoyage doux ou des produits de polissage usuels (contiennent carbonate de calcium avec des substances tensioactives additionnelles). Des produits de nettoyage ménagers pour acier inoxydable sur base acide citrique sont aussi appropriés.

## **AVERTISSEMENT**

#### **Risque de blessures par des matières caustiques!**

Risque de blessures dû à l'utilisation des matières caustiques!

- ➔ Observez les directives des fabricants, la sécurité au travail et les directives de protection de l'environnement.
- ➔ Portez de l'équipement de protection personnel.
- ⚫ Encrassements moyens de type rouille: Enlever avec des produits de nettoyage contenant de l'acide phosphorique. Travaillez avec précaution pour éviter des changements indésirables de la surface. Il est aussi possible d'enlever des particules de fer étranger, qui ont été pénétrées dans la surface, avec de l'acide nitrique dilué.

## <span id="page-87-0"></span>**11.2.4 Démontage et nettoyage des soupapes de sortie d'eau de condensation**

Le démontage et le nettoyage des soupapes de sortie d'eau de condensation doivent être effectués une fois par an. Si nécessaire, remplacer la bille flottante.

Veiller à un logement correct de l'anneau de garniture de la soupape de sortie d'eau de condensation!

**1.** Dévisser la soupape de sortie d'eau de condensation au-dessous de l'appareil.

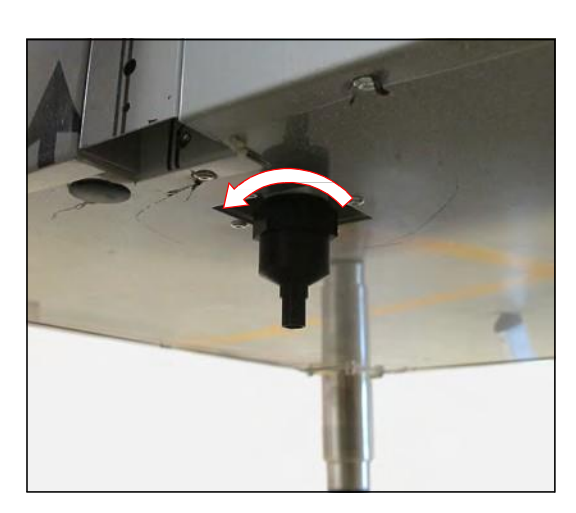

**2.** Ouvrir la soupape de sortie d'eau de condensation.

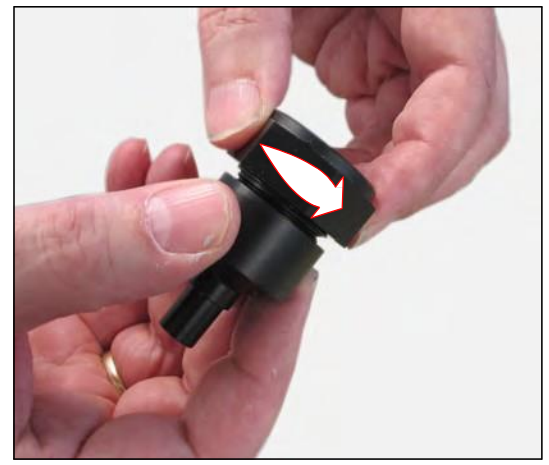

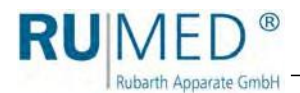

- **3.** Nettoyer ou remplacer la bille de la soupape condensation.
- **4.** Insérer la bille nettoyée ou la nouvelle bille.

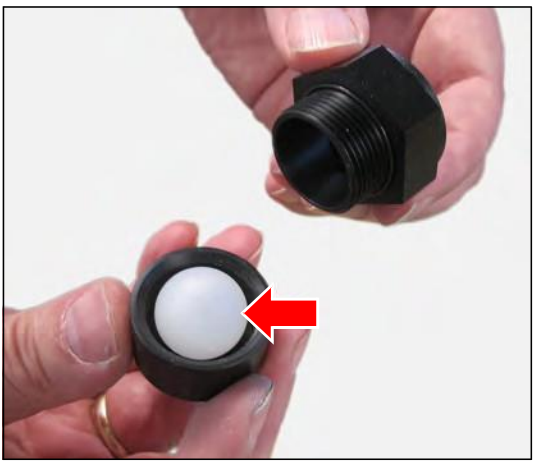

- **5.** Visser la soupape de sortie d'eau de condensation.
- **6.** Vérifier le fonctionnement de la soupape de sortie d'eau de condensation:
	- o Remplir de l'eau dans la soupape de sortie d'eau de condensation.
	- La bille doit flotter.
	- L'eau s'écoule jusqu'à ce que la bille soit abaissée et fermera la sortie.
- **7.** Visser la soupape de sortie d'eau de condensation au-dessous de l'appareil.

L'entretien est complet.

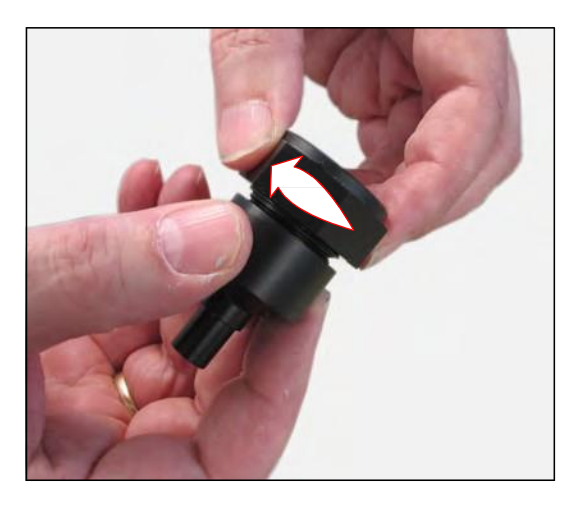

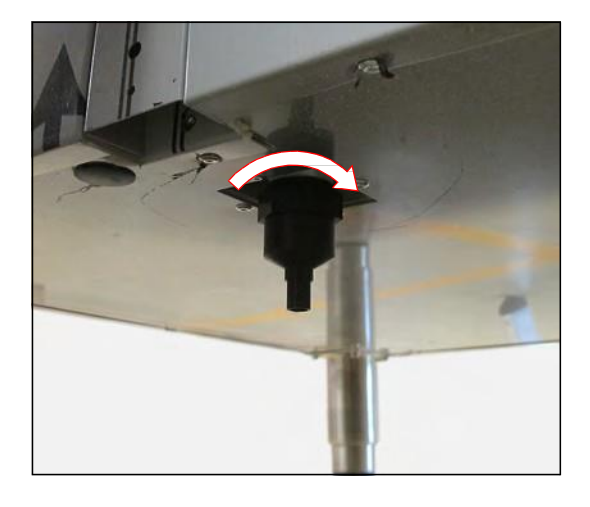

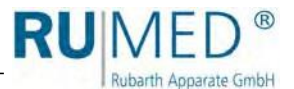

## <span id="page-89-0"></span>**11.2.5 Changement du filtre de l'humidificateur ultrasonique**

Changer les filtres de l'humidificateur ultrasonique, s'ils sont fortement encrassés.

- **1.** Enlever le filtre encrassé.
- **2.** Insérer le filtre neuf.

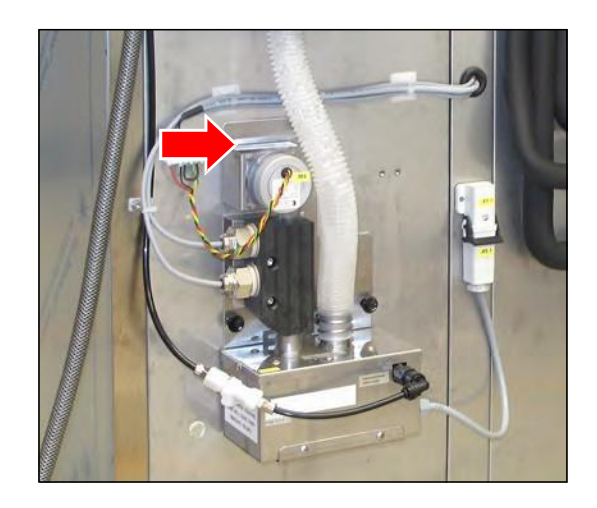

## <span id="page-89-1"></span>**11.2.6 Vérification des bandes de mise à la terre et des butoirs**

- **1.** Vérifier les bandes de mise à la terre se trouvant sur la face intérieure et la face extérieure de la porte concernant le serrage et des défauts.
- **2.** Vérifier les butoirs sur la face extérieure de la porte concernant le serrage et des défauts.

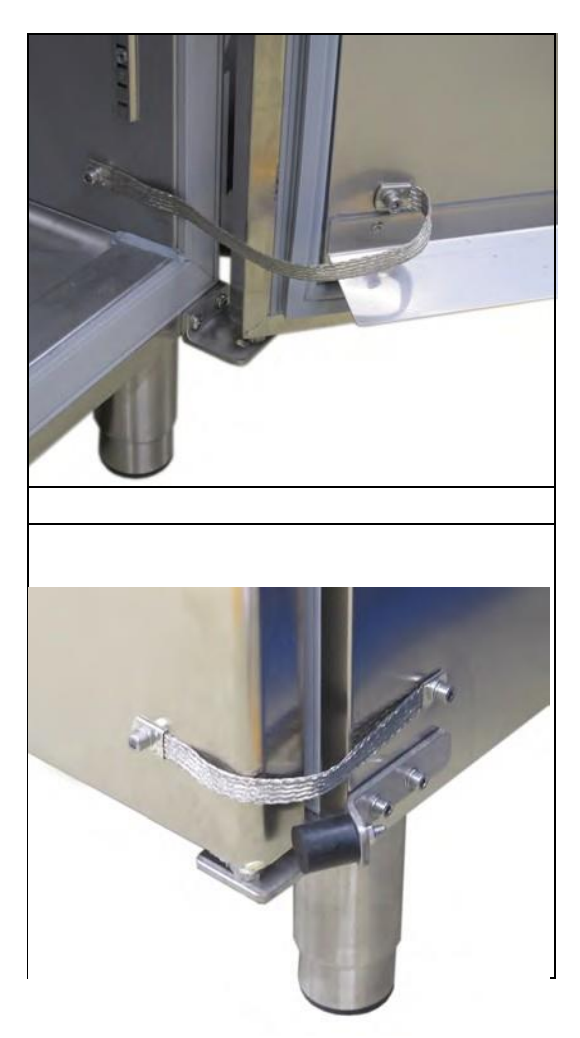

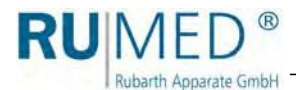

## <span id="page-90-0"></span>**11.2.7 Vérification de la fonction de l'humidificateur**

**1.** Utiliser un aimant pour court-circuiter l'interrupteur de fin de course de la porte.

(Desserrer l'aimant sur la porte et l'utiliser pour court-circuiter.)

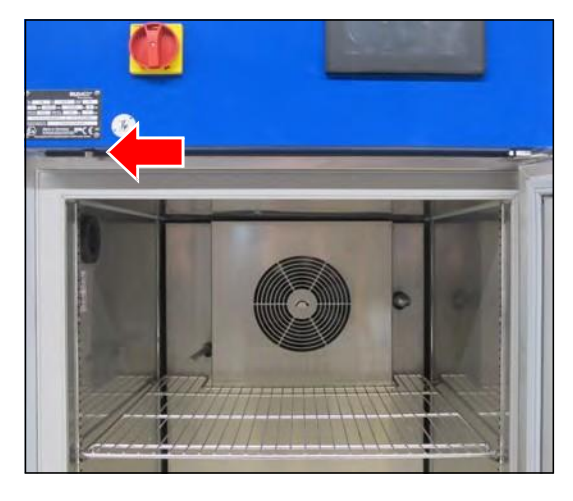

**2.** Ouvrir la porte.

L'interrupteur de fin de course de porte ne doit pas ouvrir et ne doit pas activer le programme de porte!

Du brouillard doit sortir en intervalles du tuyau de soufflage d'humidité à côté du ventilateur.

### **CONSEIL**

Les appareils avec deux portes (T 1000 et T 1640) sont équipés de deux humidificateurs. Vérifier le fonctionnement des deux humidificateurs.

#### **CONSEIL**

La vérification de la fonction de l'humidificateur pouvait entrainer un message d'alarme "Humidité basse" de la commande.

Arrêter l'avertisseur et saisir un commentaire dans le log-book, si nécessaire.

Si aucun de brouillard ne sort:

- **3.** Fermer la porte après la vérification.
- **4.** Vérifier l'alimentation en eau. Nettoyer l'humidificateur, si nécessaire. Le nettoyage de l'humidificateur est réservé au personnel de service autorisé de Rubarth Apparate GmbH.
- **5.** Répéter la procédure de vérification.

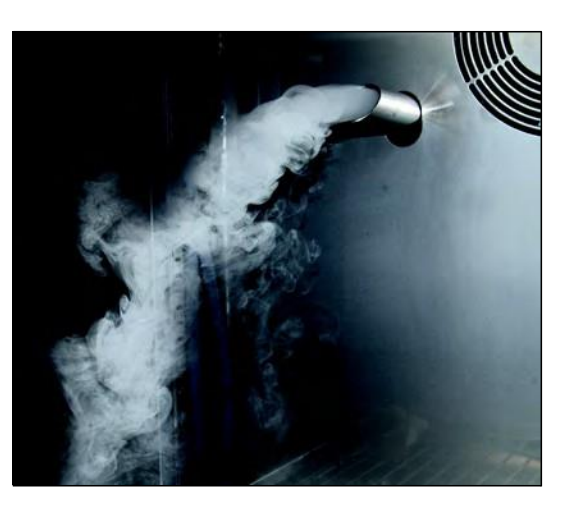

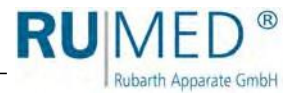

## <span id="page-91-0"></span>**11.2.8 Changement de la cartouche de l'échangeur d'ions**

- **1.** Arrêter l'alimentation en eau.
- **2.** Tenir prêt un récipient pour la collection d'eau.
- **3.** Soulager la pression en desserrant le tuyau à l'entrée de l'échangeur d'ions: Collecter l'eau dans le récipient.
- **4.** Enlever la douille bleue de l'échangeur d'ions (B). Utiliser un outil (F), si nécessaire. Lorsque la douille bleue de l'échangeur d'ions est enlevée à la main, tenir la douille sur la partie inférieure et la tourner.
- **5.** Vérifier, si la garniture (E) existe encore sur la vieille cartouche de l'échangeur d'ions, ou si elle se trouve encore sur la tige de l'appui noir (A). Si nécessaire, l'enlever.
- **6.** Vider l'eau restante dans l'échangeur d'ions.
- **7.** Vérifier la garniture (D).
- **8.** Vérifier la garniture (E) de la nouvelle cartouche de l'échangeur d'ions (C).
- **9.** Insérer la cartouche de l'échangeur d'ions dans la douille de l'échangeur d'ions.
- **10.** Fixer les deux.

## **CONSEIL**

Stocker les cartouches de rechange dans l'emballage d'origine dans un lieu sombre, frais et pour 12 mois au maximum.

#### **CONSEIL**

Utiliser l'outil prévu (F) pour faciliter l'enlèvement de la douille bleue de l'échangeur d'ions.

Pousser l'outil d'en bas vers le plus haut possible par la douille de l'échangeur d'ions et desserrer la douille de l'échangeur d'ions.

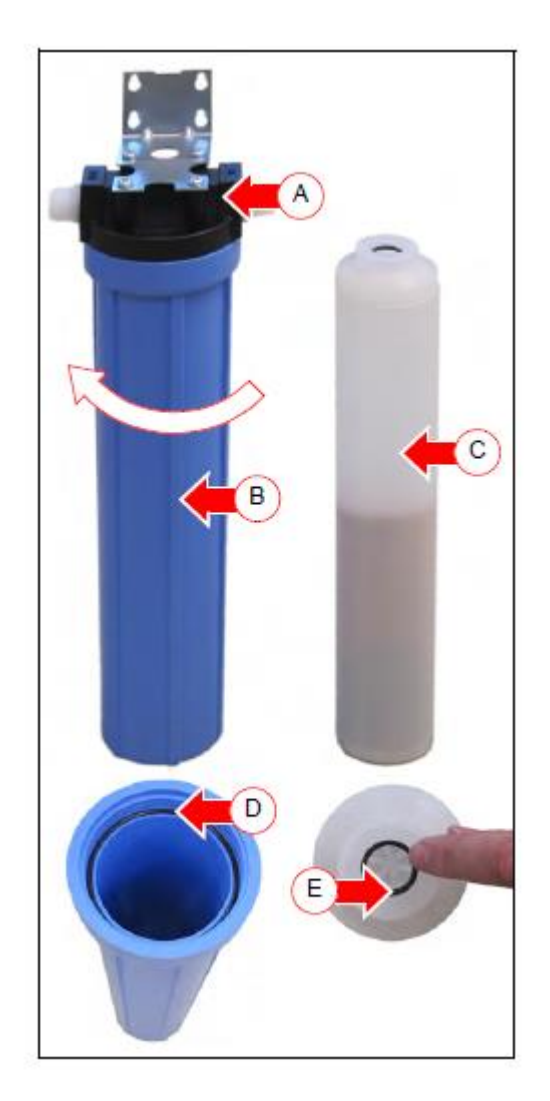

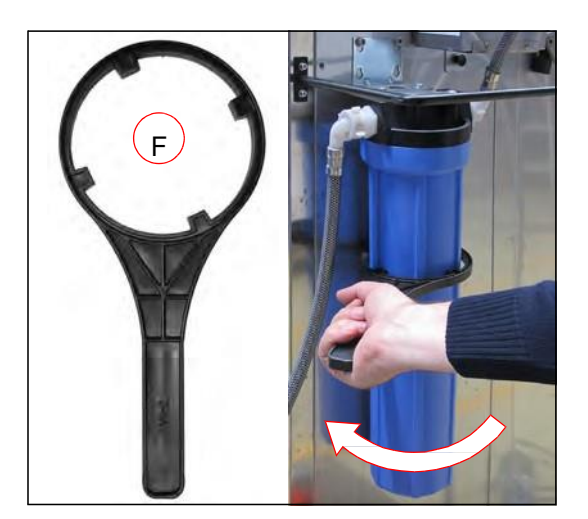

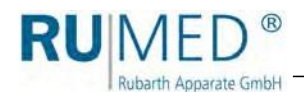

# **12 Service**

Veuillez impérativement indiquer le type d'appareil (1) et le numéro de série (2) dans le formulaire de demande [\(www.rumed.de/serviceanfrage/\)](file:///C:/Users/g.schmitt/AppData/Roaming/Microsoft/Word/) 

Veuillez indiquer le type d'appareil (1) et le numéro de série (2) dans le formulaire de demande. Vous trouvez les informations sur la plaque signalétique de votre appareil. [Voir page 11](#page-10-0).

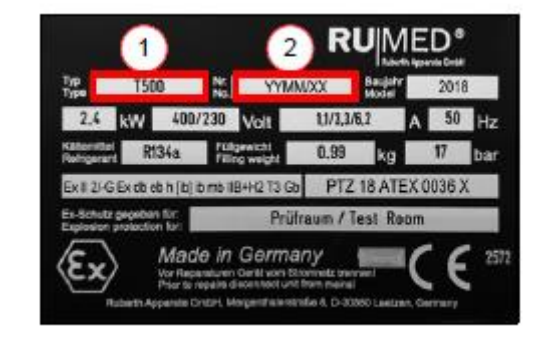

### **CONSEIL**

Pour nous faciliter le diagnostic d'erreurs, veuillez nous envoyer

- ⚫ Une description d'erreur la plus exacte possible. Si nécessaire, avec des photos,
- ⚫ Le fichier log-book avec les messages d'alarme,
- ⚫ Les protocoles de l'enregistreur avec les intervalles de temps avant et après l'erreur.

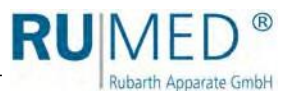

# **13 Enlèvement**

Observez les lois et spécifications du pays en ce qui concerne l'enlèvement de l'appareil.

Observez le suivant pour l'enlèvement de l'appareil:

- ⚫ Veiller à un enlèvement approprié des réfrigérants, des tubes fluorescents, d'huiles, et des accumulateurs.
- Les composants de l'appareil doivent être nettoyés avant de les séparer en ferraille métallique et ferraille électrique.
- ⚫ Enlever des composants métalliques décontaminés et désinfectés comme ferraille métallique.
- ⚫ Enlever des composants électriques décontaminés et désinfectés comme ferraille électrique.

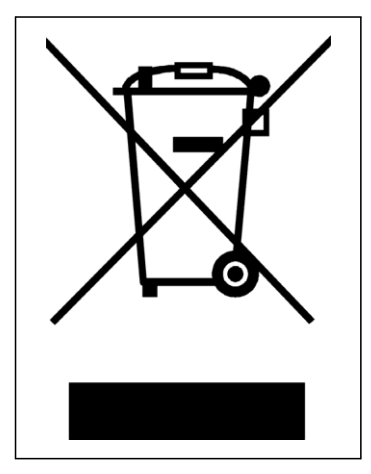

⚫ Pour des pièces de fournisseurs, observez les instructions d'enlèvement du fournisseur respectif.

## **CONSEIL**

A la demande du client, un démontage, transport et enlèvement approprié par des monteurs de Rubarth Apparate GmbH est aussi possible contre facturation des dépenses.

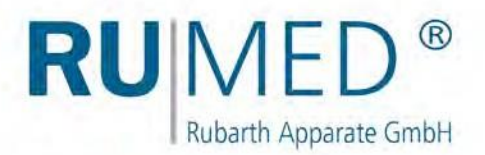

## **Mentions légales**

Rubarth Apparate GmbH Mergenthalerstr. 8 D-30880 Laatzen

Téléphone: +49 511 866599 80

Téléfax: +49 511 866599 99 E-mail: info@rumed.de [www.rumed.de](http://www.rumed.de/)

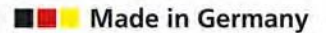

Sous réserve des modifications. Pays d'origine: Allemagne